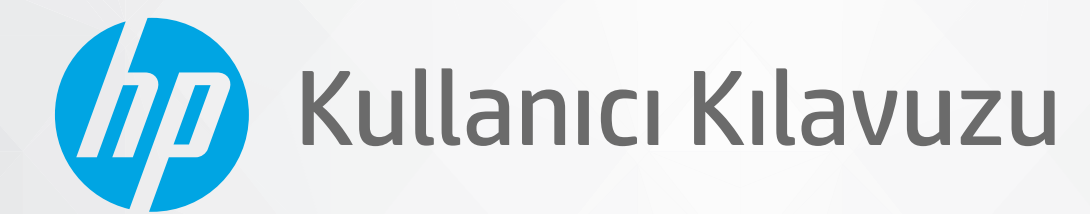

# **HP Neverstop Laser** 1000 series

#### **Telif Hakkı ve Lisans**

© Copyright 2020 HP Development Company, L.P.

Telif hakkı yasalarının izin verdiği durumlar dışında önceden izin alınmadan çoğaltılması, uyarlanması veya başka bir dile çevrilmesi yasaktır.

Bu belgede yer alan bilgiler önceden haber verilmeksizin değiştirilebilir.

HP ürün ve hizmetlerine ait yegane garantiler, bu ürün ve hizmetlerle birlikte sağlanan açık garanti bildirimlerinde sıralanmıştır. Bu belgede yer alan hiçbir ifade ek garanti oluşturacak şekilde yorumlanmamalıdır. HP, bu belgede olabilecek teknik hatalar ve yazım hataları veya eksikliklerinden dolayı sorumlu tutulamaz.

#### **Tčcarč Marka Bčldčrčmlerč**

Apple ve Apple logosu, Apple Inc. kuruluşunun ABD ve diğer ülkelerdeki tescilli ticari markalarıdır.

OS X, Apple Inc.nin ABD'de ve diğer ülkelerde tescilli ticari markalarıdır.

AirPrint, Apple Inc.nin ABD'de ve diğer ülkelerde tescilli ticari markalarıdır.

iPhone, Apple Inc.nin ABD'de ve diğer ülkelerde tescilli ticari markalarıdır.

Microsoft® ve Windows®, Microsoft Corporation kuruluşunun ABD'de tescilli ticari markalarıdır.

Amazon, Kindle ve ilgili tüm logolar Amazon.com, Inc. veya iştiraklerinin ticari markalarıdır.

Wi-Fi ve Wi-Fi Direct, Wi-Fi Alliance'ın tescilli ticari markalarıdır. (Ayrıntılar için bkz. https://www.wi-fi.org/who-we-are/our[brands](https://www.wi-fi.org/who-we-are/our-brands /) .)

# $i$ çindekiler

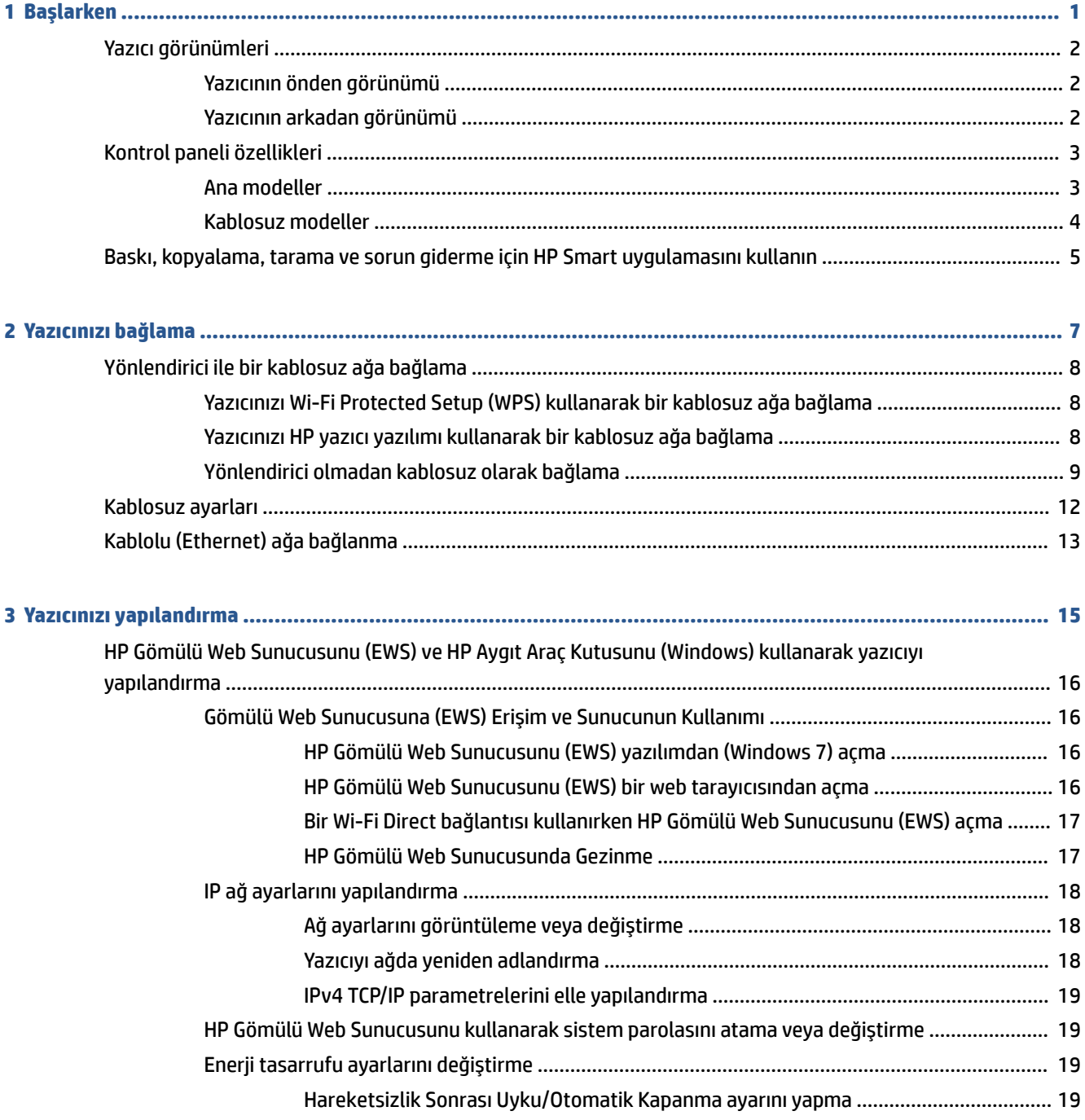

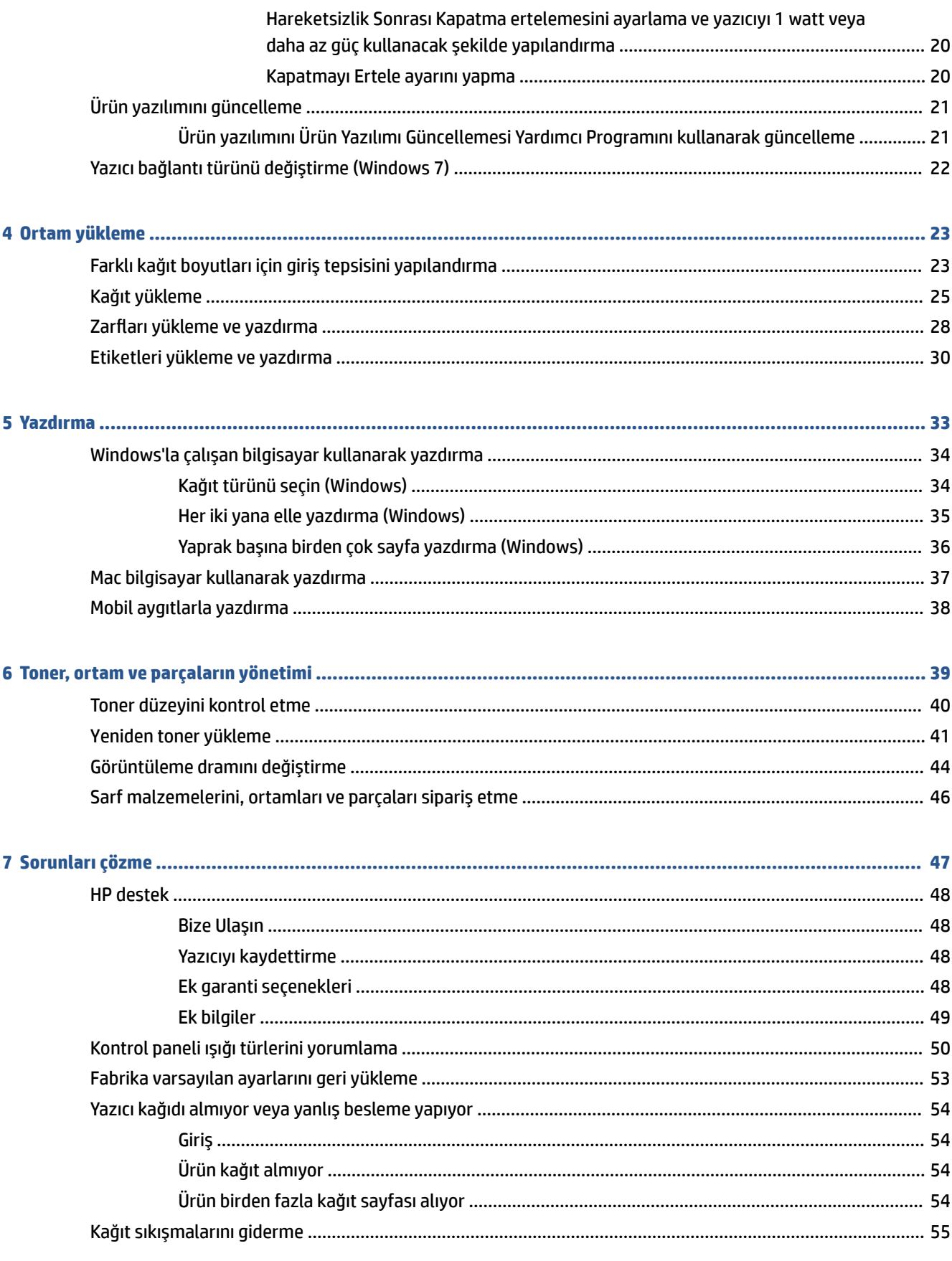

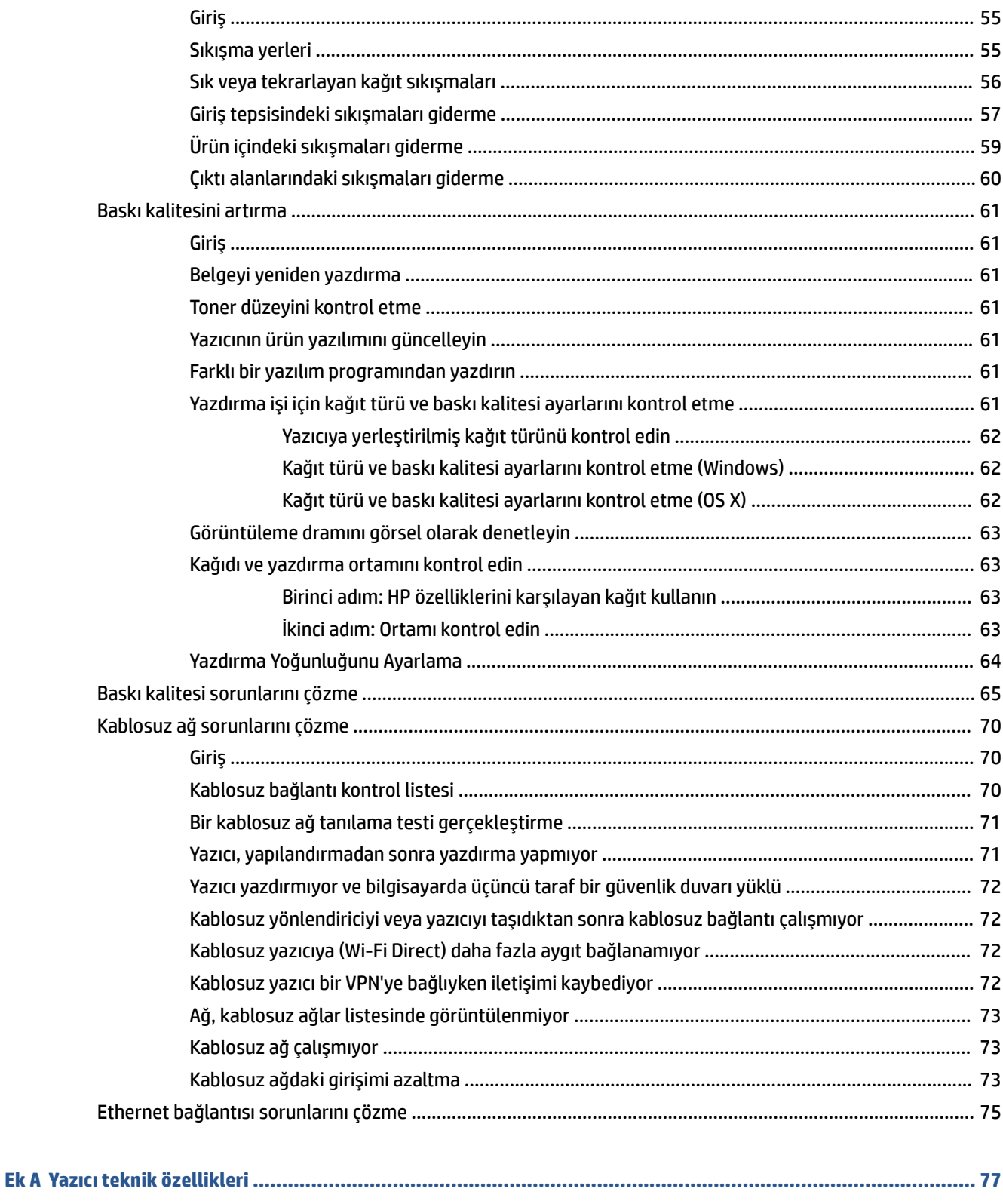

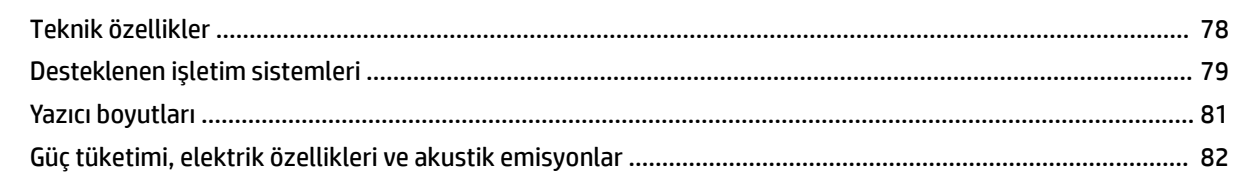

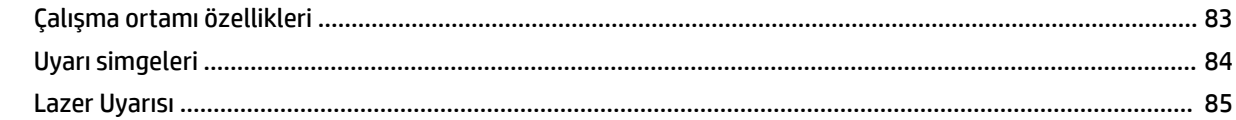

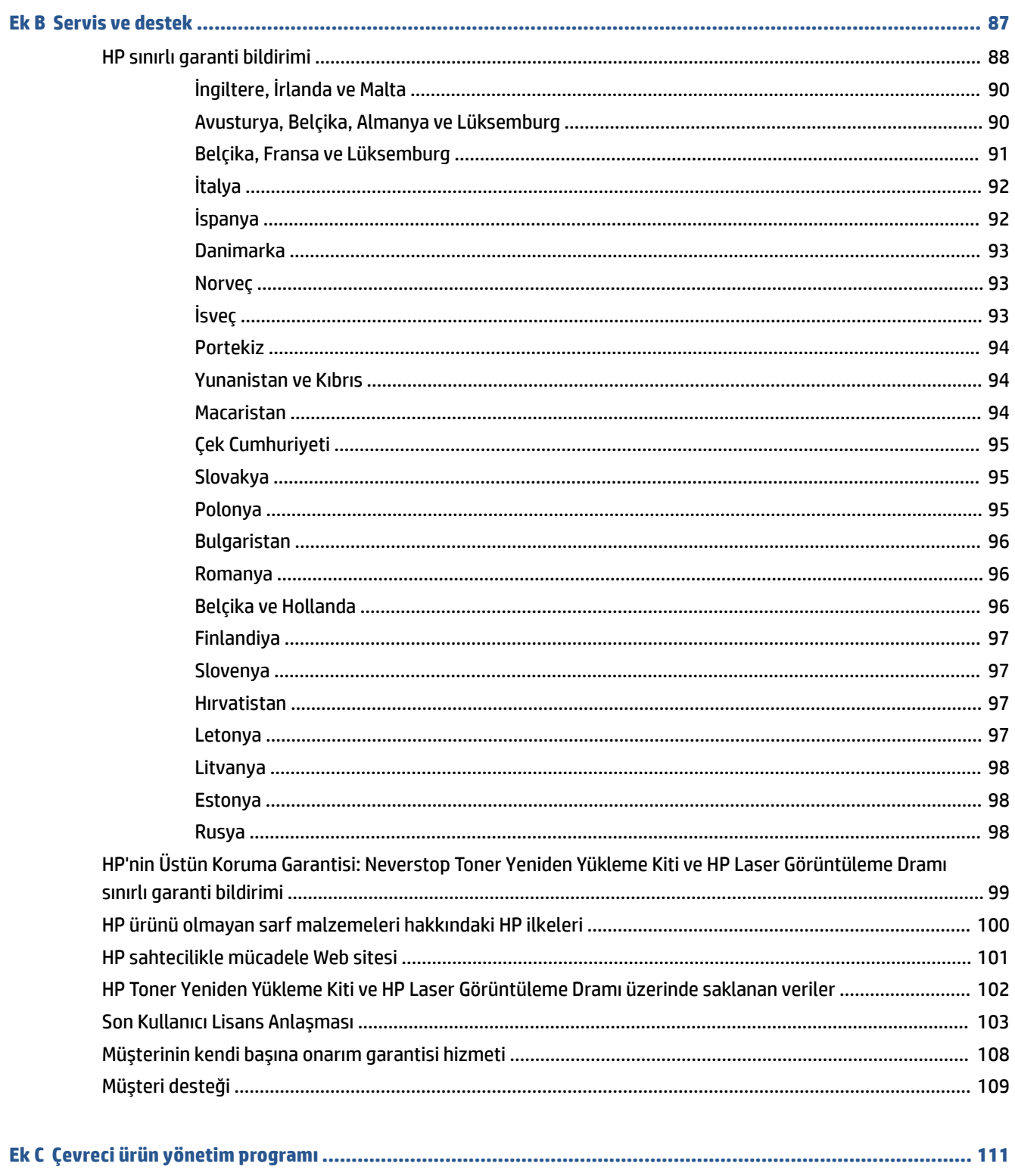

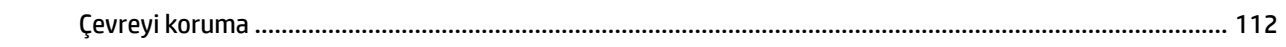

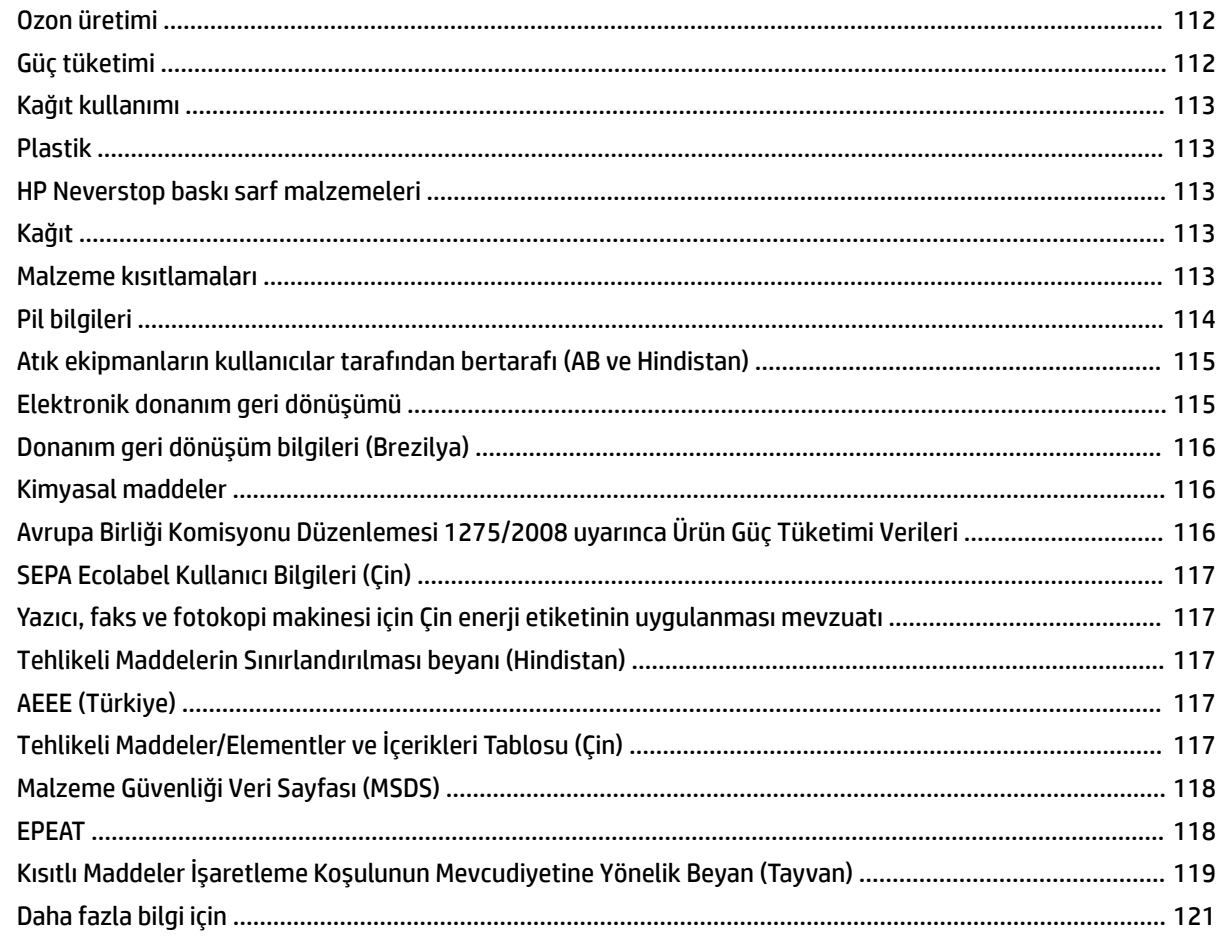

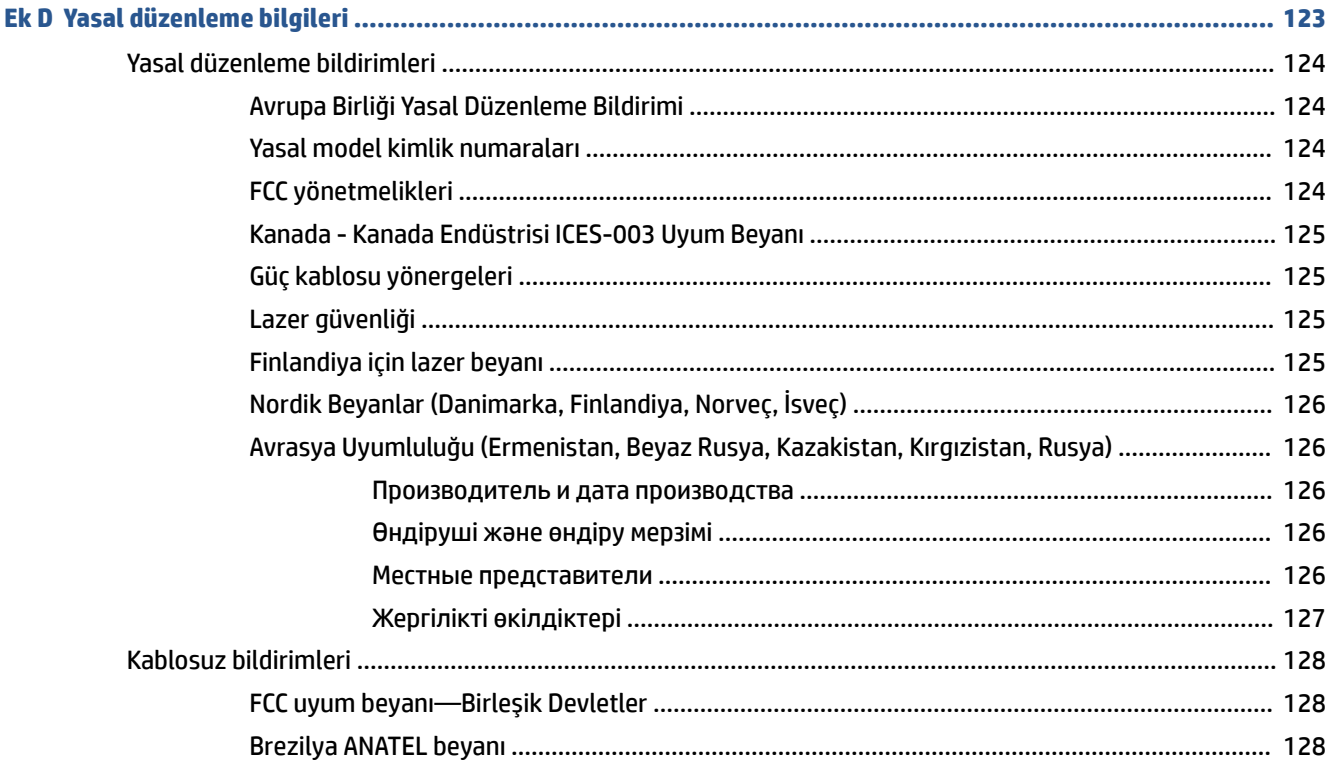

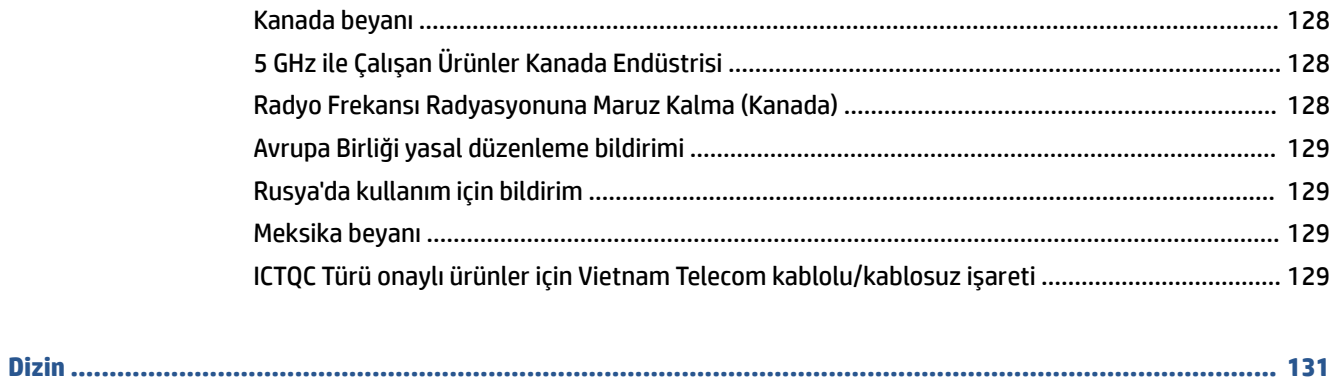

# <span id="page-8-0"></span>**1 Başlarken**

- Yazıcı görünümleri
- Kontrol paneli özellikleri
- Baskı, kopyalama, tarama ve sorun giderme için HP Smart uygulamasını kullanın

### <span id="page-9-0"></span>**Yazıcı görünümleri**

- Yazıcının önden görünümü
- Yazıcının arkadan görünümü

### **Yazıcının önden görünümü**

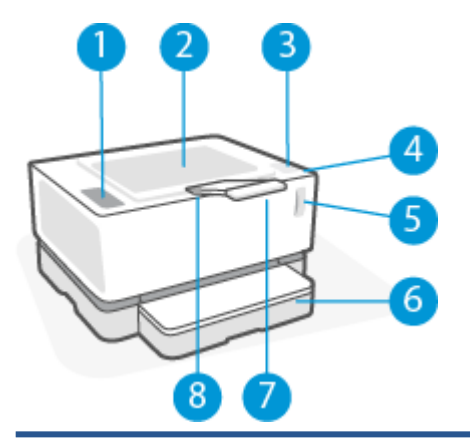

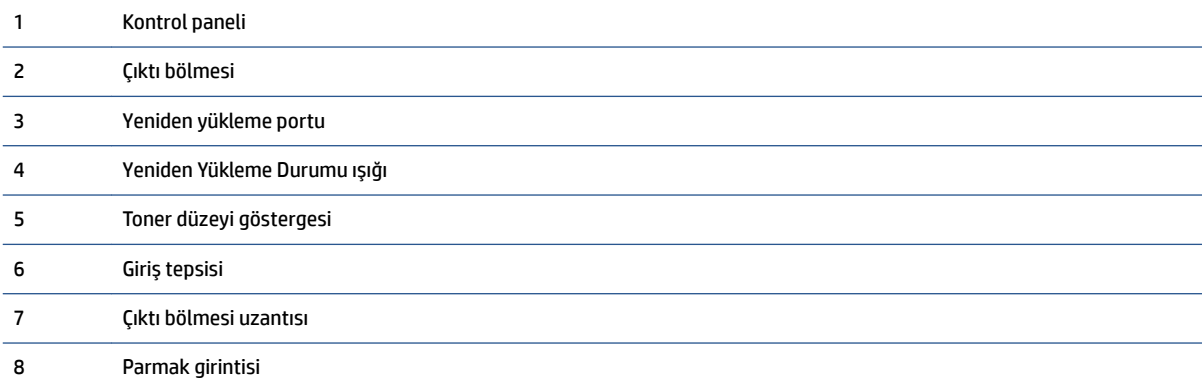

### **Yazıcının arkadan görünümü**

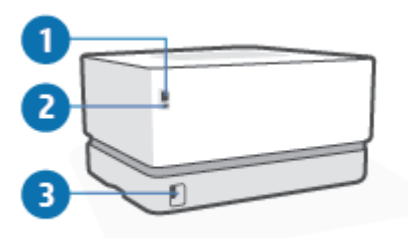

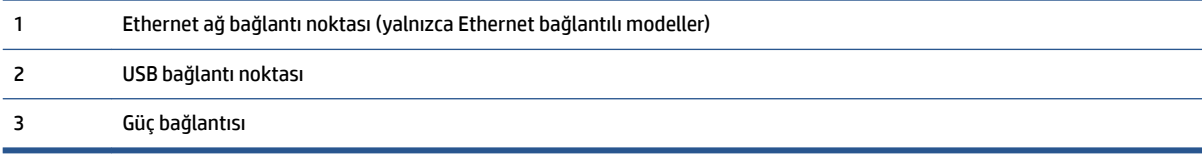

### <span id="page-10-0"></span>**Kontrol paneli özellikleri**

### **Ana modeller**

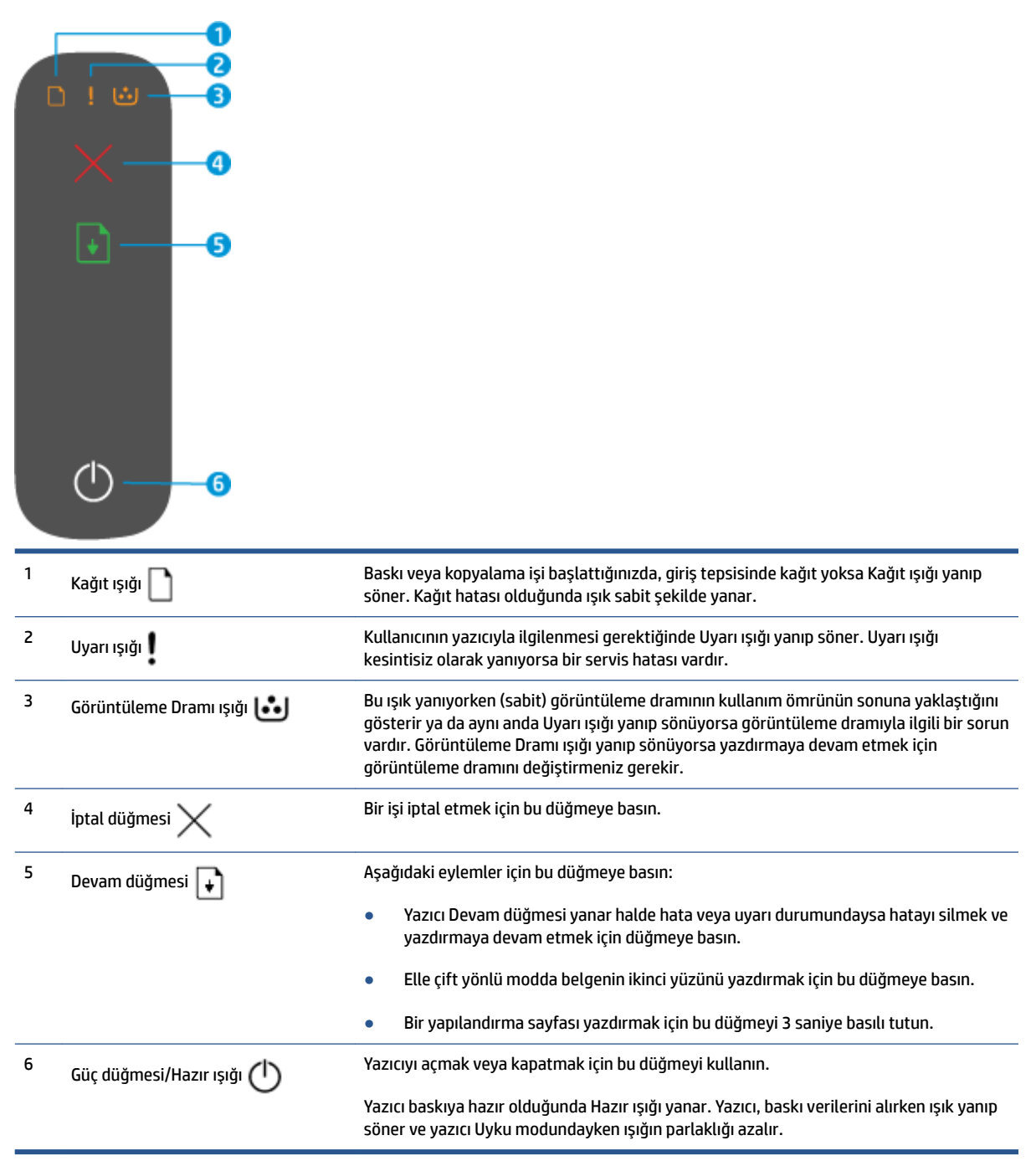

### <span id="page-11-0"></span>**Kablosuz modeller**

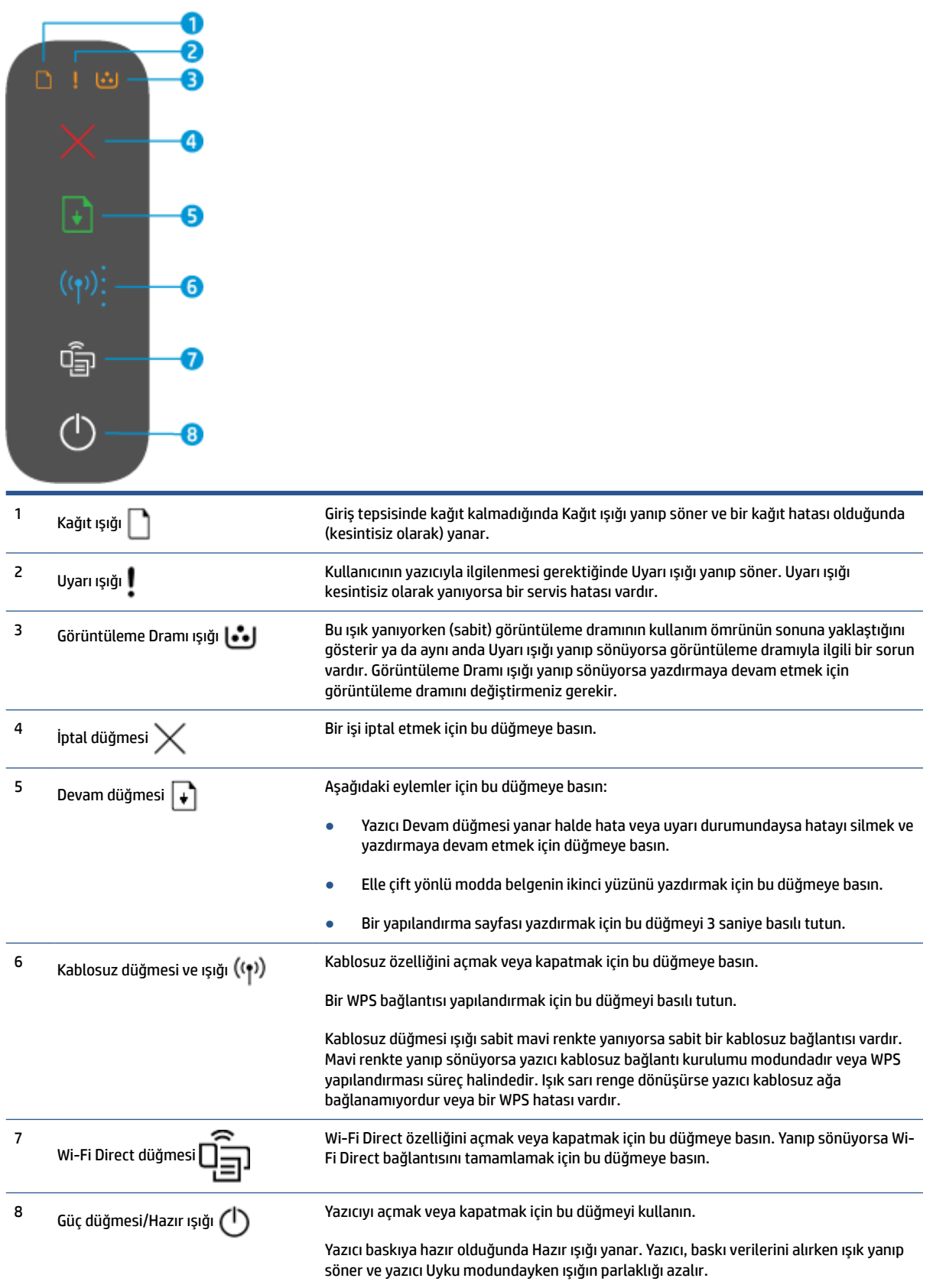

### <span id="page-12-0"></span>**Baskı, kopyalama, tarama ve sorun giderme için HP Smart uygulamasını kullanın**

HP Smart, HP yazıcınızı kurmanıza, yazıcınızı kullanarak kopyalama, tarama, baskı ve paylaşım yapmanıza ve yazıcınızı yönetmenize yardımcı olur. Belgeler ve görüntüleri e-posta, kısa mesaj ve popüler bulut ve sosyal medya hizmetleri (iCloud, Google Drive, Dropbox ve Facebook gibi) ile paylaşabilirsiniz. Ayrıca yeni HP yazıcılar kurmanın yanı sıra sarf malzemelerini takip edebilir ve sipariş verebilirsiniz.

HP Smart uygulaması, aşağıdaki mobil aygıt ve bilgisayar işletim sistemleriyle uyumludur:

- čOS
- Android
- Windows 10
- Mac OS X 10.11 ve sonraki sürümler

**2** NOT: HP Smart uygulaması, tüm dillerde sunulmuyor olabilir. Bazı özellikler tüm yazıcı modellerinde bulunmayabilir.

#### **HP Smart uygulamasını yüklemek için**

▲ Uygulamayı aygıtınıza yüklemek için [123.hp.com](http://123.hp.com) adresine giderek aygıtınızın uygulama mağazasına erişmek için ekrandaki yönergeleri izleyin.

#### **HP Smart uygulamasını Windows 10 bilgisayarda açmak için**

**▲** HP Smart uygulamasını yükledčkten sonra aygıtın masaüstünden **Başlat** seçeneúčne tıklayıp uygulama listesinden **HP Smart** öğesini seçin.

#### **Yazıcınıza bağlanma**

Aygıtınızın yazıcıyla aynı ağa bağlı olduğundan emin olun. HP Smart uygulaması yazıcıyı otomatik olarak algılayacaktır.

#### **HP Smart uvgulaması hakkında daha fazla bilgi edinin**

HP Smart'ı kullanarak yazdırma, yazıcı özelliklerine erişme ve sorun giderme işlemleri hakkında daha fazla bilgiye aşağıdaki kaynaklardan ulaşabilirsiniz:

- **iOS/Android:** [www.hp.com/go/hpsmart-help](http://www.hp.com/go/hpsmart-help/)
- **Windows 10: www.hp.com/go/hpsmartwin-help**
- **Mac**: [http://www.hp.com/go/hpsmartmac-help](http://www.hp.com/go/hpsmartmac-help/)

## <span id="page-14-0"></span>**2 Yazıcınızı bağlama**

- · Yönlendirici ile bir kablosuz ağa bağlama
- [Kablosuz ayarları](#page-19-0)
- [Kablolu \(Ethernet\) ağa bağlanma](#page-20-0)

Yazıcınızın bağlanmasıyla ve bağlantı sorunlarında sorun gidermeyle ilgili en güncel bilgiler HP Destek sitelerinde çevrimiçi olarak edinilebilir. Burada örneğin aşağıdaki başlıklar bulunabilir:

- · Ağınızı ve yazıcınızı kablosuz baskı için yapılandırma konusunda daha fazla bilgi alın. Daha fazla bilgi için buraya tıklayın.
- Ağ güvenliği ayarlarınızı nasıl bulacağınızı öğrenin. Çevrimiçi daha fazla bilgi için buraya tıklayın.
- **HP Print and Scan Doctor hakkında bilgi alın.** Daha fazla bilgi için buraya tıklayın.

**WOT:** Bu yardımcı program yalnızca Windows işletim sistemi için sunulmaktadır.

● Bir güvenlik duvarı veya virüsten koruma programının bilgisayarınızın yazıcıya bağlanmasını engelleyip engellemediğini belirlemek ve çözüm bulmak için HP çevrimiçi güvenlik duvarı sorun gidericisi öğesini kullanın.

### <span id="page-15-0"></span>**YÑnlendčrčcč čle bčr kablosuz ağa bağlama**

- **WOT:** Bu bölüm yalnızca kablosuz yazıcı modelleri için geçerlidir.
- $\mathbb{R}^n$  **NOT:** Bu bölüme geçmeden önce yazıcınızın, USB veya Ethernet kablosuyla bilgisayara bağlı olmadığından emin olun. HAYIR

### Yazıcınızı Wi-Fi Protected Setup (WPS) kullanarak bir kablosuz ağa bağlama

Yazıcınızı WPS kullanarak kablosuz bir ağa bağlamadan önce, aşağıdakilerden emin olun:

WPS özellikli bir kablosuz yönlendirici veya erişim noktası içeren bir kablosuz 802.11b/g/n ağı.

**WALDE:** Yazıcı, yalnızca 2,4 GHz kullanan bağlantıları desteklemektedir.

Yazıcıyı bağlamak istediğiniz kablosuz ağa bağlı bir bilgisayar. Bilgisayara HP yazıcı yazılımı yüklediğinizden emin olun.

WPS düğmeli bir WPS yönlendiriciniz varsa, Düğme yöntemini izleyin.

#### Basma Düğmeli Yapılandırma (PBC) yöntemini kullanmak için

- 1. WPS Düğmesi yöntemini başlatmak için Kablosuz düğmesini ((1)) en az üç saniye boyunca basılı tutun.
- 2. Yönlendiricinizin WPS düğmesine basın.

**WOT:** Ürün, kablosuz bağlantı kurulurken yaklaşık iki dakikalık bir sayaç başlatır.

### **Yazıcınızı HP yazıcı yazılımı kullanarak bčr kablosuz ağa bağlama**

Yazıcıyı tümleşik kablosuz WLAN 802.11 ağına bağlamak için aşağıdakiler gerekir:

Kablosuz yönlendirici veya erişim noktası içeren bir kablosuz 802.11b/g/n ağı.

**2** NOT: Yazıcı, yalnızca 2,4 GHz kullanan bağlantıları desteklemektedir.

- Yazıcıyı bağlamak istediğiniz kablosuz ağa bağlı bir bilgisayar.
- Ağ adı (SSID).
- WEP anahtarı veya WPA Parolası (gerekiyorsa).

### Yazıcınızı, HP yazıcı yazılımını kullanarak bağlamak için

**1.** HP yazıcı yazılımını yükleyip yüklemediğinize bağlı olarak, aşağıdakilerden birini yapın:

#### **HP yazıcı yazılımını bilgisayarınıza yüklemediyseniz**

- **a.** Yazıcı yazılımını indirmek ve kurmak için [www.support.hp.com](https://h20180.www2.hp.com/apps/Nav?h_pagetype=s-001&h_product=22955786&h_client&s-h-e002-1&h_lang=tr&h_cc=tr) adresini ziyaret edin.
- **b.** Ekrandaki yönergeleri izleyin.

### **Bčlgčsayarınızda HP yazıcı yazılımı kuruluysa**

- **a.** Yazıcı yazılımını açın.
- **b.** Yazıcı yazılımı içinde, **Araçlar**'a tıklayın.
- <span id="page-16-0"></span>**c. Cčhaz Kurulumu ve Yazılımı**'na tıklayın.
- **d. Yeni aygıt bağla**'ya tıklayın ve ekrandaki talimatları uygulayın.
- **2.** Yazıcı başarılı şekilde bağlandıktan sonra Kablosuz düğmesi ((1)) mavi yanar.

### **YÑnlendčrčcč olmadan kablosuz olarak bağlama**

**2007:** Bu bölüm yalnızca kablosuz yazıcı modelleri için geçerlidir.

**||₩ NOT:** Bu bölüme geçmeden önce yazıcınızın, USB veya Ethernet kablosuyla bilgisayara bağlı olmadığından emin olun.

Wi-Fi Direct sayesinde bilgisayardan, akıllı telefondan, tabletten veya diğer kablosuz özellikli cihazlardan, var olan bir kablosuz ağa bağlanmaksızın kablosuz baskı alabilirsiniz.

### Wi-Fi Direct kullanımına ilişkin yönergeler

- Bilgisayarınızda veya mobil cihazınızda gerekli yazılımın olduğundan emin olun.
	- Bilgisayar kullanıyorsanız HP yazıcı yazılımını yüklediğinizden emin olun.

HP yazıcı yazılımını bilgisayara yüklemediyseniz, önce Wi-Fi Direct özelliğine bağlanın, sonra da yazıcı yazılımını yükleyin. Yazıcı yazılımı tarafından istendiğinde, bağlantı türü olarak **Kablosuz**'u seçin.

- Bir mobil cihaz kullanıyorsanız, uyumlu bir baskı uygulaması yüklediğinizden emin olun. Daha fazla bilgi için www.hp.com/go/mobileprinting adresindeki HP Mobil Yazdırma Merkezi web sitesini ziyaret edin. Bu web sitesinin ülkenizde/bölgenizde veya dilinizde yerel bir sürümü mevcut değilse HP Mobil Yazdırma Merkezi web sitesinin farklı bir ülke/bölge veya dildeki sürümüne vönlendirilebilirsiniz.
- Yazıcınızın Wi-Fi Direct özelliğinin açık olduğundan emin olun.
- En fazla beş bilgisayar ve mobil cihaz, aynı Wi-Fi Direct bağlantısını kullanabilir.
- Yazıcının kablosuz bağlantı kullanılarak veya kullanmadan bağlanmış olmasından bağımsız olarak Wi-Fi Direct kullanılabilir.
- Wi-Fi Direct özelliği, bir bilgisayarı, mobil cihazı ya da yazıcıyı internete bağlamak için kullanılamaz.
- $\bullet$  Wi-Fi Direct bağlantısını kurmayla ilgili daha fazla bilgi için şu adresi ziyaret edin: [www.hp.com/go/wpc](https://www.hp.com/go/wpc-wirelessdirect)wirelessdirect.

#### **Kontrol panelinden Wi-Fi Direct seçeneğini açmak veya kapatmak için**

▲ Yazıcı kontrol panelinde Wi-Fi Direct düğmesine **basın.** 

Wi-Fi Direct açıldığında Wi-Fi Direct düğmesi **beyaz renkte sabit yanar**.

#### **Wi-Fi Direct bağlantı güvenliği ayarı**

- Yazıcının Wi-Fi Direct bağlantı güvenliği Otomatik ise Wi-Fi Direct parolası 12345678 olarak ayarlanır ve deăistirilemez.
- Yazıcının Wi-Fi Direct bağlantı güvenliği **Elle** olarak ayarlanmışsa yazıcıyı mobil cihazınıza veya bilgisayarınıza bağlamak için aşağıdakilerden birini yapmanız gerekir.
	- Wi-Fi Direct düğmesi yanıp sönüyorsa düğmeye basın.
	- Yazıcı bir PIN koduyla bir sayfa basarsa cihaza bağlantıyı tamamlamak için PIN'i kullanın.

### **İPUCU:**

- Ayrıca EWS'den Wi-Fi Direct özelliğini açabilir veya Wi-Fi Direct bağlantı güvenliği ayarını değiştirebilirsiniz.
- Wi-Fi Direct adını ve parolasını bulmak için yazıcıdaki Devam düğmesini  $\downarrow$  3 saniye basılı tutarak bir Yapılandırma Raporu basın.

### **Wi-Fi Direct destekleyen kablosuz özellikli bir mobil cihazdan baskı almak için**

**MOT:** Kullanılabilen kablosuz bağlantı yöntemleri, mobil cihazınızdaki işletim sistemine göre değişiklik gösterir. Daha fazla bilgi için www.hp.com/go/wpc-wirelessdirect adresini ziyaret edin.

HP Print Service Plugin'in en son sürümünün mobil cihazınıza (Android cihaz kullanıyorsanız) yüklü olduğundan emin olun. Bu eklentiyi Google Play uygulama mağazasından indirebilirsiniz.

- 1. Yazıcıda Wi-Fi Direct özelliğini açtığınızdan emin olun.
- 2. Mobil cihazınızdaki Wi-Fi Direct özelliğini açın. Daha fazla bilgi için mobil cihazla birlikte verilen belgelere bakın.
- **3.** Mobil cihazınızdan, baskı özellikli bir uygulamadan bir belge seçin, sonra da belgeyi basma seçeneğini belirleyin.

Kullanılabilir yazıcılar listesi belirir.

- **4.** Mevcut yazıcılar listesinden Wi-Fi Direct adını seçin.
- **5.** Belgenizi basın.

#### Wi-Fi Direct desteklemeyen kablosuz özellikli bir mobil cihazdan baskı almak için

**WOT:** Kullanılabilen kablosuz bağlantı yöntemleri, mobil cihazınızdaki işletim sistemine göre değişiklik gösterir. Daha fazla bilgi için www.hp.com/go/wpc-wirelessdirect adresini ziyaret edin.

Mobil cihazınıza uyumlu bir baskı uygulaması yüklediğinizden emin olun. Daha fazla bilgi için www.hp.com/go/mobileprinting adresindeki HP Mobil Yazdırma Merkezi web sitesini ziyaret edin. Bu web sitesinin ülkenizde/bölgenizde veya dilinizde yerel bir sürümü mevcut değilse HP Mobil Yazdırma Merkezi web sitesinin farklı bir ülke/bölge veya dildeki sürümüne yönlendirilebilirsiniz.

- 1. Yazıcıda Wi-Fi Direct özelliğini açtığınızdan emin olun.
- 2. Mobil cihazınızda Wi-Fi bağlantısını açın. Daha fazla bilgi için mobil cihazla birlikte verilen belgelere bakın.
- **WOT:** Mobil cihazınız Wi-Fi bağlantısını desteklemiyorsa, Wi-Fi Direct özelliğini kullanamazsınız.
- **3.** Mobil cihazdan yeni bir ağa bağlanın. Yeni bir kablosuz ağa veya bağlantı noktasına bağlanmak için kullanılan normal işlemleri kullanın. Gösterilen kablosuz ağlar listesinden Wi-Fi Direct adını seçin. Ağ adı, yazıcınızın adına göredir.

İstendiğinde Wi-Fi Direct parolasını girin.

4. Belgenizi basın.

### **Kablosuz özellikli bir bilgisayardan baskı almak için**

- 1. Yazıcıda Wi-Fi Direct özelliğini açtığınızdan emin olun.
- 2. Bilgisayarın Wi-Fi bağlantısını açın. Daha fazla bilgi için bilgisayarla birlikte verilen belgelere bakın.

**WOT:** Bilgisayarınız Wi-Fi'ı desteklemiyorsa, Wi-Fi Direct özelliğini kullanamazsınız.

3. Bilgisayardan yeni bir ağa bağlanın. Yeni bir kablosuz ağa veya bağlantı noktasına bağlanmak için kullanılan normal işlemleri kullanın. Gösterilen kablosuz ağlar listesinden Wi-Fi Direct adını seçin. Ağ adı, yazıcınızın adına göredir.

İstendiğinde Wi-Fi Direct parolasını girin.

4. Belgenizi basın.

### <span id="page-19-0"></span>**Kablosuz ayarları**

- **WOT:** Bu bölüm yalnızca kablosuz yazıcı modelleri için geçerlidir.
- **E** NOT: Bu bölüme geçmeden önce yazıcınızın, USB veya Ethernet kablosuyla bilgisayara bağlı olmadığından emin olun.

### Yazıcının kablosuz özelliğini açmak veya kapatmak için

Yazıcının kablosuz özelliklerini açmak veya kapatmak için Kablosuz düğmesine ((1) basın.

- vazıcının kablosuz bir ağa etkin bağlantısı varsa Kablosuz düğmesi ((1)) mavi renkte yanar.
- **•** Kablosuz bağlantı kapalıysa Kablosuz düğmesi ((\*)) yanmaz.

### Ağ ayarlarını varsayılan ayarlara geri yüklemek için

• Kablosuz düğmesini  $(\cdot | \cdot)$  ve İptal düğmesini  $\times$  aynı anda en az üç saniye basılı tutun. Yazıcı yeniden başlatılır ve Kablosuz ışığı ((†)) mavi renkte yanıp sönmeye başlar. Bu durum, yazıcının Otomatik Kablosuz Bağlantı (AWC) kurulum modunda olduğunu gösterir. Bu aşamada yazıcı ile cihazınız arasında kablosuz bağlantı kurabilirsiniz.

### <span id="page-20-0"></span>**Kablolu (Ethernet) ağa bağlanma**

**NOT:** Bu bölüm yalnızca Ethernet özellikli yazıcı modelleri için geçerlidir.

- 1. Ağ yönlendiricinizde Ethernet bağlantı noktası olduğundan emin olun.
- 2. Bilgisayarınızın yönlendiriciye bağlı olduğundan emin olun.
- **3.** Yazıcının arkasındaki Ethernet bağlantı noktasına ETT Ethernet kablosu takın.
- 4. Ethernet kablosunun diğer ucunu yönlendiricinizdeki bir bağlantı noktasına takın.
- **5.** Yazıcı yazılımını indirmek için [123.hp.com](http://123.hp.com) adresine gidin.
- **6.** Yazılımı çalıştırarak kurulumu tamamlayın.

# <span id="page-22-0"></span>**3 Yazıcınızı yapılandırma**

- HP Gömülü Web Sunucusunu (EWS) ve HP Aygıt Araç Kutusunu (Windows) kullanarak yazıcıyı [yapılandırma](#page-23-0)
- [Ürün yazılımını güncelleme](#page-28-0)
- · Yazıcı bağlantı türünü değiştirme (Windows 7)

### <span id="page-23-0"></span>**HP Gömülü Web Sunucusunu (EWS) ve HP Aygıt Araç Kutusunu (Wčndows) kullanarak yazıcıyı yapılandırma**

Yazdırma işlevlerini bilgisayarınızdan yönetmek için HP Gömülü Web Sunucusunu kullanın.

- · Yazıcı durumu bilgisini görüntüleme
- Tüm sarf malzemelerinin kalan kullanım ömrünü belirleme ve yenilerini sipariş etme
- Yazıcı ve sarf malzemeleri olaylarının bildirimlerini alma
- · Ağ yapılandırmasını görüntüleme ve değiştirme

Yazıcı bilgisayarınıza bir IP tabanlı ağ veya USB vasıtasıyla bağlandığında HP Embedded Web Server çalışır. HP Embedded Web Server, IP-X tabanlı yazıcı bağlantılarını desteklemez. HP Embedded Web Server'ı açıp kullanmak için internet erişiminizin olması gerekmez.

Yazıcı ağa bağlandığında doğrudan HP Gömülü Web Sunucusuna bağlanabilirsiniz ve sunucu otomatik olarak kullanıma hazırdır.

Yazıcı USB üzerinden bağlanırsa (ağa bağlı değil) HP Gömülü Web Sunucusuna bağlanmak için HP Aygıt Araç Kutusunu kullanırsınız.

**WOT:** Yazıcı bir Windows bilgisayara USB üzerinden bağlanırsa HP Gömülü Web Sunucusuna (EWS) bağlanmak için HP Aygıt Araç Kutusu yazılım uygulamasını kullanmanız gerekir. HP Aygıt Araç Kutusu yalnızca tam yazıcı yazılımı yüklüyse kullanılabilir. Yazıcının nasıl bağlandığına göre, bazı özellikler kullanılamayabilir. Yazıcı bir ağ üzerinden bir Windows bilgisayara ya da Mac bilgisayara bağlanırsa EWS'ye bağlanmak için ek yazılıma gerek yoktur.

**EX NOT:** HP Gömülü Web Sunucusuna, ağ güvenlik duvarının ardından erişilemez.

### **Gömülü Web Sunucusuna (EWS) Erčşčm ve Sunucunun Kullanımı**

Aşağıdaki bölümlerde HP Gömülü Web Sunucusuna erişme ve sunucuda gezinmeyle ilgili talimatlar verilmektedir.

### **HP Gömülü Web Sunucusunu (EWS) yazılımdan (Wčndows 7) açma**

**2 NOT:** HP Yazıcı Yardımcısı, Windows 7 işletim sistemleri için HP yazıcı yazılımının bir parçasıdır. Yazıcınız ve işletim sisteminiz için kullanılabilir yazılımı bulmak için ürün destek sitesini ziyaret edin.

**1.** HP Yazıcı Yardımcısını açın.

Bilgisayar masaüstünde Başlat üzerine tıklayın, Tüm Programlar öğesini seçin, HP üzerine tıklayın, yazıcının klasörüne tıklayın, sonra da yazıcı adını seçin.

2. HP Yazıcı Yardımcısında Yazdırma öğesini ve ardından HP Aygıt Araç Kutusu öğesini seçin.

### **HP Gömülü Web Sunucusunu (EWS) bčr web tarayıcısından açma**

Aşağıdaki işlem, bir ağ bağlantısını gerektirir.

**1.** IP adresi veya ana bilgisayar adını belirlemek için bir yazıcı yapılandırması sayfası yazdırın.

- <span id="page-24-0"></span>**a.** Devam düğmesini  $\downarrow$  üç saniye basılı tutun.
- **b.** Devam düğmesini serbest bırakın:  $\begin{bmatrix} \cdot \\ \cdot \end{bmatrix}$ .
- **2.** Bir web tarayıcısı açın ve adres satırında IP adresini veya ana bilgisayar adını, tam olarak yazıcı yapılandırması sayfasında göründüğü gibi yazın. Bilgisayar klavyesinde Enter tuşuna basın. EWS açılır.
- **WOT:** Web tarayıcısı, web sitesine erişmenin güvenli olmayabileceğini belirten bir mesaj görüntülerse web sitesine devam et seçeneğini seçin. Bu web sitesine erişim, bilgisayara zarar vermez.

### **Bčr Wč-Fč Dčrect bağlantısı kullanırken HP Gömülü Web Sunucusunu (EWS) açma**

- 1. Aygıtınız ile yazıcı arasında bir Wi-Fi Direct bağlantısı kurun.
- **2.** Bir web tarayıcısı açın, adres satırına IP adresi olarak 192.168.223.1 yazın ve Enter tuşuna basın. EWS açılır.
	- **MOT:** Web tarayıcısı, web sitesine erişmenin güvenli olmayabileceğini belirten bir mesaj görüntülerse web sitesine devam et seçeneğini seçin. Bu web sitesine erişim, bilgisayara zarar vermez.

### **HP Gömülü Web Sunucusunda Gezinme**

Aşağıdaki tabloda HP Gömülü Web Sunucusunda kullanılabilecek özelliklerin bir özeti verilmektedir.

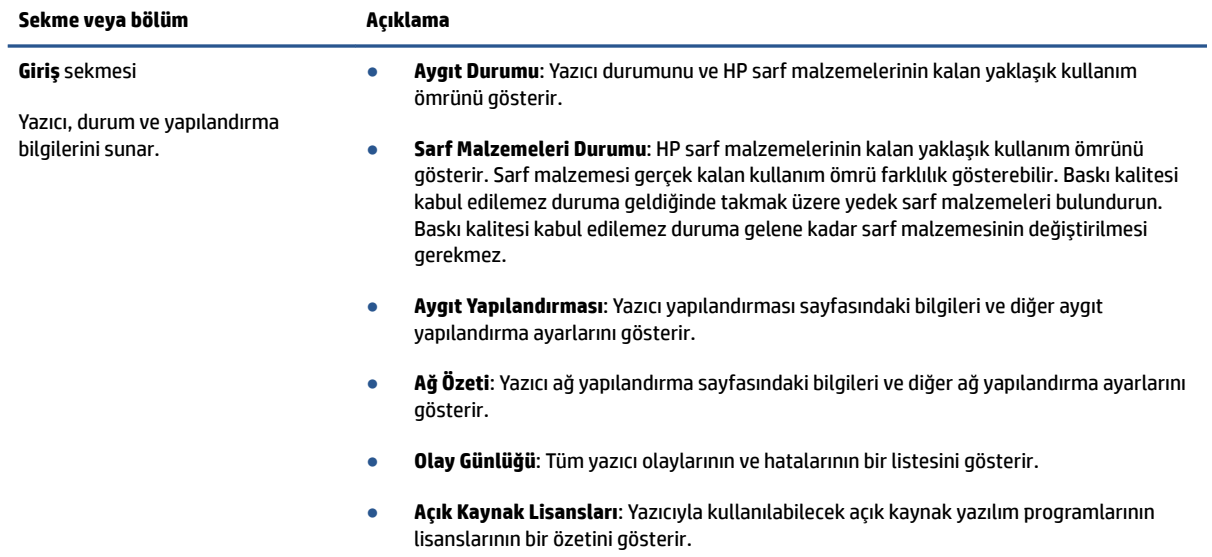

#### Tablo 3-1 HP Gömülü Web Sunucusu Seçenekleri

### <span id="page-25-0"></span>Tablo 3-1 HP Gömülü Web Sunucusu Seçenekleri (devam)

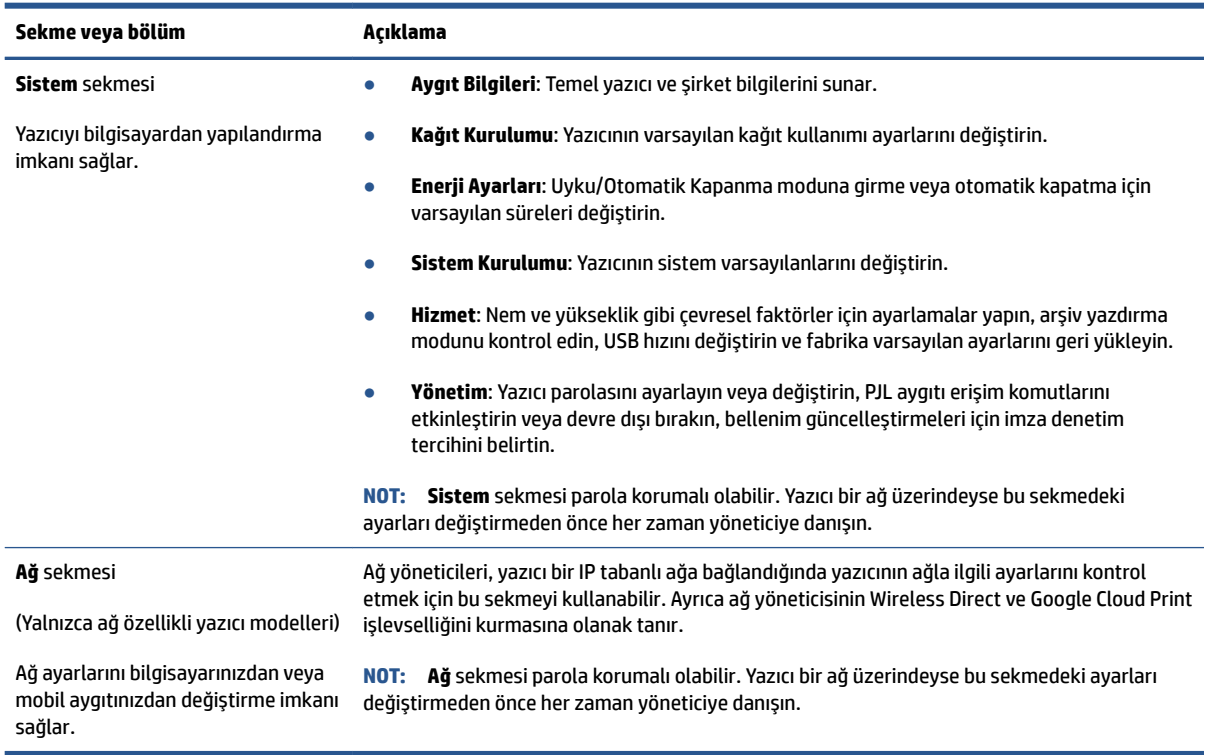

### **IP ağ ayarlarını yapılandırma**

Yazıcı ağ ayarlarını yapılandırmak için aşağıdaki bölümleri kullanın.

### Ağ ayarlarını görüntüleme veya değiştirme

IP yapılandırma ayarlarını görüntülemek veya değistirmek için HP Gömülü Web Sunucusunu kullanın.

- **1.** HP Gömülü Web Sunucusunu (EWS) açın.
- 2. Ağ bilgilerini almak için **Ağ** sekmesine tıklayın. Ayarları gerektiği gibi değiştirin.

### **Yazıcıyı ağda yeniden adlandırma**

Yazıcının özgün bir şekilde tanımlanması amacıyla yeniden adlandırılması için HP Gömülü Web Sunucusunu kullanın.

- **1.** HP Gömülü Web Sunucusunu (EWS) açın.
- **2. Sistem** sekmesini açın.
- 3. **Aygıt Bilgileri** sayfasında varsayılan yazıcı adı Aygıt Açıklaması alanındadır. Bu yazıcıyı özgün bir şekilde tanımlamak için bu adı değiştirebilirsiniz.
- **W** NOT: Bu sayfadaki diğer alanları doldurmak isteğe bağlıdır.
- 4. Değişiklikleri kaydetmek için **Uygula** düğmesine tıklayın.

### <span id="page-26-0"></span>**IPv4 TCP/IP parametrelerini elle yapılandırma**

IPv4 adresini, alt ağ maskesini ve varsayılan ağ geçidini elle ayarlamak için EWS'yi kullanın.

- **1.** HP Gömülü Web Sunucusunu (EWS) açın.
- **2. Ağ** sekmesinde sol gezinme bölmesinde **IPv4 Yapılandırması** üzerine tıklayın.
- **3. <b>IP Tercih Edilen Adres Yöntemi** açılır listesinden **Elle** öğesini seçin ve ardından IPv4 yapılandırma ayarlarını düzenleyin.
- **4. Uygula** düğmesine tıklayın.

### **HP Gömülü Web Sunucusunu kullanarak sčstem parolasını atama veya deúčştčrme**

Yetkisiz kullanıcıların yazıcı ayarlarını değiştirmesini engellemek için yazıcıya ve HP Gömülü Web Sunucusuna erişim amacıyla bir yönetici parolası atayın.

- **1.** HP Gömülü Web Sunucusunu (EWS) açın.
- 2. **Sistem** sekmesinde sol gezinme bölmesindeki Yönetim bağlantısına tıklayın.
- **3. Ürün Güvenliği** olarak etiketlenen alanda **Parola** alanına parolayı girin.
- **4. Parolayı Onayla** alanında parolayı tekrar girin.
- **5. Uygula** düğmesine tıklayın.
- **2 NOT:** Parolayı not alın ve güvenli bir yerde saklayın.

### **Enerjč tasarrufu ayarlarını deúčştčrme**

Yazıcıda enerji ve sarf malzemeleri tasarrufu yapmak için çeşitli ekonomi özellikleri bulunur.

#### **Hareketsčzlčk Sonrası Uyku/Otomatčk Kapanma ayarını yapma**

Yazıcı uyku moduna girmeden önce geçen boş süreyi ayarlamak için EWS'yi kullanın.

Boş Durma Süresinden Sonra Uykuya Geçme/Otomatik Kapanma ayarını değiştirmek için aşağıdaki prosedürü tamamlayın:

- **1.** HP Gömülü Web Sunucusunu (EWS) açın.
	- Varsa EWS'ye erişmek için HP Smart uygulamasını kullanın.
	- Windows 7 sistemler için HP Yazıcı Yardımcısını kullanın.
	- Bir yapılandırma sayfası yazdırmak için Devam düğmesini → basılı tutun, ardından yazıcı yapılandırması sayfasında gösterilen IP adresine gidin.
	- **MOT:** Web sitesine erişmenin güvenli olmayabileceğini belirten bir mesaj alırsanız web sitesine devam et seçeneğini seçin. Bu web sitesine erişim, bilgisayara zarar vermez.
- **2. Sistem** sekmesine tıklayın ve ardından **Enerji Ayarları** öğesini seçin.
- **3. Hareketsizlik Sonrası Uyku/Otomatik Kapanma** açılır listesinden erteleme süresini seçin.
- **4. Uygula** düğmesine tıklayın.

### <span id="page-27-0"></span>Hareketsizlik Sonrası Kapatma ertelemesini ayarlama ve yazıcıyı 1 watt veya daha az güç **kullanacak şekčlde yapılandırma**

Yazıcı kapanmadan önceki süreyi ayarlamak için EWS'yi kullanın.

**Z** NOT: Yazıcı kapandıktan sonra güç tüketimi 1 watt veya daha azdır.

Boş Durma Süresinden Sonra Kapatma ayarını değiştirmek için aşağıdaki prosedürü tamamlayın:

- **1.** HP Gömülü Web Sunucusunu (EWS) açın.
	- Varsa EWS'ye erişmek için HP Smart uygulamasını kullanın.
	- Windows 7 sistemler için HP Yazıcı Yardımcısını kullanın.
	- Bir yapılandırma sayfası yazdırmak için Devam düğmesini  $\downarrow$  basılı tutun, ardından yazıcı yapılandırması sayfasında gösterilen IP adresine gidin.
	- **WOT:** Web sitesine erişmenin güvenli olmayabileceğini belirten bir mesaj alırsanız web sitesine devam et seçeneğini seçin. Bu web sitesine erişim, bilgisayara zarar vermez.
- **2. Sistem** sekmesine tıklayın ve ardından **Enerji Ayarları** öğesini seçin.
- **3. Hareketsizlik Sonrası Kapatma** açılır listesinden erteleme süresini seçin.
	- **NOT:** Varsayılan değer 4 saat şeklindedir.
- **4. Uygula** düğmesine tıklayın.

### **Kapatmayı Ertele ayarını yapma**

Güç düğmesine (1) basıldıktan sonra yazıcının, kapanmayı erteleyip ertelemeyeceğini belirlemek için EWS'yi kullanın.

Kapatmayı Ertele ayarını değiştirmek için aşağıdaki prosedürü tamamlayın:

- **1.** HP Gömülü Web Sunucusunu (EWS) açın.
	- Varsa EWS'ye erişmek için HP Smart uygulamasını kullanın.
	- Windows 7 sistemler için HP Yazıcı Yardımcısını kullanın.
	- Bir yapılandırma sayfası yazdırmak için Devam düğmesini  $\vert \cdot \vert$  basılı tutun, ardından yazıcı yapılandırması sayfasında gösterilen IP adresine gidin.
	- **EX** NOT: Web sitesine erismenin güvenli olmayabileceğini belirten bir mesaj alırsanız web sitesine devam et seçeneğini seçin. Bu web sitesine erişim, bilgisayara zarar vermez.
- **2. Sistem** sekmesine tıklayın ve ardından **Enerji Ayarları** öğesini seçin.
- **3. Bağlantı noktaları etkinken ertele** seçeneğini seçin veya kaldırın.

**X** NOT: Bu seçenek seçildiğinde yazıcı, tüm bağlantı noktaları devre dışı olana kadar kapanmayacaktır. Bir etkin ağ bağlantısı, yazıcının kapanmasını engelleyecektir.

### <span id="page-28-0"></span>**Ürün yazılımını güncelleme**

HP periyodik güncellemeler sunar. Tek bir yazıcının yazıcı ürün yazılımını güncellemek için bu adımları izleyin.

### **Ürün yazılımını Ürün Yazılımı G×ncellemesč Yardımcı Programını kullanarak güncelleme**

HP.com'dan Ürün Yazılımı Yardımcı Programını elle indirmek ve kurmak için bu adımları kullanın.

- **X** NOT: Bu yöntem, bilgisayara USB kablosuyla bağlı yazıcılar için kullanılabilecek tek ürün yazılımı güncellemesi seçeneğidir. Ayrıca ağa bağlı yazıcılarda da kullanılabilir.
- **WOT:** Bu yöntemi kullanmak için bir yazıcı sürücüsünün kurulu olması gereklidir.
	- **1.** [www.hp.com/go/support](https://www.hp.com/go/support) adresine gidin, ülkenizi/bölgenizi veya dilinizi seçin ve ardından **Yazılım ve Sürücüler** bağlantısına tıklayın.
	- 2. Arama alanına yazıcı adını yazın, Enter düğmesine basın ve ardından arama sonuçları listesinden yazıcıyı seçin.
	- **3. i**şletim sistemini seçin.
	- **4. Ürün Yazılımı** bölümünde **Ürün Yazılımı Güncellemesi Yardımcı Programı** öğesini bulun.
	- **5. İndir** öğesine, **Çalıştır** öğesine ve ardından tekrar **Çalıştır** öğesine tıklayın.
	- **6.** Yardımcı program başladığında açılır listeden yazıcıyı seçin ve ardından **Ürün Yazılımını Gönder** üzerine tıklayın.
	- **MOT:** Güncelleme sürecinden önce veya sonra kurulu ürün yazılımı sürümünü doğrulamak amacıyla bir yapılandırma sayfası yazdırmak için Yazdırma Yapılandırması üzerine tıklayın.
	- **7.** Kurulumu tamamlamak için ekrandaki talimatları izleyin ve ardından yardımcı programı kapatmak için **Çıkış** düğmesine tıklayın.

### <span id="page-29-0"></span>**Yazıcı bağlantı türünü değiştirme (Windows 7)**

Daha önce USB veya Ethernet bağlantısı ya da kablosuz bağlantı kurduysanız ve bağlantı türünü değiştirmek istiyorsanız bu işlemi HP Printer Assistant yazılımını kullanarak yapabilirsiniz.

**MOT:** Ethernet bağlantısı kurulumu için yazıcı modelinizin Ethernet özellikli olması gerekir. Kablosuz bağlantı kurulumu için yazıcı modelinizin kablosuz özellikli olması gerekir.

**WOT:** HP Printer Assistant, Windows 7 işletim sistemleri için HP yazıcı yazılımının bir parçasıdır. Yazıcınız ve işletim sisteminiz için kullanılabilir yazılımı bulmak için ürün destek sitesini ziyaret edin.

- **1.** HP Yazıcı Yardımcısını açın.
	- **•** Bilgisayar masaüstünde Başlat üzerine tıklayın, Tüm Programlar öğesini seçin, HP üzerine tıklayın, yazıcının klasörüne tıklayın, sonra da yazıcı adını seçin.
- 2. HP Printer Assistant'ta gezinme çubuğundan Araçlar'ı, ardından Cihaz Kurulumu ve Yazılımı'nı seçin. Ekrandaki yönergeleri izleyerek kablosuz ağınızda yazıcınızın kurulumunu yapın.
- **3.** Ekrandaki yönergelerden, kurulumunu yaptığınız bağlantıya uygun olanları izleyin.

## <span id="page-30-0"></span>**4 Ortam yükleme**

- Farklı kağıt boyutları için giriş tepsisini yapılandırma
- [Kağıt yükleme](#page-32-0)
- Zarfları yükleme ve yazdırma
- Etiketleri yükleme ve yazdırma

### **Farklı kağıt boyutları için giriş tepsisini yapılandırma**

**WOT:** Bu bölüm yalnızca Legal ve Oficio kağıt boyutlarını destekleyen yazıcı modelleri için geçerlidir.

Bazı yazıcı modelleri Legal ve Oficio kağıt boyutlarını destekler. Yazıcınızın modeli bu kağıt boyutlarını destekliyorsa büyük ve küçük boyutlu kağıtlar arasında geçiş yaparken kağıt uzunluğu kılavuzunun yönünü değiştirmeniz gerekir.

Yazıcınızın Legal/Oficio boyutlarındaki kağıtları destekleyip desteklemediğini anlamak için yazıcınızın kağıt uzunluğu kılavuzuyla aşağıdaki görselleri karşılaştırın.

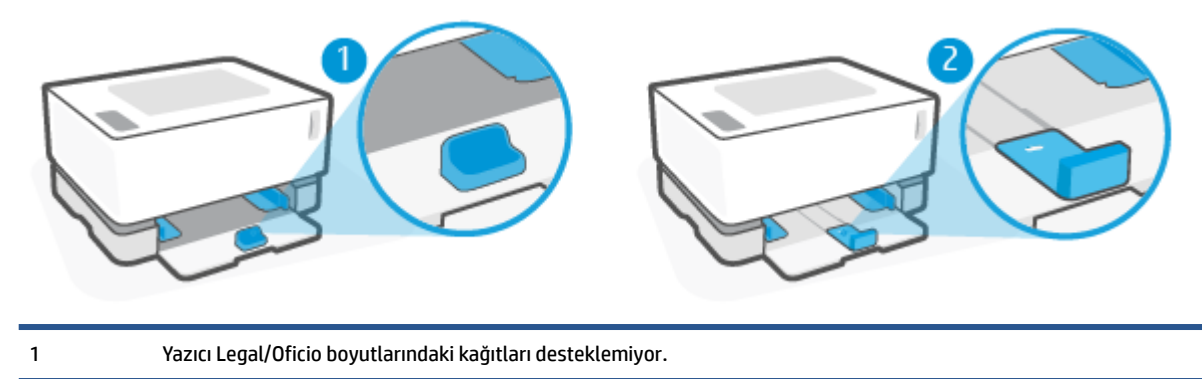

2 Yazıcı Legal/Oficio boyutlarındaki kağıtları destekliyor.

### **Kağıt kılavuzu yönü**

● A4/Letter boyutunda veya daha büyük boyutlarda kağıt, zarf ya da etiket yerleştirmek için kağıt uzunluğu kılavuzu şu yönde olmalıdır:

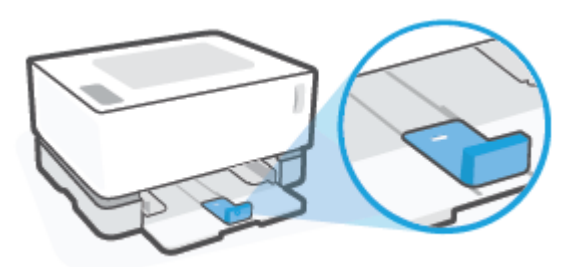

· A4/Letter boyutundan daha küçük kağıt yerleştirmek için kağıt uzunluğu kılavuzu şu yönde olmalıdır:

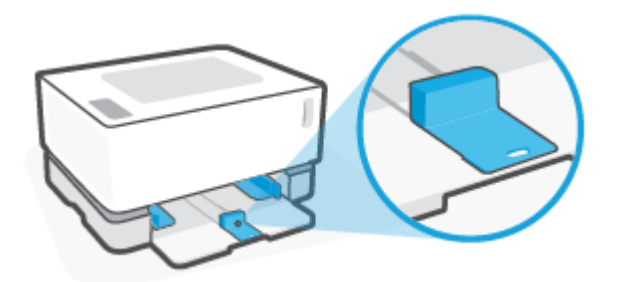

### **Kağıt uzunluğu kılavuzunu döndürmek için**

1. Gerekiyorsa giriş tepsisinin kapağını çıkarın.

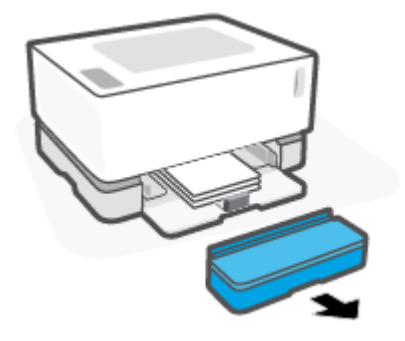

2. Giriş tepsisindeki tüm kağıtları çıkarın.

<span id="page-32-0"></span>**3.** Kağıt genişliği kılavuzunu giriş tepsisinin dış kenarına doğru kaydırın.

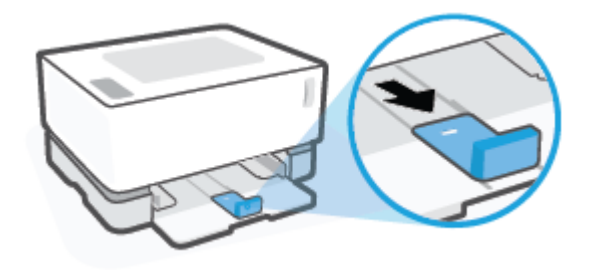

- **W** NOT: A4/Letter boyutunda veya daha büyük boyutlardaki kağıtlar için olması gereken kılavuz yönü burada gösterildiği gibidir.
- 4. Giriş tepsisini hafifçe yukarı kaldırın ve çekerek yazıcıdan çıkarın.

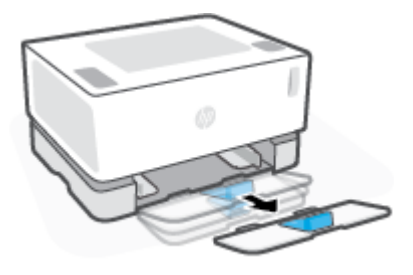

5. Kağıt uzunluğu kılavuzunu kaydırarak giriş tepsisinden çıkarın, ters döndürün ve ardından kaydırarak tepsideki yerine geri yerleştirin.

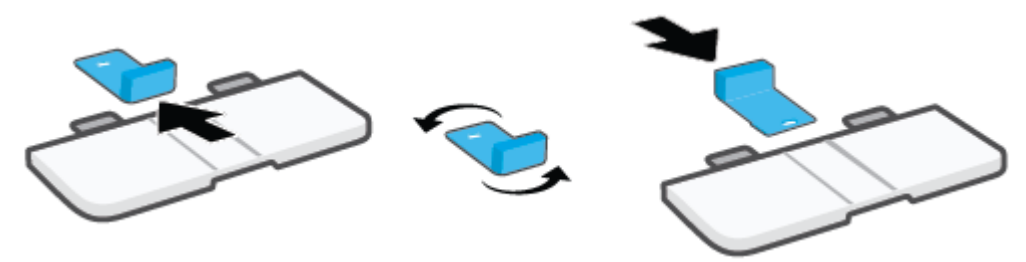

- **2 NOT:** A4/Letter boyutundan daha küçük kağıtlar için olması gereken kılavuz yönü burada gösterildiği gibidir. Daha büyük boyutlarda kağıt yerleştirmek için kılavuzu ters döndürün.
- **6.** Giriş tepsisini yerine takın.

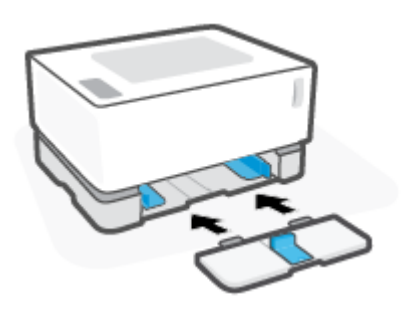

### **Kağıt yükleme**

Aşağıdaki bilgiler, giriş tepsisine kağıdın nasıl yükleneceğini açıklar.

- **WOT:** Kağıt sıkışmalarını önlemek için:
	- Yazdırma sırasında giriş tepsisine asla kağıt eklemeyin veya tepsiden kağıt almayın.
	- Giriş tepsisini yüklemeden önce giriş bölmesindeki tüm kağıdı alın ve kağıt yığınını düzeltin.
	- Kırışık olmayan, katlanmamış ve zarar görmemiş kağıt kullanın.

#### **Kağıt yerleştirmek için**

1. Giriş tepsisi kapağını çıkarın.

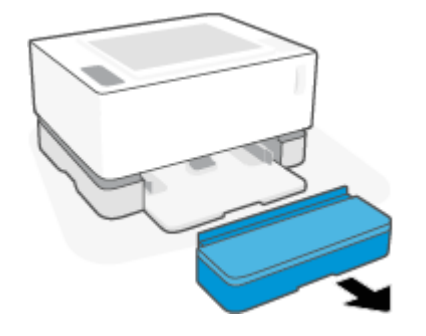

- **2.** Kağıdı (varsa) giriş tepsisinden çıkarın.
- **3.** Kağıt uzunluğu kılavuzunun yerleştirmekte olduğunuz kağıt boyutuna uygun yönde olduğundan emin olun. Daha fazla bilgi için Farklı kağıt boyutları için giriş tepsisini yapılandırma, sayfa 23 sayfasına bakın.
- 4. Kağıda yer açmak için kağıt kılavuzlarını dışa doğru kaydırın.
- **WOT:** Legal boyutlu kağıt için, kağıt uzunluğu kılavuzunu tepsinin kenarına doğru genişletin ve pencerede "LGL" yazısının göründüğünden emin olun.

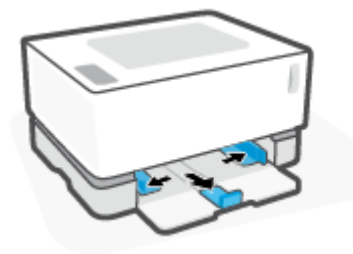

- **X** NOT: A4/Letter boyutunda veya daha büyük boyutlarda kağıt yerleştirmek için olması gereken kağıt kılavuzu yönü burada gösterildiği gibidir. Daha küçük boyutlarda kağıt yerleştirmek için kılavuz tam tersi yöne döndürülmelidir. Daha fazla bilgi için Farklı kağıt boyutları için giriş tepsisini yapılandırma, sayfa 23 sayfasına bakın.
- **5.** Yerleştirmeden önce kağıtları ayırmak için kağıt yığınının kenarını esnetin veya yelpaze şeklinde açın.

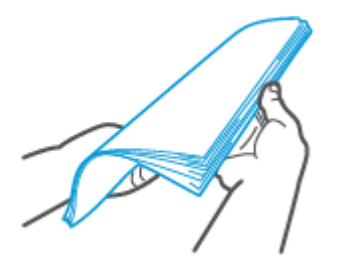

6. Kağıt destesini, üst kısmı önde olacak ve basılacak yüzü yukarı bakacak şekilde giriş tepsisine yerleştirin. Kağıdı, son noktaya ulaşıncaya kadar içeri doğru itin.

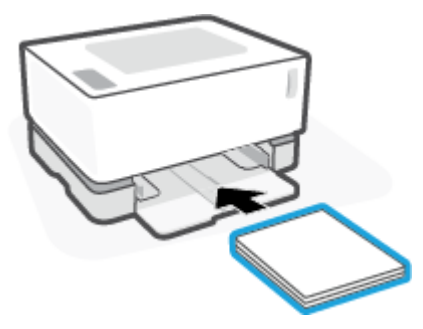

**7.** Kağıt kılavuzlarını durana kadar kağıt yığınının kenarlarına kaydırın.

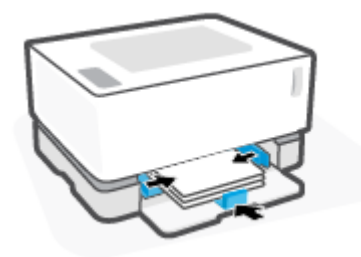

**8.** Giriş tepsisi kapağını yerine takın.

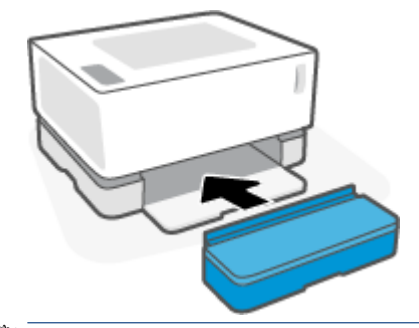

**NOT:** A4/Letter boyutundan büyük kağıtlar yerleştirildiğinde kapak kullanılamaz.

### <span id="page-35-0"></span>**ZarƮarı yükleme ve yazdırma**

### **Zarf yerleştirmek için**

1. Giriş tepsisi kapağını çıkarın.

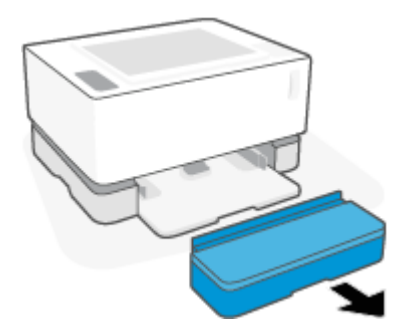

2. Kağıt kılavuzlarını giriş tepsisinin kenarlarına doğru kaydırın.

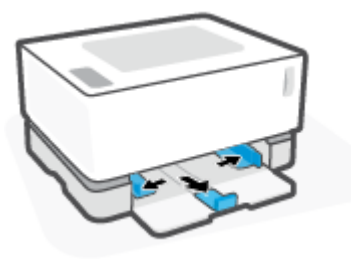

- **3.** Giriş tepsisindeki tüm kağıtları çıkarın.
- 4. Zarfları yüklemek için kağıt uzunluğu kılavuzunun doğru yönde olduğunu kontrol edin. Daha fazla bilgi için Farklı kağıt boyutları için giriş tepsisini yapılandırma, sayfa 23 sayfasına bakın.
- 5. Zarfı kısa, posta ucu, tepsinin arkasına doğru olacak şekilde giriş tepsisinin ortasına yerleştirin. Basılacak taraf yukarıya dönük olmalıdır.
- **6.** Kağıt kılavuzlarını durana kadar zarfın kenarlarına kaydırın.

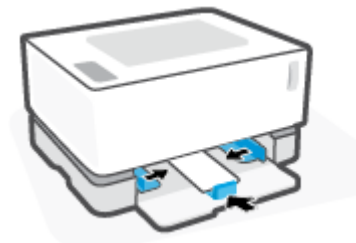
7. Giriş tepsisi kapağını yerine takın.

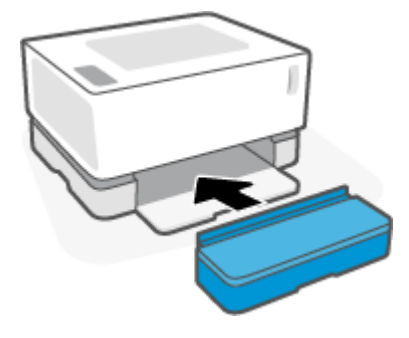

#### **Zarf yazdırmak için**

- 1. Yazılım programından, Yazdırma öğesini seçin.
- **2.** Yazıcı listesinden yazıcıyı seçin.
- 3. Özellikler iletişim kutusunu açan düğmeye tıklayın. Yazılım uygulamanıza bağlı olarak bu düğmenin adı **±zellčkler**, **Tercčhler**, **Seçenekler**, **Yazıcı Kurulumu**, **Yazıcı ±zellčklerč** veya **Yazıcı** olabčlčr.
- 4. **Kağıt/Kalite** sekmesine tıklayın veya dokunun.
- **5. Ortam** açılır listesinden Zarf öğesini seçin.
- **6. Belge Özellikleri** iletişim kutusunu kapatmak için **Tamam** düğmesine tıklayın.
- **7.** İşi yazdırmak için Yazdırma iletişim kutusunda Tamam düğmesine tıklayın.

# **Etčketlerč yükleme ve yazdırma**

#### **Etiketleri yerleştirmek için**

1. Giriş tepsisi kapağını tarayıcıdan çıkarın.

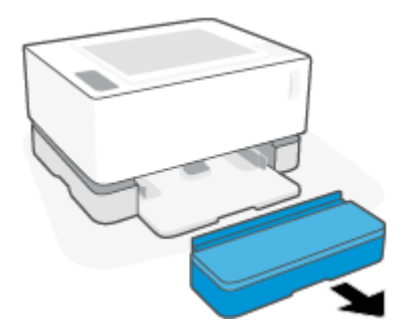

2. Kağıt kılavuzlarını giriş tepsisinin kenarlarına doğru kaydırın.

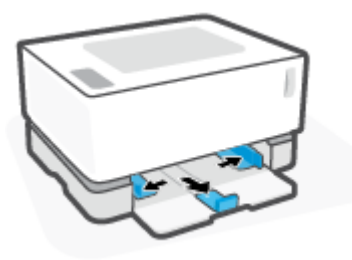

- **3.** Giriş tepsisindeki tüm kağıtları çıkarın.
- 4. Kağıt uzunluğu kılavuzunun etiket yerleştirmek için doğru yönde olduğundan emin olun. Daha fazla bilgi için Farklı kağıt boyutları için giriş tepsisini yapılandırma, sayfa 23 sayfasına bakın.
- **5.** Etiket sayfasını, sayfanın üst kenarı tepsinin arkasına denk gelecek şekilde giriş tepsisinin ortasına yerleştirin. Basılacak taraf yukarıya dönük olmalıdır.

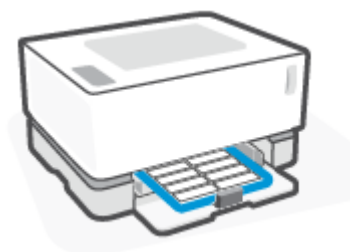

**6.** Kağıt kılavuzlarını, durana kadar sayfanın kenarlarına doğru kaydırın.

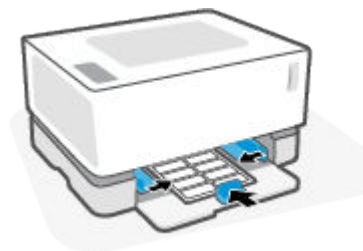

7. Giriş tepsisi kapağını yerine takın.

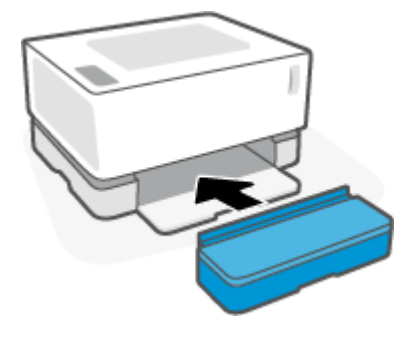

#### **Etiketleri yazdırmak için**

- 1. Yazılım programından, Yazdırma öğesini seçin.
- **2.** Yazıcı listesinden yazıcıyı seçin.
- 3. Özellikler iletişim kutusunu açan düğmeye tıklayın. Yazılım uygulamanıza bağlı olarak bu düğmenin adı **±zellčkler**, **Tercčhler**, **Seçenekler**, **Yazıcı Kurulumu**, **Yazıcı ±zellčklerč** veya **Yazıcı** olabčlčr.
- **4. Kağıt/Kalite** sekmesine tıklayın.
- **5. Ortam** açılır listesinden **Etiketler** öğesini seçin.
- **6. Belge Özellikleri** iletişim kutusunu kapatmak için **Tamam** düğmesine tıklayın.
- **7.** İşi yazdırmak için Yazdırma iletişim kutusunda Tamam düğmesine tıklayın.

# **5 Yazdırma**

- · Windows'la çalışan bilgisayar kullanarak yazdırma
- Mac bilgisayar kullanarak yazdırma
- Mobil aygıtlarla yazdırma

**MOT:** Güç ışığı (<sup>|</sup>) yanıp sönüyorsa ve diğer tüm kontrol paneli ışıkları kapalıysa yazıcı başlatılıyordur,

soğuma aşamasındadır, otomatik temizleme işlemi gerçekleştiriyordur veya kapanıyordur. Yazıcı soğurken, baskı işleri duraklatılabilir. Motor hazır olduğunda baskı işleri devam edecektir. Bu birkaç dakika sürebilir.

Verimli yazdırma yapmak için bu yazıcı, belirli çevresel koşullarda gerektiğinde otomatik olarak soğuma moduna girebilir.

# <span id="page-41-0"></span>Windows'la çalışan bilgisayar kullanarak yazdırma

Aşağıdaki prosedür, Windows için temel yazdırma sürecini açıklamaktadır.

- **1.** Kablosuz yazdırma için yazıcınızın bilgisayarınız veya aygıtınızla aynı ağa bağlı olduğundan emin olun. Yönlendiriciye bağlanmadan yazdırmak istiyorsanız, Wi-Fi Direct kullanın.
- 2. Yazılım programından, Yazdırma öğesini seçin.
- **3.** Yazıcı listesinden yazıcıyı seçin.
- **4.** Özellikler iletişim kutusunu açan düğmeye tıklayın.

Yazılım uygulamanıza bağlı olarak, bu düğme **±zellčkler**, **Seçenekler**, **Yazıcı Kurulumu**, **Yazıcı Özellikleri, Yazıcı** veya Tercihler olarak adlandırılabilir.

- **5.** Mevcut seçenekleri yapılandırmak için yazdırma sürücüsündeki sekmelere tıklayın veya dokunun.
- **6. Yazdırma** iletişim kutusuna geri dönmek için Tamam düğmesine tıklayın veya dokunun. Bu ekrandan yazdıracağınız kopya sayısını seçin.
- 7. İşi yazdırmak için Tamam düğmesine tıklayın veya dokunun.

### **Kağıt türünü seçin (Windows)**

- 1. Yazılım programından, Yazdırma öğesini seçin.
- **2.** Yazıcı listesinden yazıcıyı seçin.
- **3. Özellikler** iletişim kutusunu açan düğmeye tıklayın.

Yazılım uygulamanıza bağlı olarak, bu düğme **±zellčkler**, **Seçenekler**, **Yazıcı Kurulumu**, **Yazıcı Özellikleri, Yazıcı** veya Tercihler olarak adlandırılabilir.

- **4.** Yazdırma Kısayolları sekmesine tıklayın veya dokunun.
- **5. Kağıt Türü** açılır listesinden doğru kağıt türünü seçin ve ardından Özellikler veya Tercihler iletişim kutusunu kapatmak için Tamam düğmesine tıklayın veya dokunun.
- **6.** İşi yazdırmak için **Yazdırma** iletişim kutusunda **Tamam** düğmesine tıklayın.

### **Her iki yana elle yazdırma (Windows)**

- 1. Yazılım programından, **Yazdırma** öğesini seçin.
- **2.** Yazıcı listesinden yazıcıyı seçin.
- **3.** Özellikler iletişim kutusunu açan düğmeye tıklayın.

Yazılım uygulamanıza bağlı olarak, bu düğme **±zellčkler**, **Seçenekler**, **Yazıcı Kurulumu**, **Yazıcı Özellikleri, Yazıcı** veya Tercihler olarak adlandırılabilir.

- **4. Düzen** sekmesine tıklayın.
- **5. Elle İki Yana Yazdırma** açılır listesinden uygun çift yönlü seçimini yapın ve ardından Tamam düğmesine tıklayın.
- **6.** İşi yazdırmak için Yazdırma iletişim kutusunda Tamam düğmesine tıklayın. Yazıcı önce belgedeki tüm sayfaların bir yüzünü yazdıracaktır.
- **7.** Yazdırılmış yığını çıktı bölmesinden alın ve basılı yüzü aşağı bakacak, üst kenar ilk girecek şekilde giriş tepsisine yerleştirin.
- **8.** İşin ikinci yüzünü yazdırmak için bilgisayarda **Tamam** düğmesine tıklayın.
- 9. Sizden istenirse devam etmek için uygun kontrol paneli düğmesini seçin.

### **Yaprak başına birden çok sayfa yazdırma (Windows)**

- 1. Yazılım programından, **Yazdırma** öğesini seçin.
- **2.** Yazıcı listesinden yazıcıyı seçin.
- **3.** Özellikler iletişim kutusunu açan düğmeye tıklayın.

Yazılım uygulamanıza bağlı olarak, bu düğme **±zellčkler**, **Seçenekler**, **Yazıcı Kurulumu**, **Yazıcı Özellikleri, Yazıcı** veya Tercihler olarak adlandırılabilir.

- **4. Düzen** sekmesine tıklayın ya da dokunun.
- **5.** Doğru Kağıt Yönü'nü seçin.
- **6. Yaprak Başına Sayfa** seçeneğinden bir yaprak üzerine yazdırmak istediğiniz sayfa sayısını seçin.
- 7. **Sadece Windows 7: Gelişmiş** düğmesine tıklayın veya dokunun.
- 8. **Yaprak Başına Sayfa Düzeni** seçeneğinden sayfaların yapraklar üzerinde nasıl düzenleneceğini seçin.
- 9. **Sadece Windows 7: Gelişmiş Seçenekler** iletişim kutusunu kapatmak için Tamam düğmesine tıklayın veya dokunun.
- **10. Özellikler** veya Tercihler iletişim kutusunu kapatmak için Tamam düğmesine tıklayın veya dokunun.

# <span id="page-44-0"></span>**Mac bčlgčsayar kullanarak yazdırma**

HP AirPrint uyumlu yazıcılar ve macOS ve OS X 10.7 (Lion) ve sonraki sürümlerine sahip olan Mac bilgisayarlara yönelik talimatlar.

Yazıcı bir Wi-Fi ağ bağlantısı yoluyla bilgisayara bağlı olduğu sürece AirPrint bulunan bir Mac bilgisayardan yazdırabilirsiniz. AirPrint kullanırken bilgisayarınıza bir sürücü indirmenize gerek yoktur.

#### **Yazıcıyı bağlamak için**

- **1.** Yazıcıyı ve bilgisayarı bağlayın:
	- · Kablosuz yazdırma için yazıcının iyi bir kablosuz bağlantısının olduğunu ve bilgisayarla aynı ağa bağlı olduğunu doğrulayın.
	- · USB ile bağlanan yazıcılarda yazıcıyı bilgisayara USB kablosuyla bağlayın.
- 2. Bilgisayarda Sistem Tercihleri öğesini açın ve Yazıcılar ve Tarayıcılar seçimini yapın.
- **3. (+)** öğesine tıklayın ve görüntülenen yazıcılar listesinden yazıcıyı seçin ve ardından **Ekle** üzerine tıklayın.

#### **Yazdırmak için**

▲ Bağlandıktan sonra uygulamanız veya programınızdan Yazdır komutunu kullanın. Bilgisayarınız ve uygulamalarınız için kullanılabilecek yazıcılar listesinden yazıcınızı seçin. Ek bilgi için uygulamanızla birlikte verilen belgelere veya yardıma başvurun.

# <span id="page-45-0"></span>**Mobčl aygıtlarla yazdırma**

**2007:** Bu bölüm yalnızca kablosuz yazıcı modelleri için geçerlidir.

iOS, Android, Windows Mobile, Chromebook ve Amazon Kindle da dahil olmak üzere belgelerinizi ve fotoğraflarınızı doğrudan mobil aygıtlarınızdan yazdırabilirsiniz.

**WOT:** HP Smart uygulamasını mobil aygıtlarınızdan yazdırmak için de kullanabilirsiniz.

- 1. Yazıcınızın mobil aygıtınızla aynı ağa bağlı olduğundan emin olun. Yönlendiriciye bağlanmadan yazdırmak istiyorsanız Wi-Fi Direct kullanarak mobil aygıttan yazdırın.
- **2.** Mobil aygıtınızdaki yazdırma özelliğini açın:
	- **iOS: Paylaş** menüsünden Yazdırma seçeneğini kullanın.
		- **MOT:** iOS 4.2 veya daha sonraki sürüm işletim sistemine sahip aygıtlarda AirPrint özelliği önceden yüklü gelir.
	- Android: Google Play Store'dan HP Yazdırma Hizmet Eklentisi'ni (çoğu Android aygıt tarafından desteklenir) indirin ve aygıtınızda etkinleştirin.
	- **Windows Mobile: Aygıt** menüsünden Yazdırma seçeneğine dokunun.
		- **MOT:** Yazıcınız listede yoksa, Yazıcı Ekleme sihirbazını kullanarak yazıcı için tek bir sefere mahsus kurulum yapmanız gerekebilir.
	- Chromebook: Wi-Fi ile baskı almayı etkinleştirmek için Chrome Web Mağazasından HP Print for **Chrome** uygulamasını indirin ve yükleyin.
	- Amazon Kindle Fire HD9 ve HDX: İlk kez aygıtınızda Yazdırma seçeneğini belirlediğinizde, mobil yazdırma işleminin etkinleştirilmesi için HP Yazdırma Hizmeti Eklentisi otomatik olarak indirilir.
	- **2** NOT: Mobil aygıtlarınızdan yazdırmayı etkinleştirme hakkında daha ayrıntılı bilgi almak için HP Mobil Yazdırma web sitesini ( www.hp.com/go/mobileprinting ) ziyaret edin. Bu web sitesinin ülkenizde/ bölgenizde veya dilinizde yerel bir sürümü mevcut değilse HP Mobil Yazdırma Merkezi web sitesinin farklı bir ülke/bölge veya dildeki sürümüne yönlendirilebilirsiniz.
- **3.** Yüklenen kağıdın, yazıcının kağıt ayarlarıyla eşleştiğinden emin olun. Yüklü kağıt için kağıt boyutunu doğru seçmek, mobil aygıtınızın yazdırdığı kağıdın boyutunu bilmesini sağlar.

# **6** Toner, ortam ve parçaların yönetimi

- · Toner düzeyini kontrol etme
- Yeniden toner yükleme
- · Görüntüleme dramını değiştirme
- · Sarf malzemelerini, ortamları ve parçaları sipariş etme

# <span id="page-47-0"></span>**Toner düzeyini kontrol etme**

Yazıcıdaki toner azaldığında toner eklemek için bir veya iki HP Toner Yeniden Yükleme Kiti gerekecektir. Orijinal HP Toner Yeniden Yükleme Kitlerini [www.hp.com/go/suresupply](https://www.hp.com/go/suresupply) adresinden veya yerel HP satıcınızdan alabilirsiniz.

Ne zaman toner ekleyeceğinizi belirlemek için yazıcının ön tarafındaki toner düzeyi göstergesini kontrol edin.

**WOT:** Tonerin eklenebilip eklenemeyeceğini belirlemek için, yeniden yükleme bağlantı noktasının yanındaki Yeniden Yükleme Durumu ışığını na her zaman kontrol edin.

Yeniden yükleme bağlantı noktasının yanındaki Yeniden Yükleme Durumu ışığı sana beyaz yandığında toner eklenebilir. Işık yanmadığında toner eklenemez. Işık kapalıysa tam bir yeniden yüklemeyi kabul etmek için hala çok fazla toner kalmış olabilir veya görüntüleme dramının yakında değiştirilmesi gerekebilir.

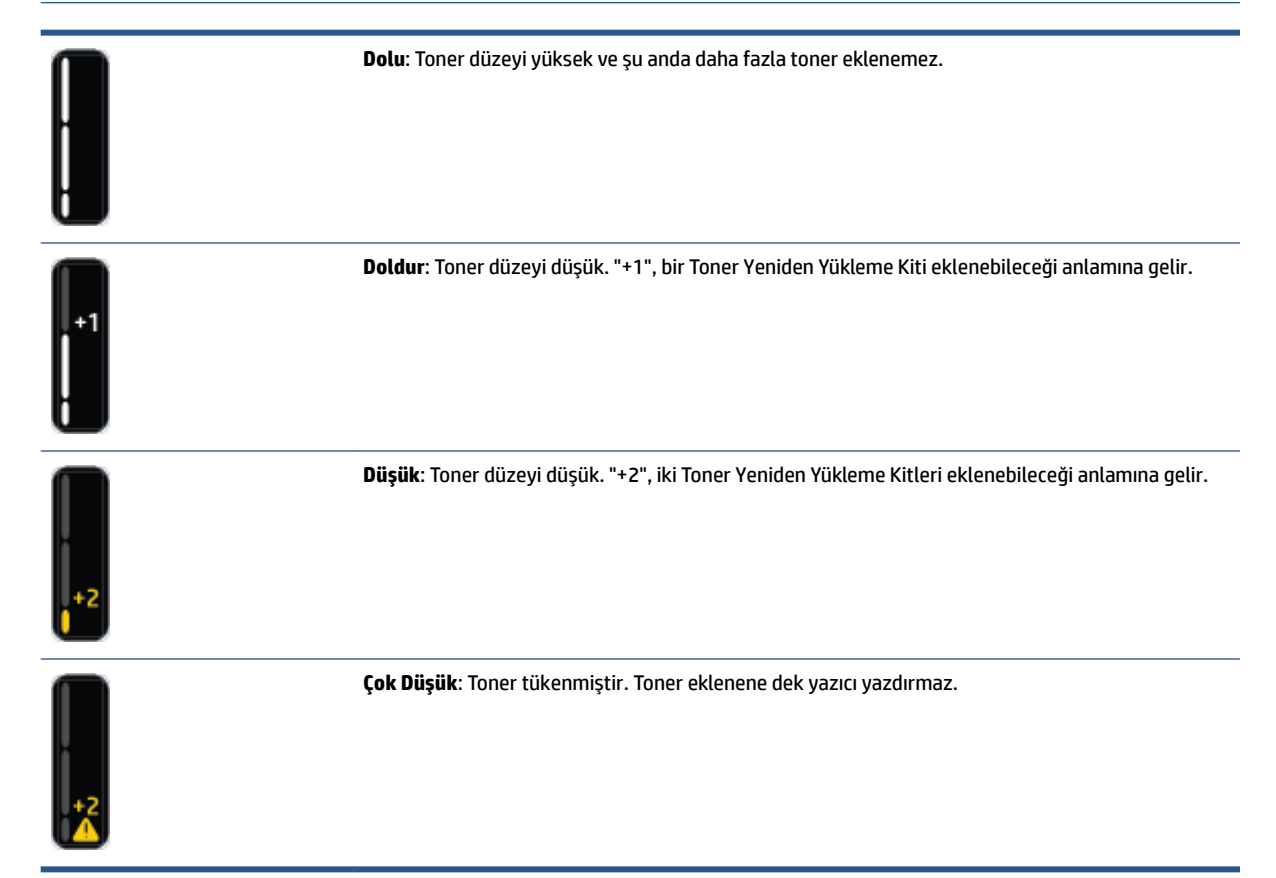

# <span id="page-48-0"></span>**Yeniden toner yükleme**

Ne zaman toner ekleneceğini belirlemek için, yeniden yükleme bağlantı noktasının yanındaki Yeniden Yükleme Durumu ışığını ve yazıcının önündeki toner düzeyi göstergesini kullanın.

#### **Toneri yeniden yüklemek için:**

- 1. Yazıcının açık olduğundan ve Yeniden Yükleme Durumu ışığının sabit bir şekilde beyaz renkte yandığından emin olun. Işık yanmadığında toner eklenemez.
- 2. En az 10 saniye Toner Yeniden Yükleme Kiti ünitesini çalkalayın. Toneri karıştırırken içindeki topun sesini duymanız gerekir.

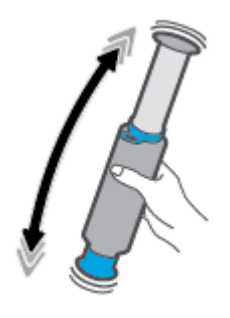

**3.** Halka ve kapağı çıkarın.

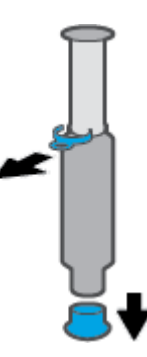

**4.** yeniden yükleme portu kapağını açın.

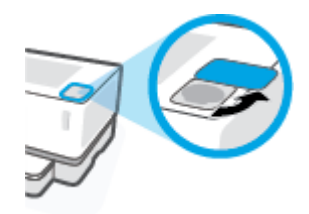

**5.** Toner Yeniden Yükleme Kiti ünitesini yeniden yükleme bağlantı noktasına takın ve durana kadar saat yönünde 180° döndürün.

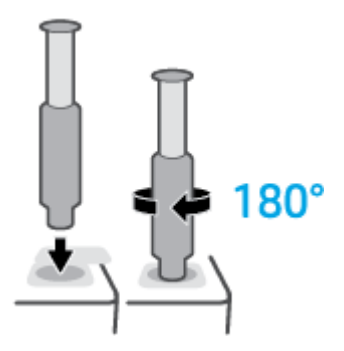

**6.** Pistonu bir tık sesi duyana kadar tamamen aşağı bastırın.

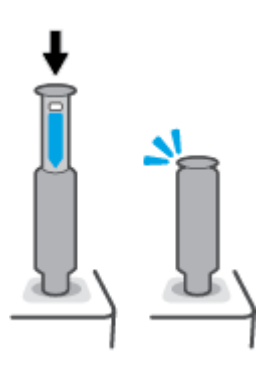

- **Ü** ÖNEMLİ: Pistonun üstünde bulunan beyaz etiketin görünmeye devam etmesi pistonun yeterince bastırılmadığını gösterir. Pistonu kaldırın ve beyaz etiket kaybolana dek pistonu yeniden aşağı bastırın.
- 7. Bağlantı noktasından ayırmak için Toner Yeniden Yükleme Kiti ünitesini saatin tersi yönde 180° döndürün. Kiti bağlantı noktasından çıkarın ve geri dönüşüme dahil edin.

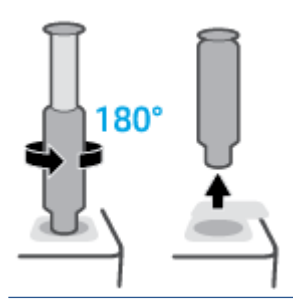

**MOT:** Kiti döndüremiyorsanız bu, pistonun en aşağı konumda olmadığı anlamına gelir. 6. ve 7. adımları tekrarlayın. Kiti hâlâ yuvadan ayıramıyorsanız kontrol panelinde **İptal** düğmesine  $\times$  basın, kiti çıkarıp iyice sallayın ve ardından yeniden deneyin.

8. Yeniden yükleme portunun kapağını kapatın.

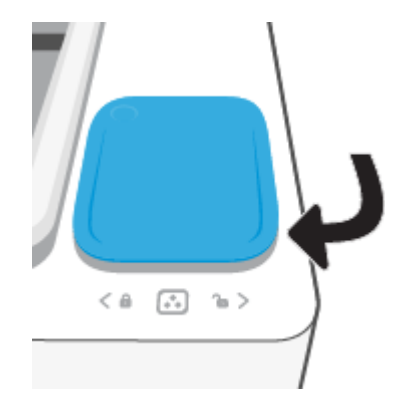

# <span id="page-51-0"></span>**Görüntüleme dramını değiştirme**

#### $g$ örüntüleme dramı ünitesini değiştirmek için

**1.** Üst kapağı kaldırın.

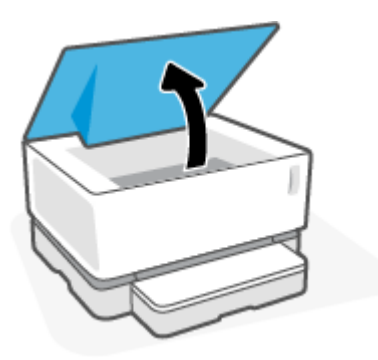

2. Kullanılmış görüntüleme dramı ünitesini çıkarın ve geri dönüşüme dahil edin.

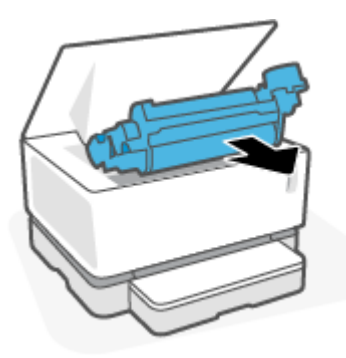

3. Kapağı çıkarırken görüntüleme dramının iki çıkıntısını dikkatle çekerek turuncu kapağı yeni görüntüleme dramı üzerinden çıkarın.

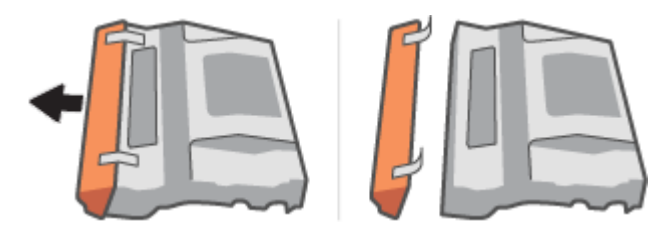

4. Yeni görüntüleme dramı ürününü çalkalayın.

**5.** Yeni görüntüleme dramı ürününü yazıcıya yerleştirin.

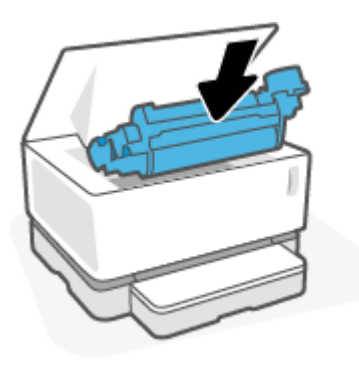

**6.** üst kapak kısmını indirin.

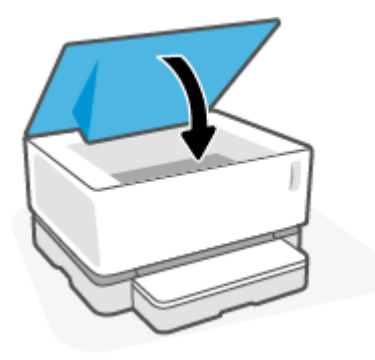

# <span id="page-53-0"></span>Sarf malzemelerini, ortamları ve parçaları sipariş etme

#### **Tablo 6-1 Sipariş bilgileri**

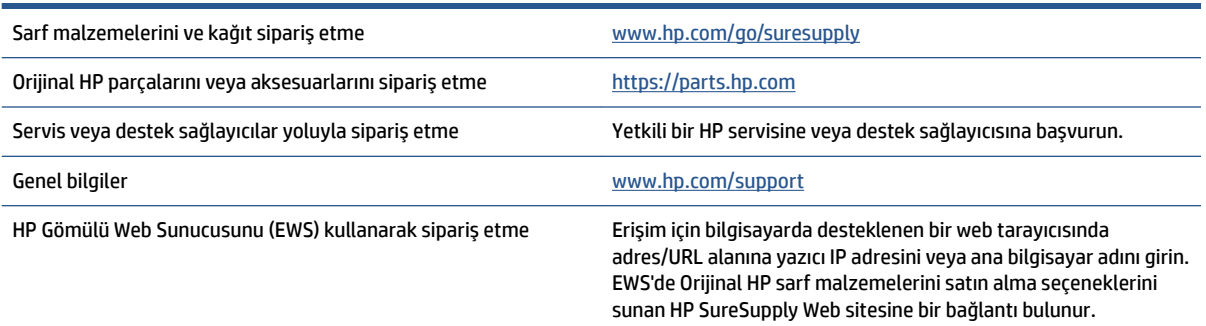

#### **Tablo 6-2 Sarf Malzemelerč**

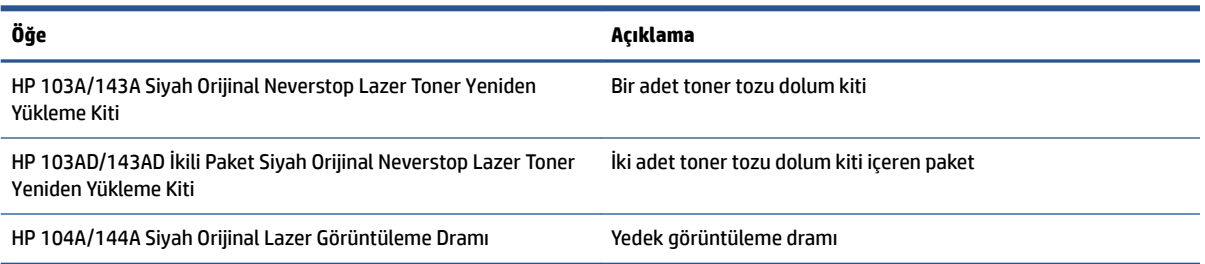

# **7 Sorunları çözme**

- [HP destek](#page-55-0)
- · Kontrol paneli ışığı türlerini yorumlama
- Fabrika varsayılan ayarlarını geri yükleme
- [Yazıcı kağıdı almıyor veya yanlış besleme yapıyor](#page-61-0)
- · Kağıt sıkışmalarını giderme
- Baskı kalitesini artırma
- · Baskı kalitesi sorunlarını çözme
- [Kablosuz ağ sorunlarını çözme](#page-77-0)
- [Ethernet bağlantısı sorunlarını çözme](#page-82-0)

# <span id="page-55-0"></span>**HP destek**

En son ürün güncelleştirmeleri ve destek bilgileri için, [www.support.hp.com](https://h20180.www2.hp.com/apps/Nav?h_pagetype=s-001&h_product=22955786&h_client&s-h-e002-1&h_lang=tr&h_cc=tr) adresindeki ürün destek web sitesini ziyaret edin. HP çevrimiçi destek, yazıcınız konusunda yardımcı olacak çeşitli seçenekler sunar:

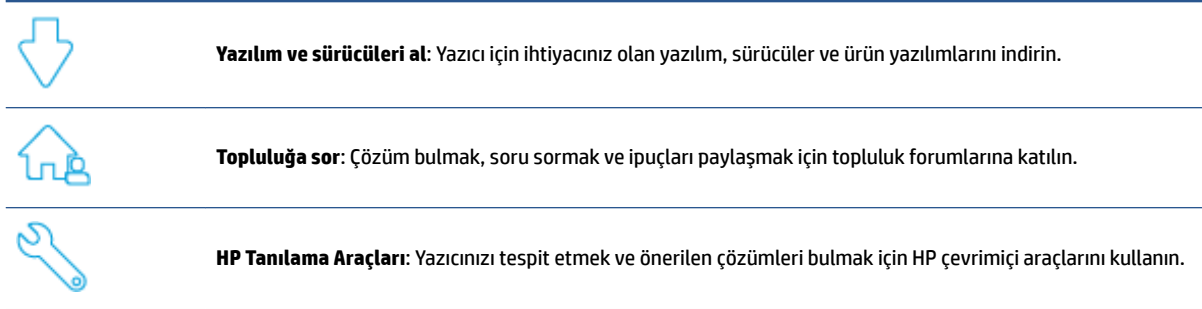

### **Bčze Ulaşın**

Bir sorunun çözümü için bir HP teknik destek temsilcisinden yardım almanız gerekiyorsa, [Desteğe Başvurun](https://h20180.www2.hp.com/apps/Nav?h_pagetype=s-017&h_product=22955786&h_client&s-h-e002-1&h_lang=tr&h_cc=tr) web sitesini ziyaret edin. Garanti kapsamındaki müşteriler için aşağıdaki başvuru seçenekleri ücretsiz olarak sunulmaktadır (garanti kapsamı dışındaki müşteriler için HP temsilci yardımlı destek, ücret gerektirebilir):

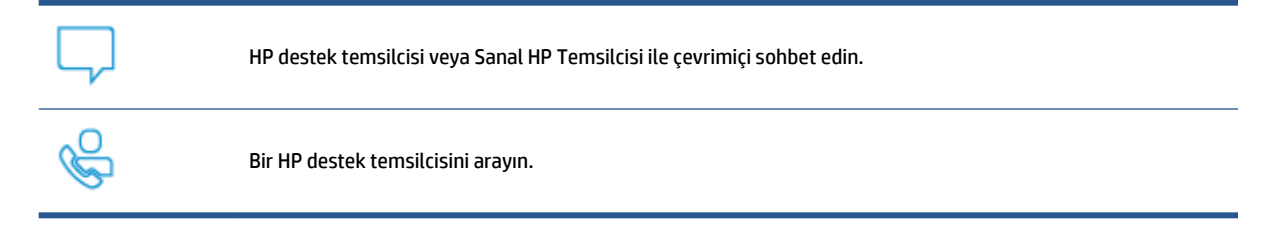

HP desteğe başvururken, aşağıdaki bilgileri hazır bulundurun:

- Ürün adı (yazıcı üzerinde yer alır)
- Ürün numarası (yazıcının arkasındaki etikette bulunur)
- Serč numarası (yazıcının arkasında veya altında bulunur)

### **Yazıcıyı kaydettirme**

Sadece birkaç dakikanızı ayırıp kaydettirerek daha hızlı hizmet, daha etkili destek ve ürün destek uyarılarından faydalanabilirsiniz. Yazılımı yüklerden yazıcıyı kaydettirmediyseniz, http://www.register.hp.com adresinden şimdi kaydettirebilirsiniz.

### **Ek garanti seçenekleri**

Ek ücret karşılığında, yazıcının servis kapsamı genişletilebilir. [www.support.hp.com](https://h20180.www2.hp.com/apps/Nav?h_pagetype=s-001&h_product=22955786&h_client&s-h-e002-1&h_lang=tr&h_cc=tr) adresine gidin, ülkenizi/ bölgenizi ve dilinizi seçin, ardından yazıcınıza yönelik uzatılmış garanti seçeneklerini inceleyin.

## **Ek bilgiler**

[www.hp.com/support](https://support.hp.com/) adresine gidin. Ülkenizi/bölgenizi seçin. Ürün adını girin ve ardından Ara öğesini seçin Aşağıdakiler gibi çeşitli görevleri yapmak için talimatlar bulunur:

- · Yazıcınızda sorun giderme
- Çeşitli uygulamalardan ve çeşitli aygıtlardan yazdırma
- Destek alma

Yazıcınızdan en iyi şekilde faydalanmanız için belgeler, videolar ve başka pek çok kaynak bulacaksınız.

# <span id="page-57-0"></span>Kontrol paneli ışığı türlerini yorumlama

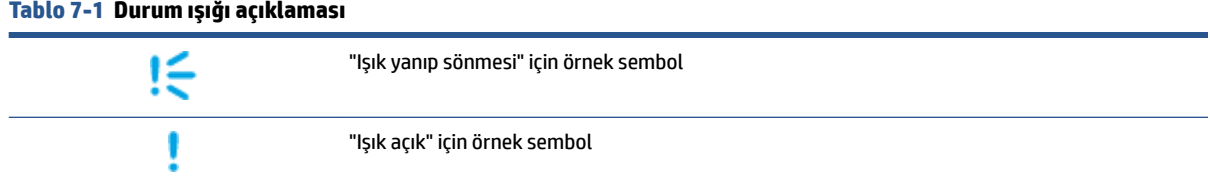

#### Tablo 7-2 Kontrol paneli ışığı türleri

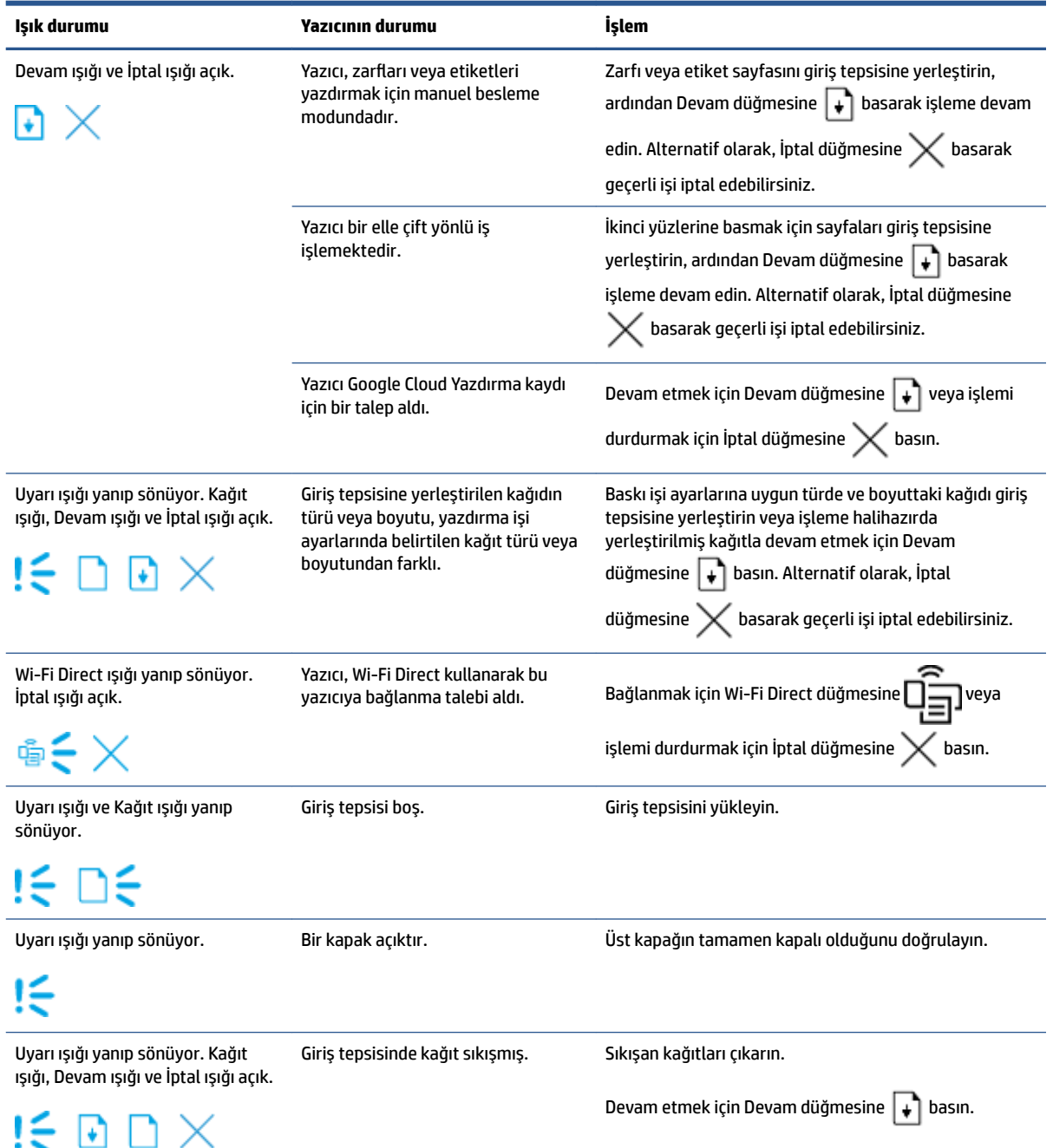

# Tablo 7-2 Kontrol paneli ışığı türleri (devam)<br>**Tablo 7-**

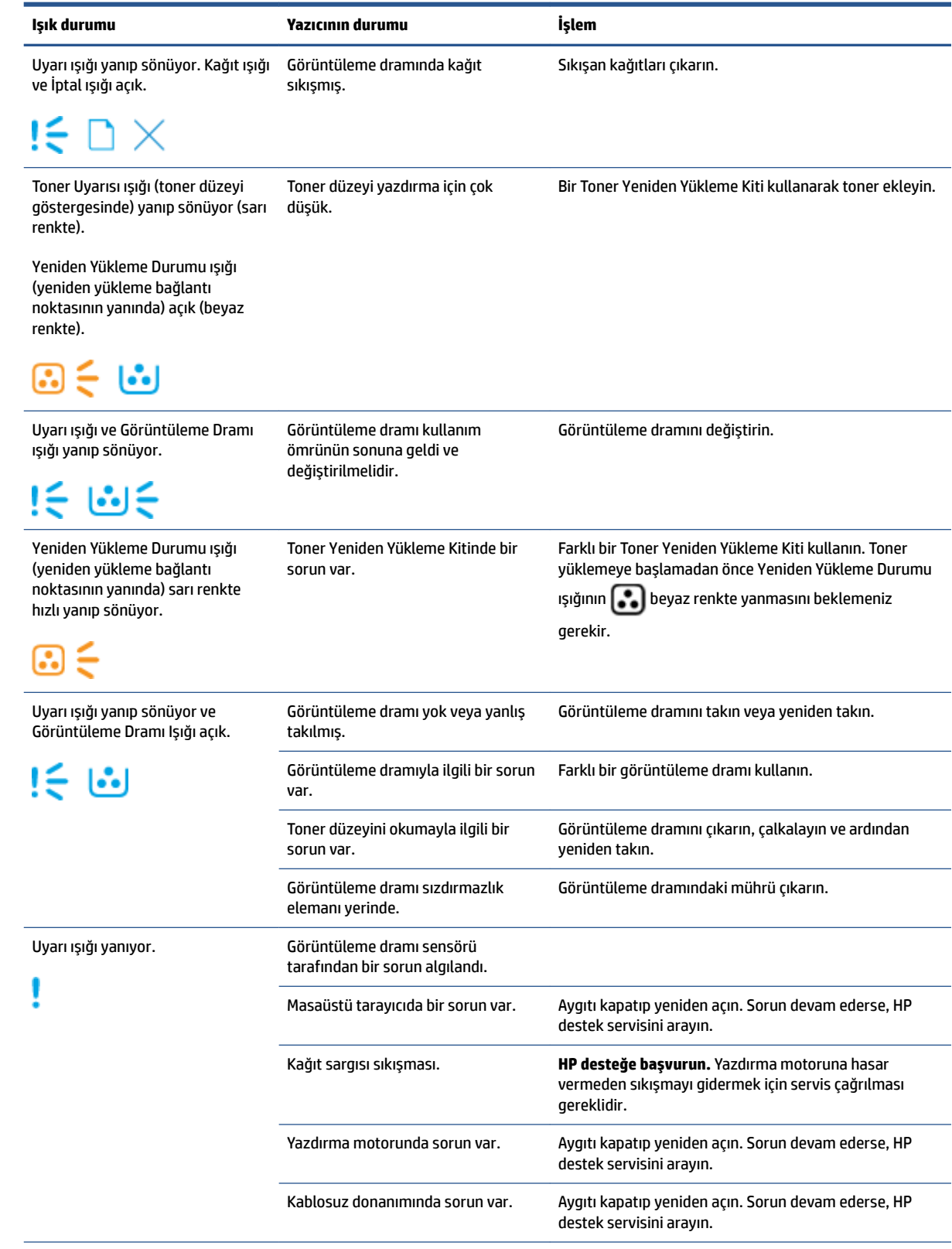

### Tablo 7-2 Kontrol paneli ışığı türleri (devam)

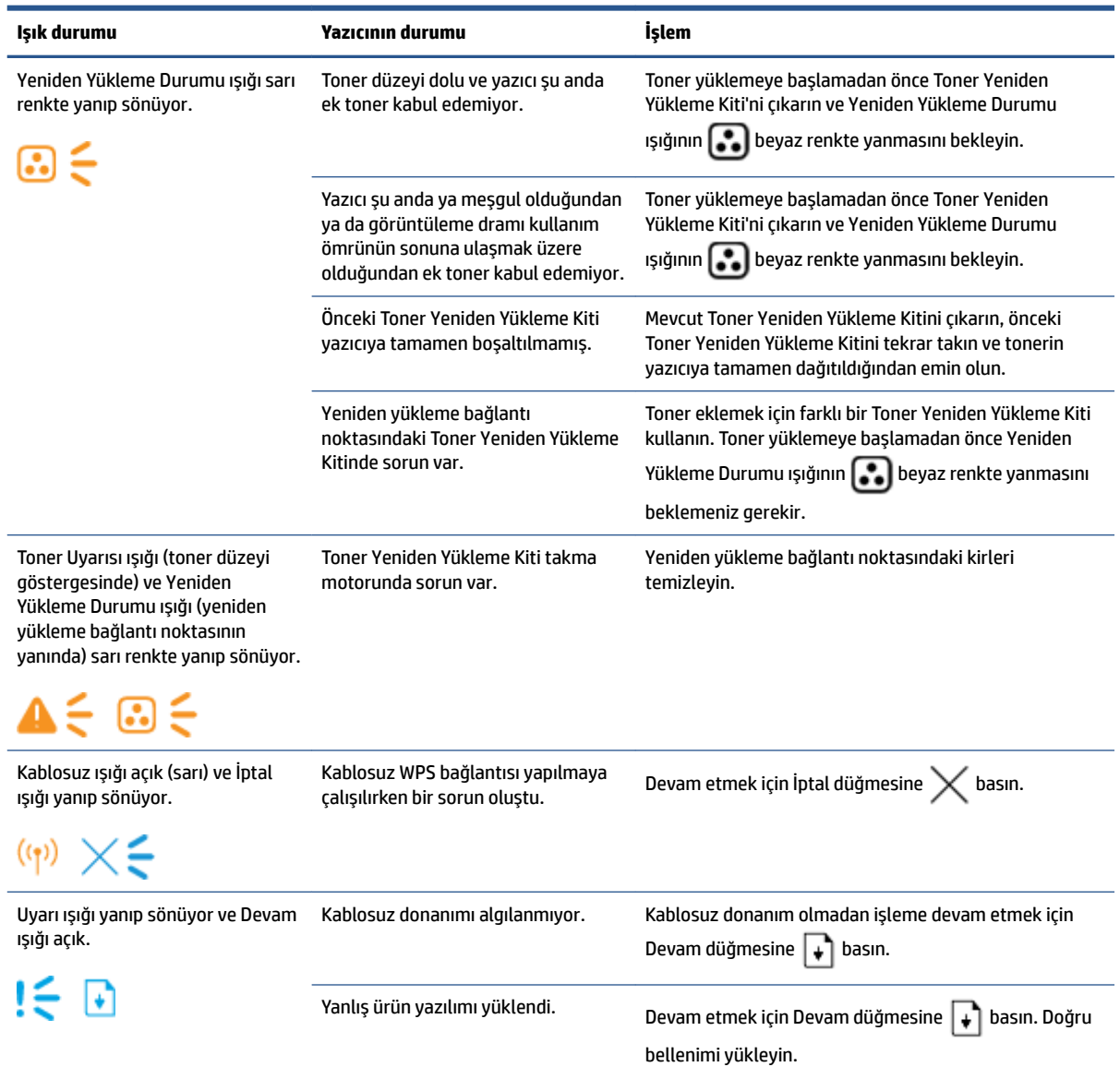

# <span id="page-60-0"></span>**Fabrika varsayılan ayarlarını geri yükleme**

Fabrika varsayılan ayarlarının geri yüklenmesi, tüm yazıcı ve ağ ayarlarını fabrika varsayılan ayarlarına döndürür. Sayfa sayısını sıfırlamaz. Yazıcıyı fabrika varsayılan ayarlarına geri yüklemek için bu adımları izleyin.

**A DİKKAT:** Varsayılan fabrika ayarlarını geri yükleme işlemiyle tüm ayarlar varsayılan fabrika ayarlarına döndürülür.

- 1. HP Embedded Web Server'ı (EWS) açın. Daha fazla bilgi için bu Kullanıcı Kılavuzunun HP Embedded Web Server'a (EWS) Erişim ve Sunucunun Kullanımı bölümüne bakın.
- 2. **Sistem** sekmesinde, Hizmet öğesine tıklayın.
- 3. **Varsayılanları Geri Yükle** alanında Varsayılanları geri yükle düğmesine tıklayın.

Yazıcı otomatik olarak yeniden başlatılır.

# <span id="page-61-0"></span>**Yazıcı kağıdı almıyor veya yanlış besleme yapıyor**

## **Giris**

Aşağıdaki çözümler, yazıcı giriş tepsisinden kağıdı almıyorsa veya tek seferde birden fazla kağıt sayfası alıyorsa sorunları çözmeye yardımcı olabilir. Bu durumların herhangi biri kağıt sıkışmasıyla sonuçlanabilir.

- Ürün kağıt almıyor
- Ürün birden fazla kağıt sayfası alıyor

### **Ürün kağıt almıyor**

Ürün, giriş tepsisinden kağıt almıyorsa aşağıdaki çözüm yollarını deneyin.

- **1.** Ürünü açın ve sıkışmış her türlü kağıt sayfasını çıkartın.
- **2.** İşiniz için doğru kağıt boyutunu yükleyin.
- **3.** Yazdırma işini ayarlarken doğru kağıt boyutunu ve türünü seçtiğinizden emin olun.
- 4. Giriş tepsisindeki kağıt kılavuzlarının, kağıt boyutu için doğru ayarlandığından emin olun.
- **5.** Giriş tepsisinin üstündeki silindirler kirlenmiş olabilir. Silindirleri sıcak suyla nemlendirilmiş, tüy bırakmayan bir bezle silin.

### **Ürün bčrden fazla kağıt sayfası alıyor**

Ürün, giriş tepsisinden birden fazla kağıt sayfası alıyorsa aşağıdaki çözüm yollarını deneyin.

- 1. Kağıt yığınını giriş tepsisinden çıkarın, esnetin, 180 derece döndürün ve ters çevirin. Kağıt yığınını giriş tepsisine geri koyun.
- **2.** Bu üründe yalnızca HP özelliklerine uygun kağıt kullanın.
- **3.** Kırışık olmayan, katlanmamış ve zarar görmemiş kağıt kullanın. Gerekirse, farklı ambalajdaki kağıdı kullanın.
- **4.** Giriş tepsisinin aşırı doldurulmamasına dikkat edin. Doldurulmuşsa, kağıt yığınının tümünü tepsiden çıkarın, yığını düzleştirin ve kağıtların bir kısmını giriş tepsisine geri koyun.
- **5.** Tepsideki kağıt kılavuzlarının, kağıt boyutu için doğru ayarlandığından emin olun.
- **6.** Yazdırma ortamının önerilen özellikler arasında olduğundan emin olun.

# <span id="page-62-0"></span>**Kağıt sıkışmalarını giderme**

## **Giriş**

Aşağıdaki bilgiler, yazıcıdaki kağıt sıkışmalarını gidermekle ilgili talimatları içerir.

- Sıkışma yerleri
- [Sık veya tekrarlayan kağıt sıkışmaları](#page-63-0)
- Giriş tepsisindeki sıkışmaları giderme
- · Ürün içindeki sıkışmaları giderme
- Çıktı alanlarındaki sıkışmaları giderme

### **Sıkışma yerleri**

Üründe aşağıda belirtilen konumlarda sıkışmalar olabilir.

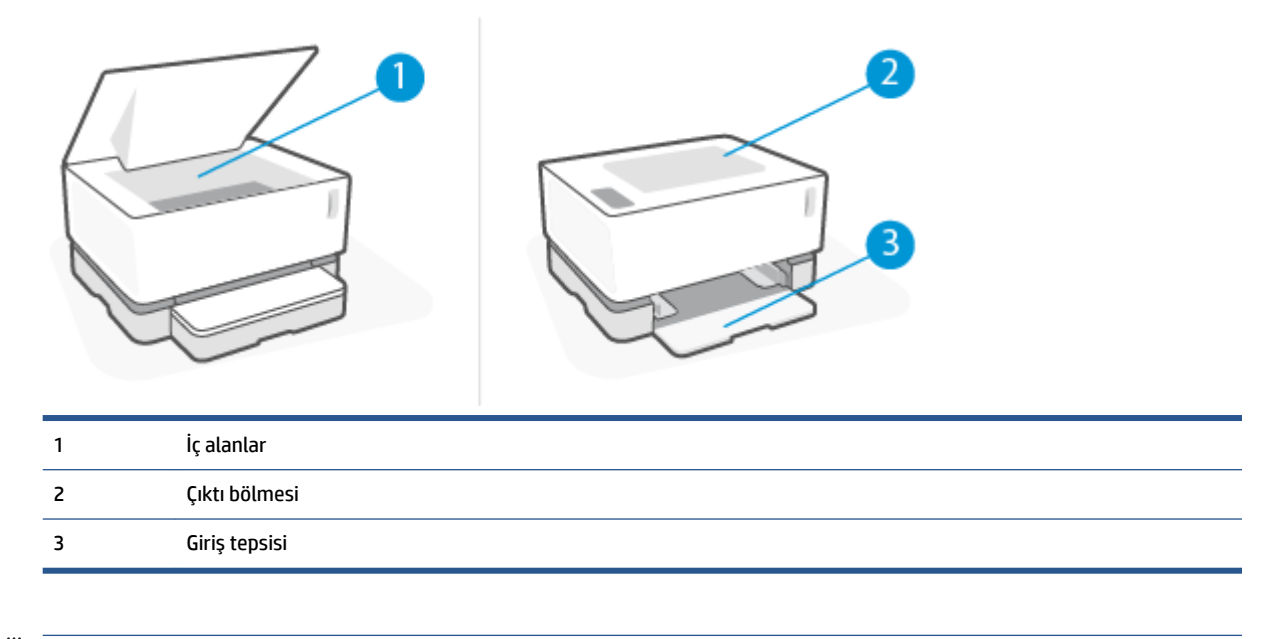

**NOT:** Sıkışmalar birden fazla konumda olabilir.

### <span id="page-63-0"></span>**Sık veya tekrarlayan kağıt sıkışmaları**

Sık sık karşılaşılan kağıt sıkışması sorunlarını çözmek için bu adımları izleyin. İlk adım sorunu çözmezse sorun çözülene kadar sonraki adıma ilerleyin.

- 1. Yazıcıda kağıt sıkıştıysa sıkışmayı giderin ve yazıcıyı test etmek için bir yapılandırma sayfası yazdırın.
- 2. Giriş tepsisinin doğru kağıt boyutu ve türü için yapılandırıldığını kontrol edin. Gerekirse kağıt ayarlarını yapın.
	- **a.** IP adresi veya ana bilgisayar adını belirlemek için bir yazıcı yapılandırması sayfası yazdırın.
		- **i.** Devam düğmesini  $\left\{\right\}$  üç saniye basılı tutun.
		- **ii.** Devam düğmesini **t** bırakın.
	- **b.** Bir web tarayıcısı açın ve adres satırında IP adresini veya ana bilgisayar adını, tam olarak yazıcı yapılandırması sayfasında göründüğü gibi yazın. Bilgisayar klavyesinde Enter tuşuna basın. EWS açılır.
		- **MOT:** Web tarayıcısı, web sitesine erişmenin güvenli olmayabileceğini belirten bir mesaj görüntülerse web sitesine devam et seçeneğini seçin. Bu web sitesine erişim, bilgisayara zarar vermez.
	- **c.** Sistem sekmesine, ardından Kağıt Kurulumu sayfasına tıklayın.
	- d. **Tepsi 1 Türü** açılır listesinden, giriş tepsisinde bulunan kağıt türünü seçin.
	- **e. Tepsi 1 Boyutu** açılır listesinden, giriş tepsisinde bulunan kağıt boyutunu seçin.

**2** NOT: Varsayılan ayarları en sık kullandığınız kağıda uygun olacak şekilde değiştirmek için Varsayılan Kağıt Türü ve Varsayılan Kağıt Boyutu seçeneklerini de kullanabilirsiniz.

- **3.** Yazıcıyı kapatın, 30 saniye bekleyin ve yeniden açın.
- **4.** Yazıcıyı test etmek için bir yapılandırma sayfası yazdırın.
	- **a.** Devam düğmesini  $\leftarrow$  üç saniye basılı tutun.
	- **b.** Devam düğmesini + bırakın.

Bu adımların hiçbiri sorunu çözmezse yazıcının servise ihtiyacı olabilir. HP müşteri desteğine başvurun.

## <span id="page-64-0"></span>**Giriş tepsisindeki sıkışmaları giderme**

**ADİKKAT:** Sıkışmaları gidermek için cımbız, kargaburun pense gibi keskin cisimler kullanmayın. Keskin cisimlerin neden olduğu hasar, garanti kapsamında değildir.

Sıkışmış ortamı çıkarmak için, sıkışmış ortamı düz bir şekilde üründen uzağa doğru çekin. Sıkışmış ortamı üründen açılı bir şekilde dışarı çekmek ürüne zarar verebilir.

- **WOT:** Sıkışmanın nerede olduğuna bağlı olarak aşağıdaki adımlardan bazıları gerekli olabilir.
	- **1.** üst kapak kısmını kaldırın ve ardından görüntüleme dramı ürününü çıkarın.

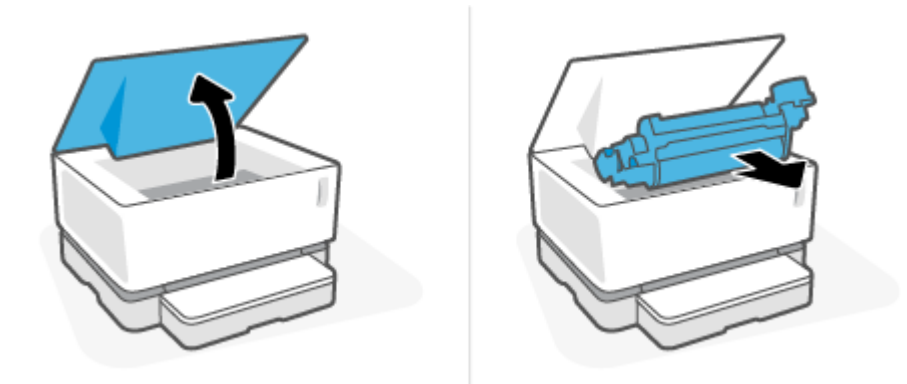

- **A DİKKAT:** Hasar görmesini önlemek için görüntüleme dramı kısmını ışığa maruz bırakmayın. Bir kağıt parçasıyla kaplayın.
- **2.** Ortam yığınını giriş tepsisinden çıkarın.

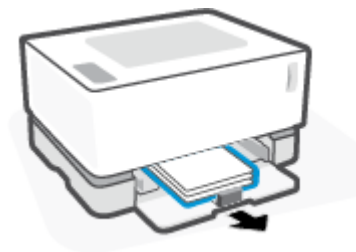

**3.** İki elinizle, en görünür olan sıkışmış ortamın kenarından tutun (orta kısmı da dahil) ve dikkatle çekerek üründen ayırın.

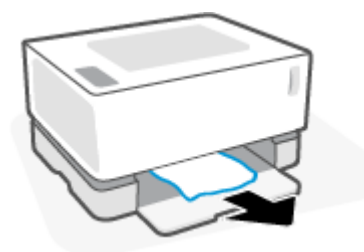

4. görüntüleme dramı kısmını yeniden takın ve ardından üst kapak kısmını indirin.

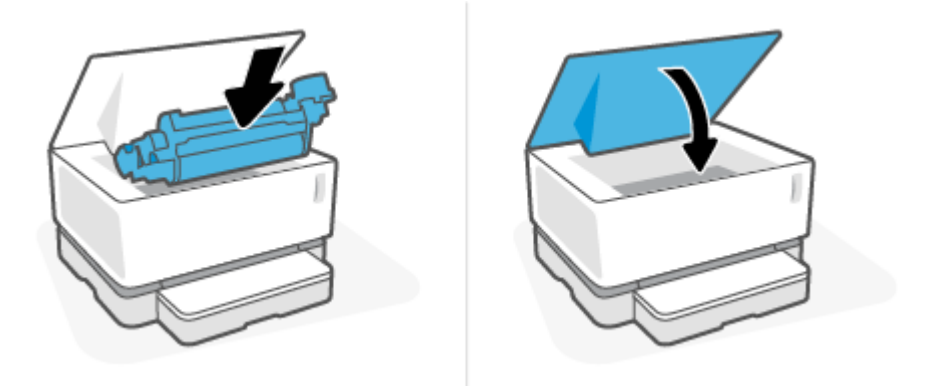

# <span id="page-66-0"></span>Ürün içindeki sıkışmaları giderme

**ADİKKAT:** Sıkışmaları gidermek için cımbız, kargaburun pense gibi keskin cisimler kullanmayın. Keskin cisimlerin neden olduğu hasar, garanti kapsamında değildir.

Sıkışmış ortamı çıkarmak için, sıkışmış ortamı düz bir şekilde üründen uzağa doğru çekin. Sıkışmış ortamı üründen açılı bir şekilde dışarı çekmek ürüne zarar verebilir.

**1.** üst kapak kısmını kaldırın ve ardından görüntüleme dramı ürününü çıkarın.

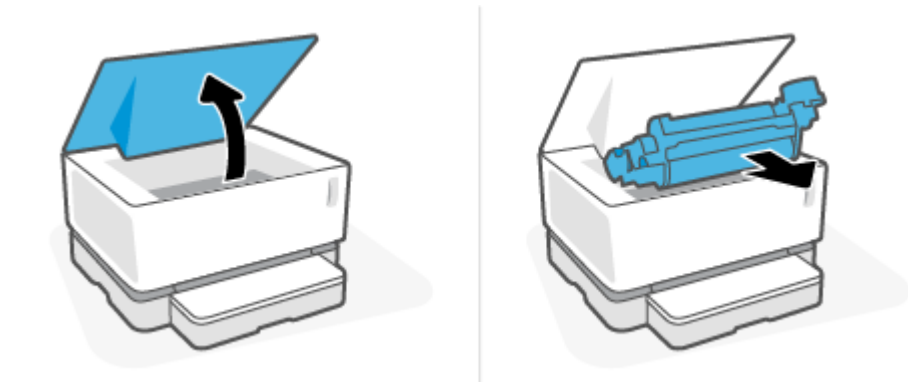

- **A DİKKAT:** Hasar görmesini önlemek için görüntüleme dramı kısmını ışığa maruz bırakmayın. Bir kağıt parçasıyla kaplayın.
- 2. Sıkışmış kağıdı görebiliyorsanız sıkışmış kağıdı dikkatle tutun ve yavaşça üründen dışarı çekin.

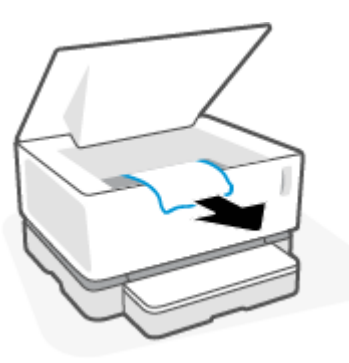

**3.** görüntüleme dramı kısmını yeniden takın ve ardından üst kapak kısmını indirin.

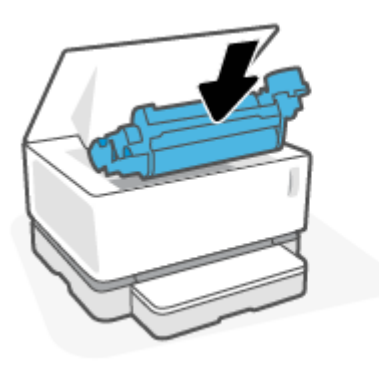

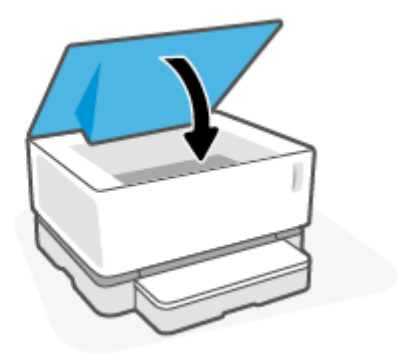

# <span id="page-67-0"></span>**Çıktı alanlarındakč sıkışmaları gčderme**

- **A DİKKAT:** Sıkışmaları gidermek için cımbız, kargaburun pense gibi keskin cisimler kullanmayın. Keskin cisimlerin neden olduğu hasar, garanti kapsamında değildir.
	- ▲ Çıkış kutusu alanındaki sıkışmış kağıdı dikkatle tutun ve yavaşça üründen dışarı çekin.

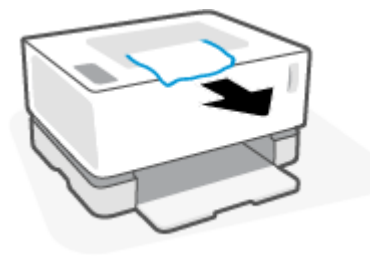

# <span id="page-68-0"></span>**Baskı kalitesini artırma**

- Giris
- Belgeyi yeniden yazdırma
- Toner düzevini kontrol etme
- Yazıcının ürün yazılımını güncelleyin
- Farklı bir yazılım programından yazdırın
- Yazdırma işi için kağıt türü ve baskı kalitesi ayarlarını kontrol etme
- Görüntüleme dramını görsel olarak denetleyin
- Kağıdı ve yazdırma ortamını kontrol edin
- [Yazdırma Yoğunluğunu Ayarlama](#page-71-0)

### **Giriş**

Lekeler, çizgiler, eksik toner vb. baskı kalitesi sorunları, spesifik belirtiler ne olursa olsun genellikle aynı adımları kullanarak çözülebilir. Baskı kalitesi sorunlarını çözmekte bir başlangıç noktası olarak aşağıdaki adımları belirtilen sırayla deneyin.

Belirli görüntü hatalarını çözmekle ilgili bilgiler için bu Kullanıcı Kılavuzunun baskı kalitesi sorunları bölümüne bakın.

#### **Belgeyč yenčden yazdırma**

Belgeyi yeniden yazdırın. Baskı kalitesi hataları kesintili olabilir veya sürekli yazdırmada tamamen ortadan kavbolabilir.

### **Toner düzeyini kontrol etme**

Toner düzeyi düşükse toneri yeniden doldurun. Daha fazla bilgi için bu Kullanıcı Kılavuzunun Toner düzeyini kontrol etme bölümüne bakın.

### **Yazıcının ürün yazılımını güncelleyin**

Yazıcı ürün yazılımını yükseltmeyi deneyin. Daha fazla bilgi için bu Kullanıcı Kılavuzunun Ürün yazılımını güncelleme bölümüne bakın.

#### **Farklı bčr yazılım programından yazdırın**

Farklı bir yazılım programından yazdırmayı deneyin. Sayfa doğru yazdırılırsa sorun, yazdırma yaptığınız yazılım programından kaynaklanıyordur.

### **Yazdırma işi için kağıt türü ve baskı kalitesi ayarlarını kontrol etme**

Bčr yazılım programından yazdırırken basılan sayfalarda lekeler, bulanık veya karanlık baskı, kıvrılmış kağıt, dağılmış toner noktaları, gevşek toner ya da tonerin eksik olduğu küçük bölgeler gibi sorunlar varsa kağıt türü ve baskı kalitesi ayarlarını kontrol edin. Kağıt türü ayarının yazıcıya yüklü kağıt türüyle eşleştiğinden emin olun.

### Yazıcıya yerleştirilmiş kağıt türünü kontrol edin

1. Giriş tepsisi kapağını çıkarın.

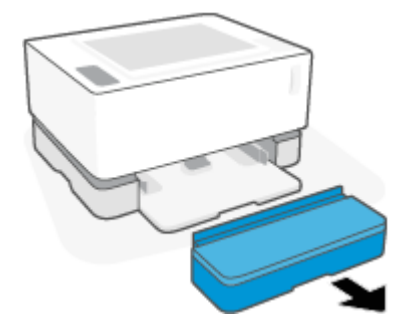

- 2. Giriş tepsisine doğru kağıt türü yüklendiğini doğrulayın.
- **3.** Giris tepsisi kapağını yerine takın.

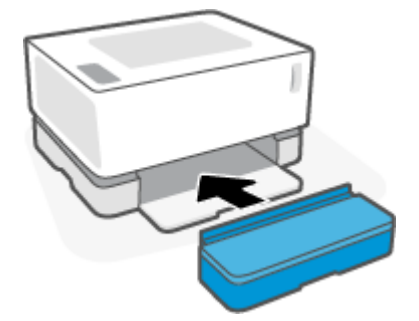

#### Kağıt türü ve baskı kalitesi ayarlarını kontrol etme (Windows)

- 1. Yazılım programından, Yazdırma öğesini seçin.
- **2.** Yazıcıyı seçin ve ardından **Özellikler** veya Tercihler düğmesine tıklayın.
- **3.** Kağıt/Kalite sekmesine tıklayın.
- **4.** Kullanılabilir kağıt türlerini görmek için **Kağıt Türü** seçeneğini genişletin.
- **5.** Kullandığınız kağıt türü için ilgili seçeneği seçin.
- **6. Baskı Kalitesi** açılır listesinden bir seçenek seçin. Daha hızlı yazdırmak ve mürekkepten tasarruf etmek için daha düşük kaliteyi, daha net baskılar elde etmek için daha yüksek kaliteyi seçin.
- 7. **Belge Özellikleri** iletişim kutusunu kapatmak için Tamam düğmesine tıklayın. İşi yazdırmak için **Yazdırma** iletişim kutusunda **Tamam** düğmesine tıklayın.

#### Kağıt türü ve baskı kalitesi ayarlarını kontrol etme (OS X)

- 1. **Dosya** menüsüne ve ardından Yazdırma seçeneğine tıklayın.
- **2.** Yazıcı menüsünde yazıcıyı seçin.
- **3. Ortam ve Kalite** seçeneğinden kağıt türünü seçin.
- <span id="page-70-0"></span>**4.** Baskı kalitesi seçeneğini belirleyin. Daha hızlı yazdırmak ve mürekkepten tasarruf etmek için daha düşük kaliteyi, daha net baskılar elde etmek için daha yüksek kaliteyi seçin.
- **5. Yazdırma** düğmesine tıklayın.

### **Görüntüleme dramını görsel olarak denetleyin**

Görüntüleme dramını denetlemek için aşağıdaki adımları uygulayın.

- **1.** Görüntüleme dramını yazıcıdan çıkarın ve kapatma bandının çıkarıldığını doğrulayın.
- **2.** Bellek yongasını hasar (örneğin kırık kenarlar veya çizilmiş yüzey) açısından kontrol edin. Bellek yongası, görüntüleme dramı takılıyken dramın yeniden yükleme bağlantı noktasına en yakın kısmında bulunur.
- **3.** Görüntüleme dramındaki yeşil silindirin yüzeyini inceleyin.
	- **A) DİKKAT:** Görüntüleme dramındaki yeşil silindire dokunmayın. Bu yüzeye bulaşan parmak izleri, baskı kalitesi sorunlarına neden olabilir.
- 4. Görüntüleme dramında herhangi bir çizik, parmak izi veya başka bir hasar görürseniz görüntüleme dramını değiştirin.
- **5.** Görüntüleme dramını yeniden takın ve sorunun çözülüp çözülmediğini görmek için birkaç sayfa yazdırın.

### **Kağıdı ve yazdırma ortamını kontrol edin**

### Birinci adım: HP özelliklerini karşılayan kağıt kullanın

Bazı baskı kalitesi sorunları, HP özelliklerini karşılamayan kağıt kullanımından kaynaklanır.

- · Kağıt türü, boyutu ve ağırlığının yazıcı tarafından desteklendiğinden emin olun.
- Kalčtesč čyč ve kesčk, kırpılmış, yırtılmış, lekelč, parça parça, tozlu, kırışık, boşluğu, zımbası, kıvrılmış veya buruşmuş kenarı olmayan kağıt kullanın.
- Önceden üzerine yazdırılmamış kağıt kullanın.
- Sim gibi metalik malzemeler içermeyen kağıt kullanın.
- Lazer yazıcılarda kullanılmak üzere tasarlanmış kağıt kullanın. Mürekkep püskürtmeli yazıcılarda kullanılmak üzere tasarlanmış kağıt kullanmayın.
- Çok sert olmayan kağıt kullanın. Düz kağıtların kullanılması, genelde daha iyi baskı kalitesi verir.

Baskı kalitesi sorunları HP teknik özelliklerine uygun kaliteli kağıtta devam ediyorsa ve diğer önerilen çözümleri de denediyseniz farklı bir paketteki kağıtları kullanmayı deneyin.

#### **İkčncč adım: Ortamı kontrol edčn**

Ortam, baskı kalitesini doğrudan etkiler ve baskı kalitesi veya kağıt besleme sorunlarının yaygın bir nedenidir. Aşağıdaki çözümleri deneyin:

- · Yazıcıyı açık pencereler veya kapılar ya da klima ızgaraları gibi hava akımı olan konumlardan uzak tutun.
- Yazıcının, yazıcı teknik özelliklerinin dışındaki sıcaklıklara veya neme maruz kalmadığından emin olun.
- Yazıcıyı bir dolap gibi kapalı bir alana koymayın.
- <span id="page-71-0"></span>Yazıcıyı sağlam ve düz bir yüzeye yerleştirin.
- Yazıcıdaki havalandırmaların önünü tıkayan her şeyi kaldırın. Yazıcının üstü dahil tüm yanlarında iyi bir hava akışı olması gereklidir.
- Yazıcıyı havadaki tortu, toz, buhar, yağ veya yazıcının içinde kalıntı bırakabilecek diğer öğelerden koruyun.

### **Yazdırma Yoğunluğunu Ayarlama**

Yazdırma yoğunluğunu ayarlamak için aşağıdaki adımları tamamlayın.

- **1.** HP Gömülü Web Sunucusunu (EWS) açın.
	- Varsa EWS'ye erişmek için HP Smart uygulamasını kullanın.
	- Windows 7 sistemler için HP Yazıcı Yardımcısını kullanın.
	- Bir yapılandırma sayfası yazdırmak için Devam düğmesini | ↓] basılı tutun, ardından yazıcı yapılandırması sayfasında gösterilen IP adresine gidin.
	- **2** NOT: Web sitesine erişmenin güvenli olmayabileceğini belirten bir mesaj alırsanız web sitesine devam et seçeneğini seçin. Bu web sitesine erişim, bilgisayara zarar vermez.
- 2. **Sistem** sekmesine tıklayın ve ardından soldaki gezinme bölmesinden Sistem Kurulumu öğesini seçin.
- **3.** Doğru yoğunluk ayarlarını seçin.
- 4. Değişiklikleri kaydetmek için **Uygula** üzerine tıklayın.
## **Baskı kalitesi sorunlarını çözme**

Aşağıdaki bilgilerde, belirtilen kusurları da içeren bazı görüntü kusuru sorunlarını çözmeye yönelik sorun giderme adımları verilmektedir:

- Aydınlık yazdırma
- **•** Gri arka plan veya karanlık yazdırma
- Boş sayfalar
- **•** Siyah sayfalar
- Karanlık veya aydınlık bantlar
- Karanlık veya aydınlık düzensizlikler
- Eksik toner
- **•** Eğik görüntüler
- Kıvrılmış kağıt

Karşılaştığınız baskı kalitesi sorununa karşılık gelen örneği bu bölümden bulun ve verilen çözüm adımlarını takip edin.

Aşağıdaki örnekler, yazıcının önce kısa kenarından geçmiş mektup kağıdını göstermektedir.

### **2 NOT:** "Yapışma" terimi, yazdırma sürecinin tonerin kağıda yapışma kısmı anlamındadır.

#### **Tablo 7-3 Aydınlık yazdırma**

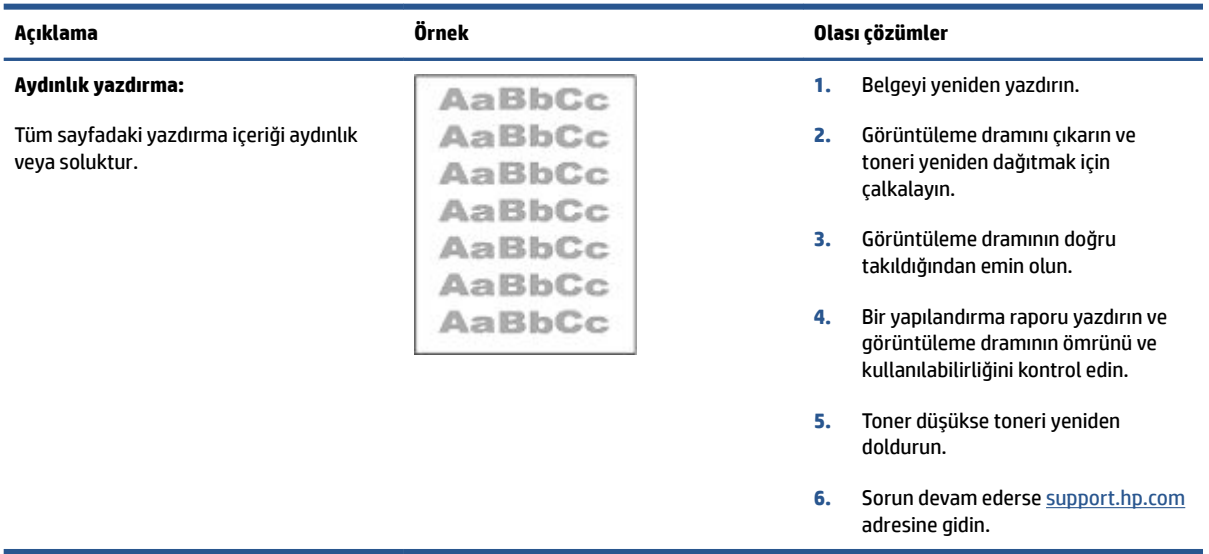

### Tablo 7-4 Gri arka plan veya karanlık yazdırma

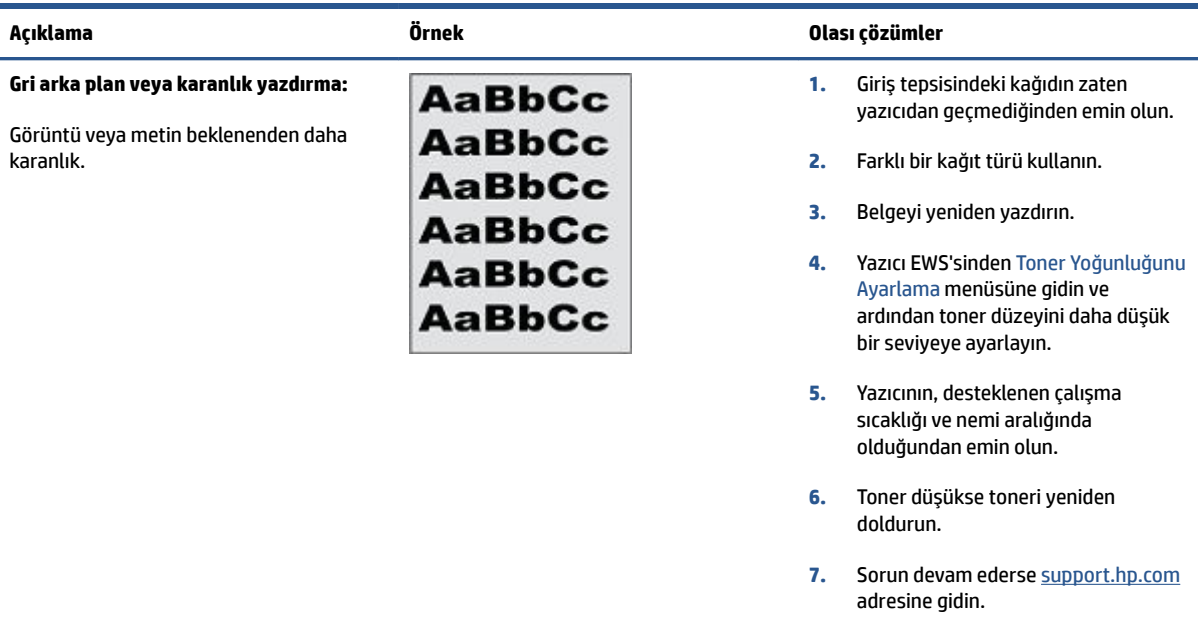

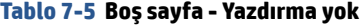

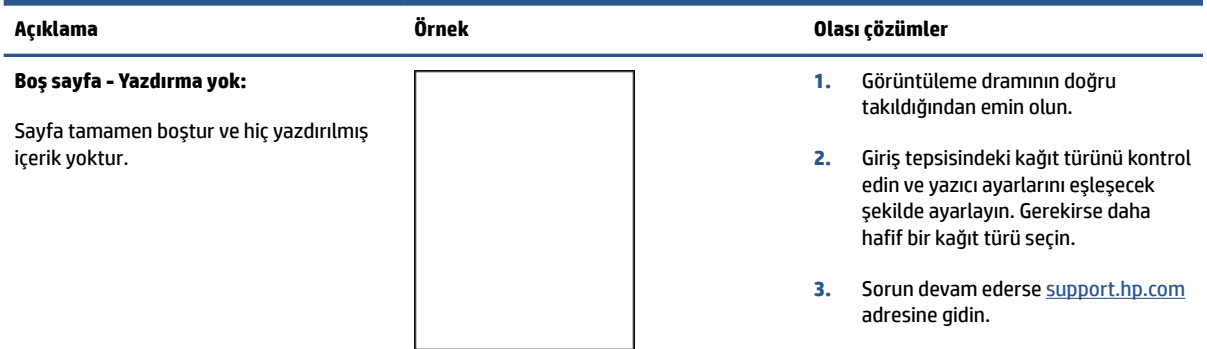

### **Tablo 7-6 Siyah sayfa**

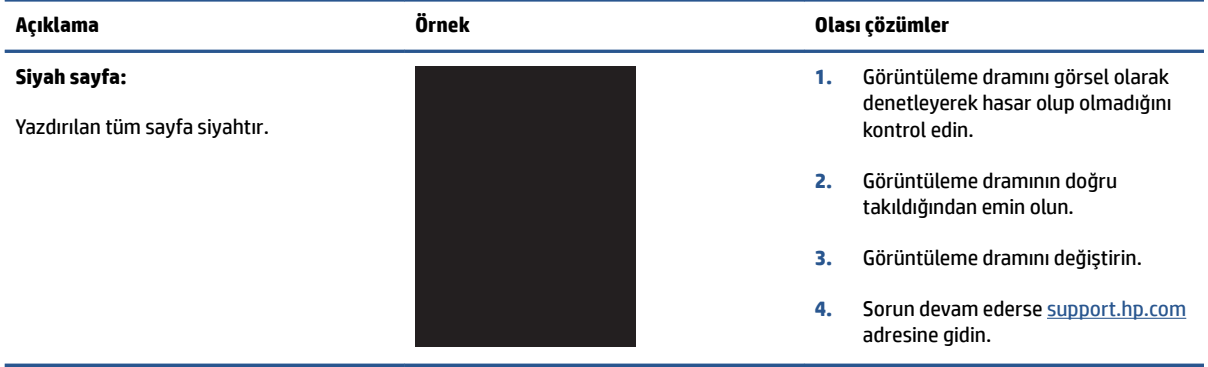

### **Tablo 7-7 Bantlaşma hataları**

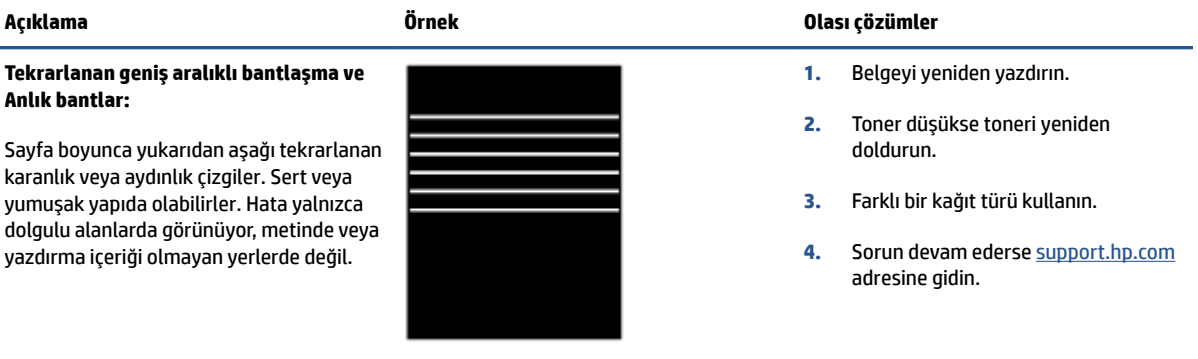

### **Tablo 7-8 Düzensizlik hataları**

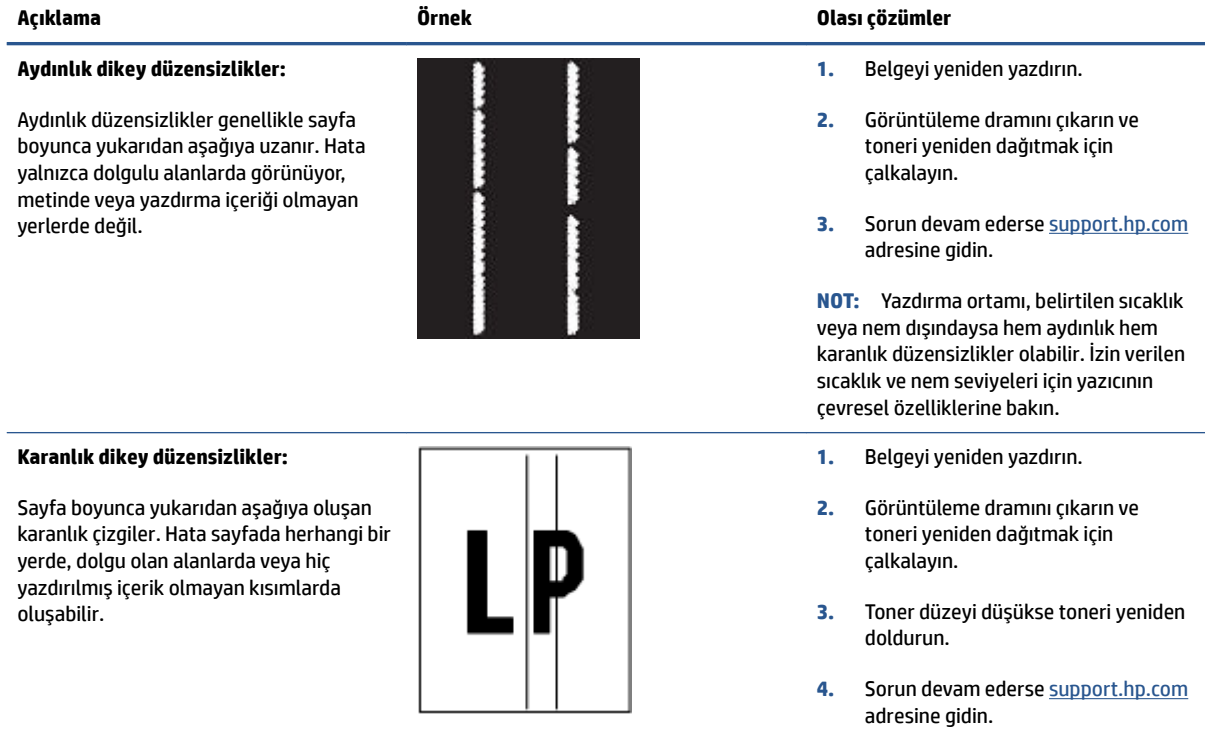

#### **Tablo 7-9 Sabčtleme/ısıtıcı hataları**

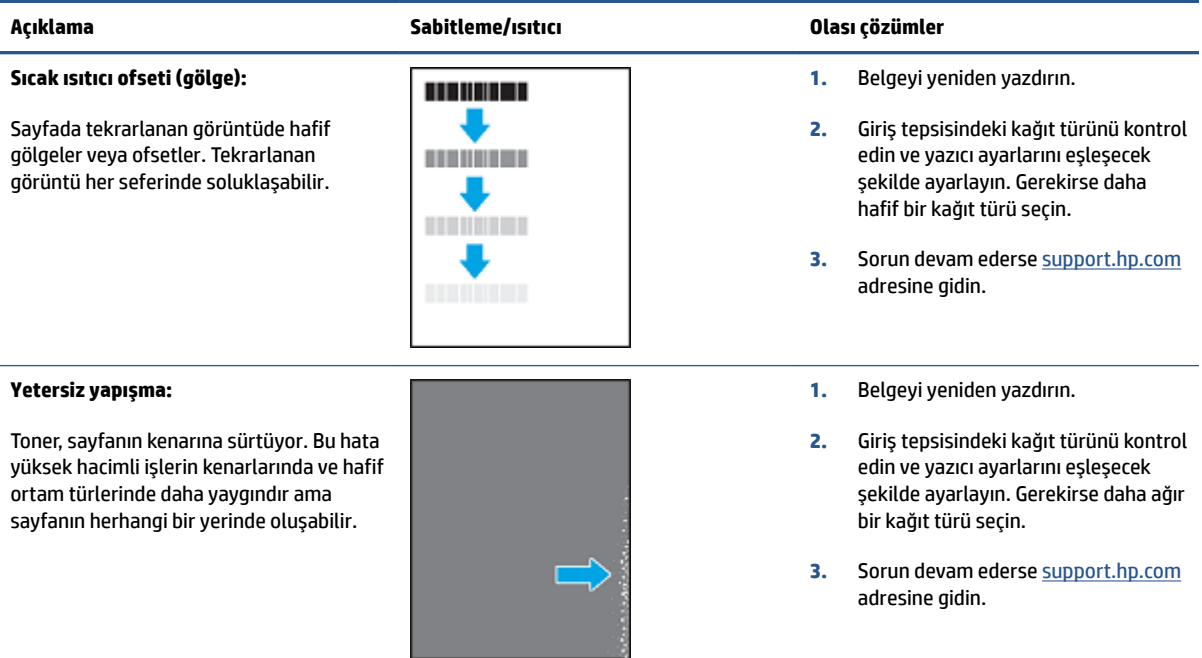

### Tablo 7-10 Görüntü yerleştirme hataları

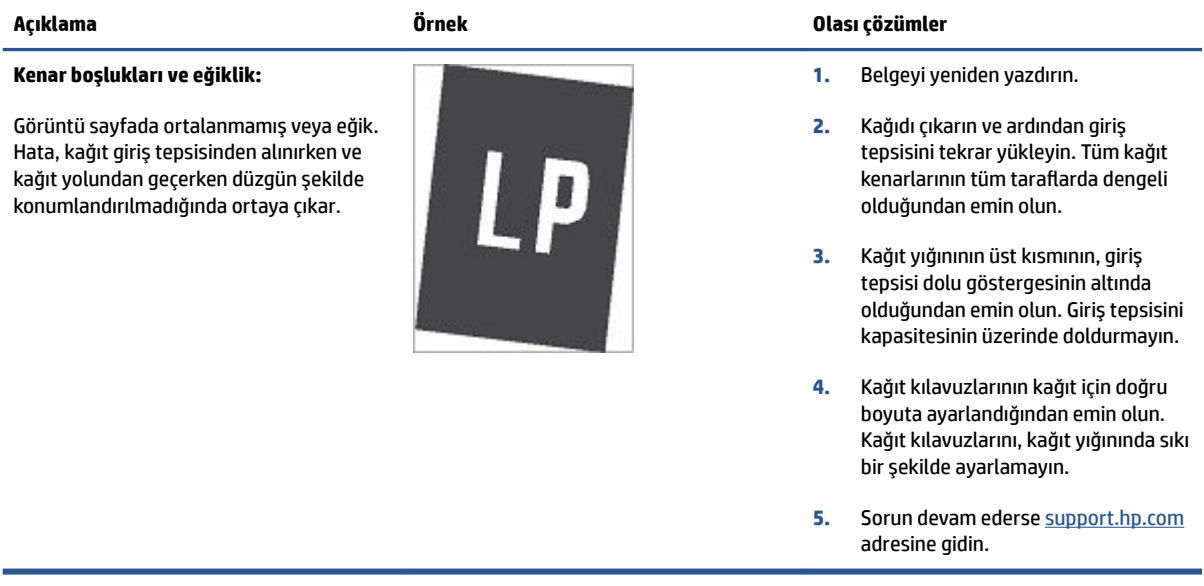

#### **Tablo 7-11 Çıktı hataları**

#### **Çıktı kıvrılması:**

Yazdırılan kağıtta kıvrık kenarlar var. Kıvrık kenar, kağıdın kısa veya uzun yanı boyunca olabilir. İki tür kıvrım olasıdır:

- **Pozčtčf kıvrım:** Kağıt, yazdırılan tarafa doğru kıvrılır. Hata kuru ortamlarda veya yüksek kapsamlı sayfaları yazdırırken oluşur.
- **Negatčf kıvrım:** Kağıt, yazdırılan taraftan uzağa kıvrılır. Hata çok nemli ortamlarda veya düşük kapsamlı sayfaları yazdırırken oluşur.

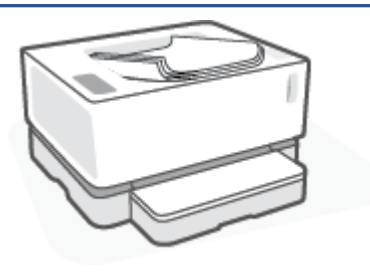

#### **Açıklama Örnek Olası çözümler**

- 1. Belgeyi yeniden yazdırın.
- **2. Pozitif kıvrım: Yazıcı EWS'sinden** daha ağır bir kağıt türü seçin. Daha ağır kağıt türü, yazdırma için daha yüksek bir sıcaklık oluşturur.

**Negatif kıvrım: Yazıcı EWS'sinden** daha hafif bir kağıt türü seçin. Daha hafif kağıt türü, yazdırma için daha düşük bir sıcaklık oluşturur. Kullanım öncesinde kağıdı kuru bir ortamda saklayın veya ambalajı yeni açılmış kağıt kullanın.

- **3.** Yazıcı EWS'den **Kağıt Kıvrılmasını Azalt** seçeneğini etkinleştirin. (**Sčstem** sekmesčne tıklayın, **Hčzmet** öğesini ve ardından **Kağıt Kıvrılmasını Azalt** öğesini seçin.)
- **4.** Sorun devam ederse [support.hp.com](http://support.hp.com) adresine gidin.
- 1. Belgeyi yeniden yazdırın.
- 2. Çıktı bölmesi uzantısını uzatın.
- **3.** Hata aşırı kağıt kıvrılmasından kaynaklanıyorsa Çıktı kıvrımı başlığındaki sorun giderme adımlarını tamamlayın.
- 4. Farklı bir kağıt türü kullanın.
- **5.** Ambalajı yeni açılmış kağıt kullanın.
- **6.** Tepsi çok dolmadan kağıdı çıktı tepsisinden çıkarın.
- **7.** Sorun devam ederse [support.hp.com](http://support.hp.com) adresine gidin.

#### **Çıktı yığınlama:**

Kağıt, çıktı tepsisinde düzgün yığınlanmıyor. Yığın dengesiz, eğik olabilir veya sayfalar tepsiden yere itilebilir. Aşağıdaki koşullardan biri bu hataya neden olabilir:

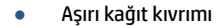

- Tepsideki kağıt kırışmış veya deforme olmuş
- Kağıt, zarf gibi standart olmayan bir kağıt türüdür
- Çıkış tepsisi aşırı dolu

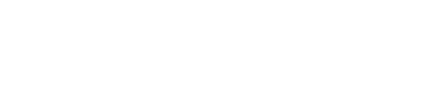

## **Kablosuz ağ sorunlarını çözme**

- Giriş
- Kablosuz bağlantı kontrol listesi
- Bir kablosuz ağ tanılama testi gerçekleştirme
- [Yazıcı, yapılandırmadan sonra yazdırma yapmıyor](#page-78-0)
- Yazıcı yazdırmıyor ve bilgisayarda üçüncü taraf bir güvenlik duvarı yüklü
- Kablosuz yönlendiriciyi veya yazıcıyı taşıdıktan sonra kablosuz bağlantı çalışmıyor
- Kablosuz yazıcıya (Wi-Fi Direct) daha fazla aygıt bağlanamıyor
- Kablosuz yazıcı bir VPN'ye bağlıyken iletişimi kaybediyor
- Ağ, kablosuz ağlar listesinde görüntülenmiyor
- [Kablosuz ağ çalışmıyor](#page-80-0)
- Kablosuz ağdaki girişimi azaltma

## **Giris**

Sorunları çözmeye yardımcı olmak için sorun giderme bilgilerini kullanın.

## **Kablosuz bağlantı kontrol listesi**

- Yazıcının ve kablosuz yönlendiricinin açık ve gücün olduğunu doğrulayın. Ayrıca, yazıcıdaki kablosuz radyonun açık olduğundan emin olun. Kablosuz ışığı ((1)) mavi renkte yandığında yazıcının bağlı olduğu anlaşılır. (Işık yanıp sönüyorsa yazıcı kurulum modundadır veya bağlanmaya çalışıyordur.)
- Ağ adının (servis seti tanımlayıcısı veya SSID) doğru olduğunu doğrulayın. SSID'yi belirlemek için bir yapılandırma sayfası yazdırın.
	- **a.** Devam düğmesini  $\rightarrow$ üç saniye basılı tutun.
	- **b.** Devam düğmesini + bırakın.

SSID'nin doğru olduğundan emin değilseniz kablosuz kurulumunu tekrar yapın.

- Güvenli ağlarda, güvenlik bilgilerinin doğru olduğunu doğrulayın. Güvenlik bilgileri yanlışsa, kablosuz kurulumunu yeniden yapın.
- Şifreleme yönteminin (AES veya TKIP) yazıcıda da kablosuz erişim noktasında (WPA güvenliğini kullanan ağlarda) olanla aynı olduğunu doğrulayın.
- e Kontrol panelindeki Wi-Fi Sinyali Gücü göstergesini ("11] veya ) kontrol edin. Sadece bir veya iki çubuk

ya da nokta gösteriliyorsa kablosuz sinyali zayıftır. Yazıcının, kablosuz ağ sınırı içinde olduğundan emin olun. Çoğu ağ için yazıcı, kablosuz erişim noktasından (kablosuz yönlendirici) en fazla 30 m mesafede olmalıdır.

- <span id="page-78-0"></span>Engellerin kablosuz sinyale zarar vermediğini doğrulayın. Erişim noktası ile yazıcı arasındaki her türlü büyük metal nesneyi kaldırın. Metal veya beton içeren direklerin, duvarların veya sütunların yazıcı ile kablosuz erisim noktasının arasına girmediğinden emin olun.
- Yazıcının, kablosuz sinyali engelleyebilecek elektronik aygıtlardan uzakta bulunduğundan emin olun. Motorlar, kablosuz telefonlar, güvenlik kameraları, diğer kablosuz ağlar ve bazı Bluetooth aygıtları da dahil olmak üzere birçok aygıt kablosuz sinyali engelleyebilmektedir.
- Yönlendiricinizin 2.4 GHz ile çalışacak şekilde ayarlandığından emin olun. Yazıcı, yalnızca bu frekansı kullanan bağlantıları desteklemektedir.
- Yazıcı sürücüsünün bilgisayarda yüklü olduğunu doğrulayın.
- · Doğru yazıcı bağlantı noktasını seçtiğinizi doğrulayın.
- Bčlgčsayarın ve yazıcının aynı kablosuz ağa bağlandığını doğrulayın.
- · OS X için kablosuz yönlendiricinin Bonjour'u desteklediğini doğrulayın.

## **Bir kablosuz ağ tanılama testi gerçekleştirme**

Yazıcı kontrol paneli veya Gömülü Web Sunucusu (EWS) kullanılarak bir kablosuz ağ tanılama testi yapılabilir. Kablosuz ağ tanılama testi, kablosuz ağ ayarları hakkında bilgi sunar.

### Birinci yöntem: Yazıcı kontrol panelini kullanarak bir kablosuz ağ tanılama testi gerçekleştirme

Yazıcı kontrol panelindeki Kablosuz düğmesini ((\*)) 10 saniye basılı tutun.

### **İkinci yöntem: EWS'yi kullanarak bir kablosuz ağ tanılama testi gerçekleştirme**

- **1.** HP Gömülü Web Sunucusunu (EWS) açın.
	- Varsa EWS'ye erişmek için HP Smart uygulamasını kullanın.
	- Windows 7 sistemler için HP Yazıcı Yardımcısını kullanın.
	- Bir yapılandırma sayfası yazdırmak için Devam düğmesini değili tutun, ardından yazıcı yapılandırması sayfasında gösterilen IP adresine gidin.

**2 NOT:** Web sitesine erişmenin güvenli olmayabileceğini belirten bir mesaj alırsanız web sitesine devam et seçeneğini seçin. Bu web sitesine erişim, bilgisayara zarar vermez.

- **2. Ağ** sekmesini seçin.
- **3. Kablosuz Yapılandırması** sayfasında Açık öğesinin seçildiğini doğrulayın.
- 4. Test sonuçlarını gösteren bir test sayfası yazdırmak için Sınama Raporu Yazdır düğmesine tıklayın.

## **Yazıcı, yapılandırmadan sonra yazdırma yapmıyor**

- 1. Yazıcının açık ve hazır durumda olduğundan emin olun.
- **2.** Kablosuz ağın düzgün çalışıyor olduğundan emin olun.
- **3.** Bilgisayarınız veya mobil aygıtınızın düzgün çalıştığından emin olun. Gerekirse bilgisayarınız veya mobil aygıtınızı yeniden başlatın.
- <span id="page-79-0"></span>4. Doğru yazıcı sürücüsünün yüklü olduğundan emin olun (Windows).
- **5.** Yazıcının HP Gömülü Web Sunucusunu ağdaki bir bilgisayar veya mobil aygıttan açabildiğinizden emin olun.
- **6.** Yazıcının kablosuz ağa başarıyla bağlandığından ve yazıcıya bir IP adresi atandığından emin olmak için bir yapılandırma sayfası yazdırın.

## Yazıcı yazdırmıyor ve bilgisayarda üçüncü taraf bir güvenlik duvarı yüklü

- 1. Güvenlik duvarını, üreticinin sunduğu en son güncelleme ile güncelleştirin.
- 2. Yazıcıyı yüklediğinizde veya yazdırmaya çalıştığınızda programlar güvenlik duvarı erişimini talep ediyorsa, programların çalışmasına izin verdiğinizden emin olun.
- **3.** Güvenlik duvarını geçici olarak kapatın ve kablosuz yazıcıyı bilgisayara yükleyin. Kablosuz kurulumu tamamladığınızda, güvenlik duvarını etkinleştirin.

## **Kablosuz yÑnlendčrčcčyč veya yazıcıyı taşıdıktan sonra kablosuz bağlantı çalışmıyor**

1. Yazıcı kontrol panelindeki Wi-Fi Sinyali Gücü göstergesini (<sup>(x<sub>11</sub>)</sup> veya ) kontrol edin. Sadece bir veya iki

çubuk ya da nokta gösteriliyorsa kablosuz sinyali zayıftır. Yazıcının, kablosuz ağ sınırı içinde olduğundan emin olun. Çoğu ağ için yazıcı, kablosuz erişim noktasından (kablosuz yönlendirici) en fazla 30 m mesafede olmalıdır. Ayrıca yazıcı ile ağ yönlendiricisi arasında sinyali engelleme ihtimali olan büyük bir engel olmadığından emin olun ve kablosuz sinyalini bozma ihtimali olan yazıcı yakınındaki elektronik cihazları uzaklaştırın.

- **2.** Bir yapılandırma sayfası yazdırın.
- **3.** Yapılandırma raporundaki ağ adını (SSID), bilgisayarın bulunduğu ağın SSID'si ile karşılaştırın.

SSID'ler aynı değilse bu, aygıtların aynı ağa bağlı olmadıkları anlamına gelir. Yazıcı için kablosuz kurulumu yeniden yapılandırın.

## **Kablosuz yazıcıya (Wč-Fč Dčrect) daha fazla aygıt bağlanamıyor**

- 1. Her aygıtın, kablosuz kapsamında olduğundan ve herhangi bir şeyin sinyal için engel oluşturmadığından emin olun. (Wi-Fi Direct yazdırma, aygıt yazıcının kablosuz kapsamında olmalıdır.)
- **2.** Yazıcının açık ve hazır durumda olduğundan emin olun.
- 3. Yazıcı kontrol panelindeki Wi-Fi Direct ışığının  $\Box$ yandığından emin olun. Işık yanmıyorsa Wi-Fi Direct

düğmesine  $\Box$ basın.

- 4. Aygıtınızda Wi-Fi Direct veya Wi-Fi'ı açtığınızdan emin olun. Aygıtınız ikisini de desteklemiyorsa bu aygıtla Wi-Fi Direct bağlantısı kuramazsınız.
- **5.** 5'ten fazla eş zamanlı Wi-Fi Direct kullanıcısı olmadığından emin olun.

## **Kablosuz yazıcı bčr VPN'ye bağlıyken čletčşčmč kaybedčyor**

Genellikle, bir VPN'ye ve diğer ağlara aynı anda bağlanamazsınız.

## <span id="page-80-0"></span>Ağ, kablosuz ağlar listesinde görüntülenmiyor

- Kablosuz yönlendiricinin açık ve gücün olduğundan emin olun.
- · Ağ gizlenmiş olabilir.
- · Yazıcının kablosuz yönlendiricinin kablosuz kapsamında olduğundan ve sinyali engelleyen hiçbir şeyin olmadığından emin olun.
- · Yazıcı, 2,4 GHz kablosuz bandında çalışır. 5 GHz ağlar listede görünmeyecektir.
- Kablosuz ağ listesini yenileyin.
- Yazıcıyı yeniden başlatmayı deneyin.

## **Kablosuz ağ çalışmıyor**

- **1.** Ağın iletişimi kaybedip kaybetmediğini kontrol etmek için, ağa başka aygıtları bağlamayı deneyin.
- **2.** Ağa ping komutu vererek ağ iletişimini sınayın.
	- **a.** Bilgisayarınızda bir komut satırı istemi açın.
		- Windows için Başlat, Çalıştır öğelerine tıklayın, cmd yazın ve Enter'a basın.
		- OS X için Uygulamalar, ardından Yardımcı Yazılımlar öğelerine gidin ve Terminal öğesini açın.
	- **b.** Önce ping, ardından yönlendirici IP adresini yazın.
	- **c.** Pencere gidiş geliş sürelerini görüntülüyorsa, ağ çalışıyor demektir.
- 3. Yönlendiricinin veya yazıcının, bilgisayarın bağlı olduğu aynı ağa bağlı olduğundan emin olun.
	- **a.** Bir yapılandırma sayfası yazdırın.
		- **i.** Devam düğmesini  $\left[\frac{1}{r}\right]$  üç saniye basılı tutun.
		- **ii.** Devam düğmesini + bırakın.
	- **b.** Yapılandırma raporundaki ağ adını (SSID), bilgisayarın bulunduğu ağın SSID'si ile karşılaştırın.

SSID'ler aynı değilse bu, aygıtların aynı ağa bağlı olmadıkları anlamına gelir. Yazıcı için kablosuz kurulumu yeniden yapılandırın.

**4.** Bir kablosuz ağ tanılama testi gerçekleştirin. Daha fazla bilgi için bu Kullanıcı Kılavuzunun Kablosuz ağ tanılama testi gerçekleştirme bölümüne bakın.

## **Kablosuz ağdaki girişimi azaltma**

Aşağıdaki ipuçları kablosuz ağda girişimi azaltabilir:

- · Kablosuz aygıtları, dosya dolabı gibi büyük metal nesnelerden ve mikrodalga ve kablosuz telefon gibi diğer elektromanyetik aygıtlardan uzak tutun. Bu cisimler radyo sinyallerini bozabilir.
- · Kablosuz aygıtları büyük tuğla yapılardan ve diğer bina yapılarından uzak tutun. Bu cisimler de radyo dalgalarını emebilir ve sinyal gücünü azaltabilir.
- · Kablosuz yönlendiriciyi, ağdaki kablosuz yazıcıların görüş hattında merkezi bir yere yerleştirin.

## **Ethernet bağlantısı sorunlarını çözme**

Aşağıdakileri kontrol edin:

- Ağın çalışır durumda ve ağ hub'ının, anahtarının veya yönlendiricisinin açık olduğundan emin olun.
- Yazıcı ile yönlendirici arasındaki Ethernet kablosu düzgün şekilde takılıdır. Ethernet kablosu yazıcı üzerindeki Ethernet bağlantı noktasına takılı ve bağlandığında konektörün yanındaki ışık yanıyor.
- Casus yazılımdan koruma programları dahil virüsten koruma programları yazıcınızın ağ bağlantısını engellemiyor. Virüsten koruma veya güvenlik duvarı yazılımının bilgisayarınızın yazıcıya bağlanmasını engellediğini biliyorsanız sorunu çözmek için HP çevrimiçi güvenlik duvarı sorun gidericisi kullanın.
- Sorunu otomatik olarak gidermek için HP Print and Scan Doctor yardımcı programını çalıştırın. Yardımcı program, sorunu tanılayıp çözmeye çalışacaktır. HP Print and Scan Doctor, tüm dillerde sunulmayabilir.

# **A** Yazıcı teknik özellikleri

 $\mathbb{Z}$  ÖNEMLİ: Aşağıdaki teknik özellikler yayınlandığı zamanda doğrudur ancak değişikliğe tabi tutulabilir. Geçerli bilgiler için bkz. [www.hp.com/support](https://support.hp.com/) .

- · Teknik özellikler
- · Desteklenen işletim sistemleri
- [Yazıcı boyutları](#page-88-0)
- Güç tüketimi, elektrik özellikleri ve akustik emisyonlar
- Çalışma ortamı özellikleri
- Uyarı simgeleri
- [Lazer Uyarısı](#page-92-0)

## <span id="page-85-0"></span>**Teknik özellikler**

Geçerli bilgiler için bkz. [www.support.hp.com](https://h20180.www2.hp.com/apps/Nav?h_pagetype=s-001&h_product=22955786&h_client&s-h-e002-1&h_lang=tr&h_cc=tr).

## <span id="page-86-0"></span>**Desteklenen işletim sistemleri**

Aşağıdaki bilgiler, yazıcıya özel Windows PCLmS ve OS X yazıcı sürücüleri için geçerlidir.

Windows: HP Software Installer, Windows isletim sistemine bağlı olarak PCLmS veya PCLm-S sürücüsüyle birlikte yazılım yükleyicisini kullanırken isteğe bağlı bir yazılımı yükler. Daha fazla bilgi için [www.hp.com/](https://support.hp.com/) [support](https://support.hp.com/) adresindeki ürün destek web sitesini ziyaret edin.

**OS X:** Mac bilgisayarlarda bu yazıcı desteklenir. [123.hp.com](http://123.hp.com) adresinden veya www.hp.com/support adresindeki ürün destek web sitesinden HP Easy Start'ı indirin ve ardından HP Easy Start'ı HP yazıcı sürücüsünü yüklemek için kullanın. HP Easy Start, HP Yazılım Kurucusuna dahil değildir.

- **1.** [123.hp.com](http://123.hp.com) adresine gidin.
- **2.** Yazıcı yazılımını indirmek için verilen adımları takip edin.

Linux: Linux'la ilgili bilgiler ve yazıcı sürücüleri için www.hp.com/go/linuxprinting adresini ziyaret edin.

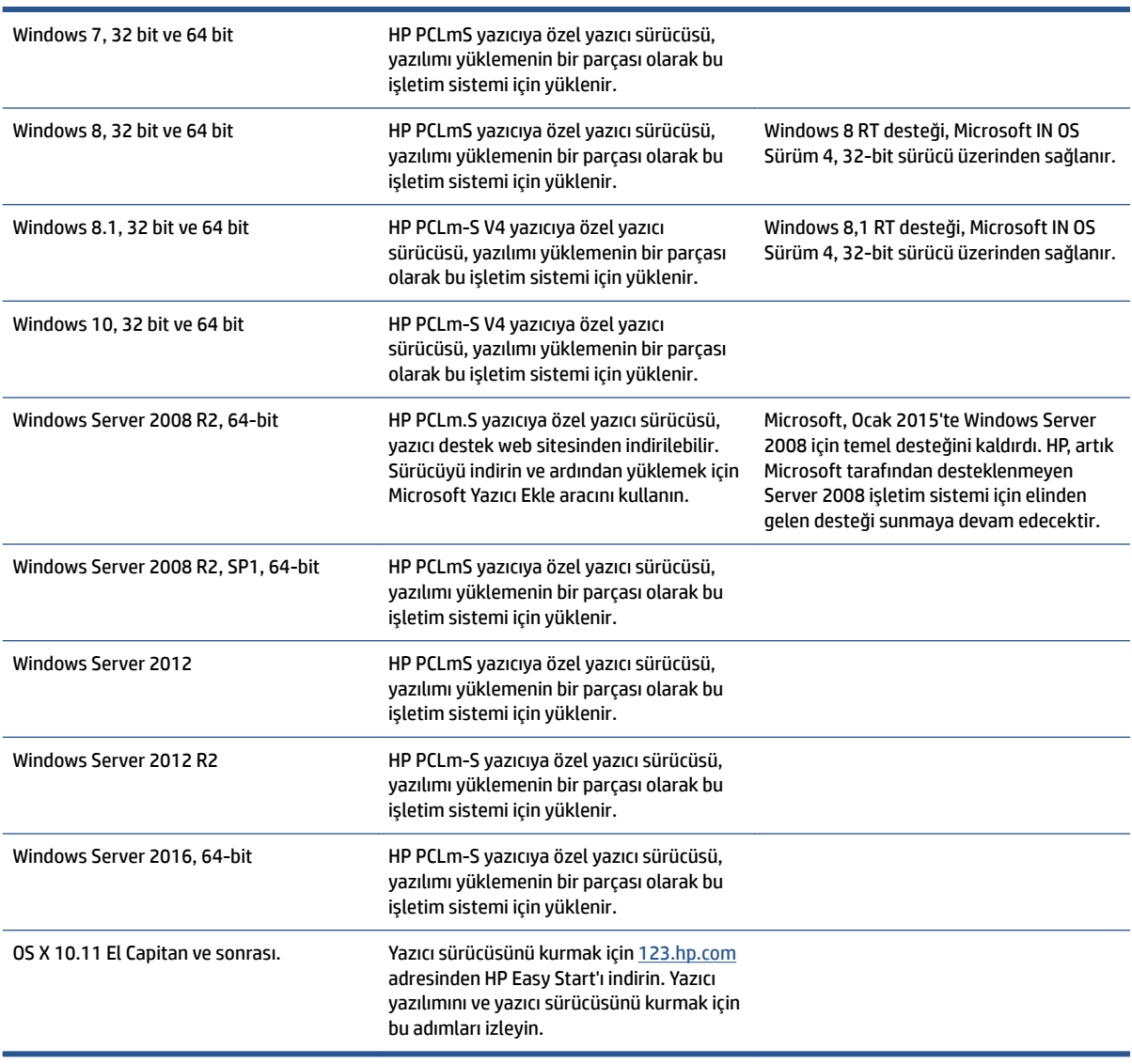

#### Tablo A-1 Desteklenen işletim sistemleri ve yazıcı sürücüleri

**2** NOT: Desteklenen işletim sistemlerinin geçerli listesi için, yazıcıya ilişkin HP'nin her konuyu kapsayan yardım bilgilerini [www.support.hp.com](https://h20180.www2.hp.com/apps/Nav?h_pagetype=s-001&h_product=22955786&h_client&s-h-e002-1&h_lang=tr&h_cc=tr) adresinde bulabilirsiniz.

# <span id="page-88-0"></span>**Yazıcı boyutları**

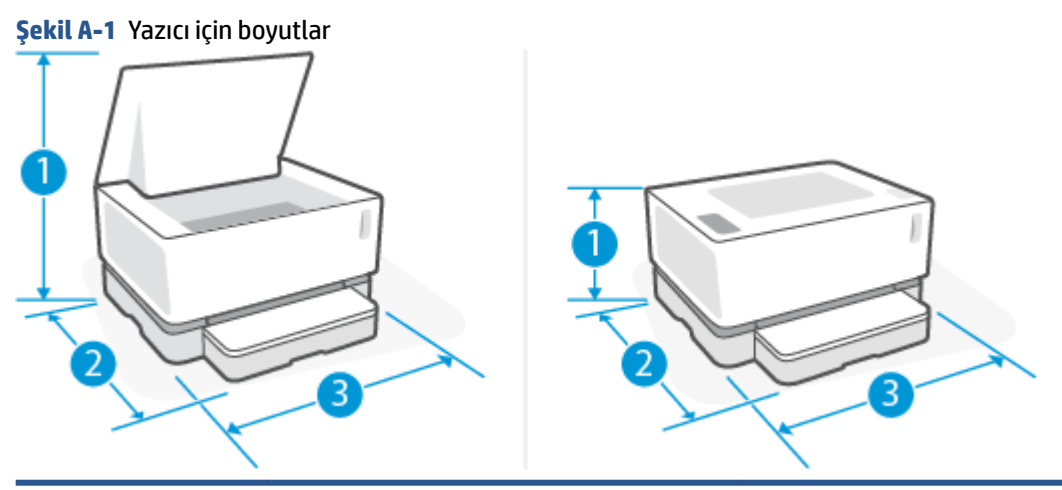

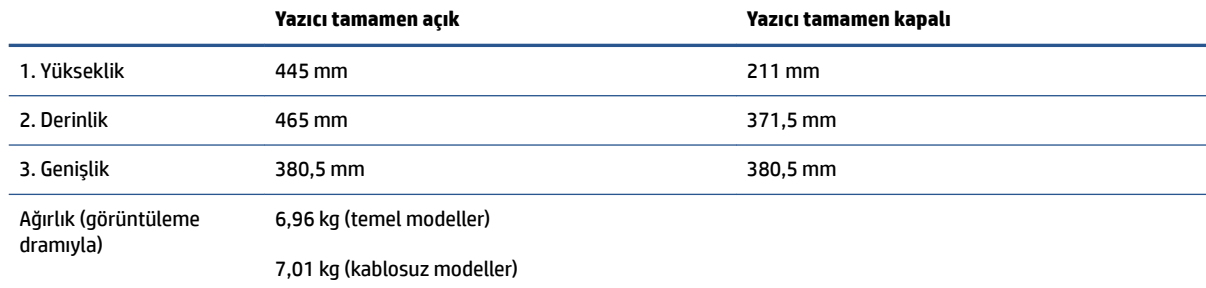

## <span id="page-89-0"></span>**Güç t×ketčmč, elektrčk Ñzellčklerč ve akustčk emčsyonlar**

Geçerli bilgiler için bkz. [www.support.hp.com](https://h20180.www2.hp.com/apps/Nav?h_pagetype=s-001&h_product=22955786&h_client&s-h-e002-1&h_lang=tr&h_cc=tr).

**A DİKKAT:** Güç ihtiyaçları, yazıcının satıldığı ülkeye/bölgeye bağlıdır. Çalışma voltajlarını dönüştürmeyin. Bu, yazıcının hasar görmesine neden olacak ve yazıcı garantisini geçersiz kılacaktır.

# <span id="page-90-0"></span>**Çalışma ortamı Ñzellčklerč**

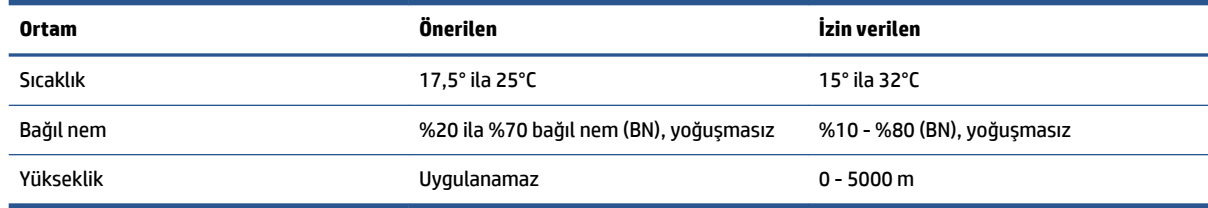

## <span id="page-91-0"></span>**Uyarı simgeleri**

Uyarı simgesi tanımları: HP ürünleri aşağıdaki uyarı simgelerini taşıyabilir. Gerektiğinde uygun şekilde dikkatli davranın.

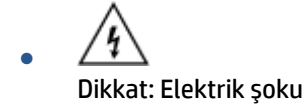

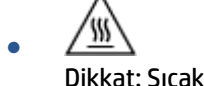

Dikkat: Sıcak yüzey

∕∞ ●

Dikkat: Beden uzuvlarını hareketli parçalardan uzak tutun

 $\epsilon$ 

Dikkat: Yakın keskin kenar

● Uyarı

## <span id="page-92-0"></span>**Lazer Uyarısı**

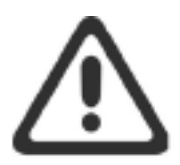

CAUTION - CLASS 3B INVISIBLE LASER RADIATION WHEN OPEN. AVOID EXPOSURE TO THE BEAM.

ATTENTION - RAYONNEMENT LASER INVISIBLE DE CLASSE 3B EN CAS D'OUVERTURE. ÉVITEZ L'EXPOSITION AU FAISCEAU.

**VORSICHT - UNSICHTBARE LASERSTRAHLUNG KLASSE 3B, WENN ABDECKUNG** GEÖFFNET. NICHT DEM STRAHL AUSSETZEN.

PRECAUCIÓN - RADIACIÓN LÁSER INVISIBLE DE CLASE 3B PRESENTE AL ABRIR. EVITE LA EXPOSICIÓN AL HAZ.

VARNING - OSYNLIG LASERSTRÅLNING KLASS 3B VID ÖPPEN LUCKA UNDVIK EXPONERING FÖR LASERSTRÅLNINGEN.

VAROITUS - LUOKAN 3B NÄKYMÄTTÖMÄLLE LASER-SÄTEILYÄ AVATTUNA. VÄLTÄ ALTISTUMISTA SÄTEELLE.

注意 - 打开时, 存在不可见的 3B 类激光辐射, 请避免接触该激光 束。

주 의-열리연 등급 3B 비가시레이저방사선이방출됩니다. 광선에 노출을 피하십시오.

注意 - ここを開くとクラス 3B 不可視レーザ放射が出ます。ビームに身をさらさな いこと。

# **B** Servis ve destek

- HP sınırlı garanti bildirimi
- · HP'nin Üstün Koruma Garantisi: Neverstop Toner Yeniden Yükleme Kiti ve HP Laser Görüntüleme Dramı sınırlı garanti bildirimi
- · HP ürünü olmayan sarf malzemeleri hakkındaki HP ilkeleri
- · HP sahtecilikle mücadele Web sitesi
- · HP Toner Yeniden Yükleme Kiti ve HP Laser Görüntüleme Dramı üzerinde saklanan veriler
- Son Kullanıcı Lisans Anlaşması
- · Müşterinin kendi başına onarım garantisi hizmeti
- · Müşteri desteği

## <span id="page-95-0"></span>**HP sınırlı garanti bildirimi**

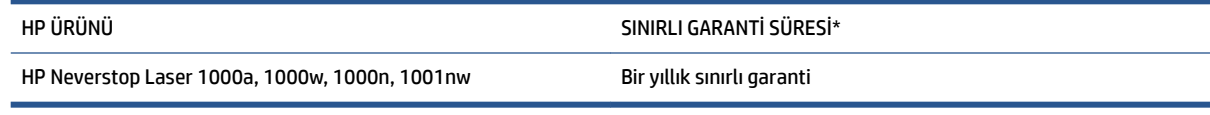

**WOT:** \*Garanti ve destek seçenekleri ürüne, ülkeye/bölgeye ve yerel yasal koşullara bağlı olarak değişir. HP'nin ödül kazanmış servisi ve bölgenizdeki destek seçenekleri hakkında daha fazla bilgi için support.hp.com adresini ziyaret edin.

Bu HP Sınırlı Garantisi yalnızca a) HP Inc., bağlı şirketleri, iştirakleri, yetkili bayileri, yetkili distribütörleri veya ülke distribütörleri tarafından ve b) bu HP Sınırlı Garantisi ile satılan veya kiralanan HP markalı ürünler için geçerlidir.

HP siz son kullanıcı müşteriye HP donanım ve aksesuarlarının satın alma tarihinden itibaren yukarıda belirtilen süre boyunca malzeme ve işçilik yönünden arızalanmayacağını garanti eder. Garanti süresi içinde oluşabilecek bu gibi kusurlar bildirilirse HP, yerel yasalar tarafından aksi belirtilmedikçe, kendi seçimine bağlı olarak, kusurlu olduğu saptanan ürünleri onarır va da yenişiyle değiştirir. Yerel yasalara tabi olmak üzere, değiştirilen ürünler yeni ya da performans olarak yenisiyle aynı olabilir.

HP, doğru biçimde kurulması ve kullanılması kaydıyla, HP yazılımının, satın alma tarihinden itibaren yukarıda belirtilen süre boyunca malzeme ve iscilik hataları nedeniyle programlama komutlarını yerine getirmede hatasız çalışacağını garanti eder. Garanti süresi içinde bildirilmesi halinde HP, bu gibi kusurlardan dolayı programlama komutlarını yerine getirmeyen yazılımı yenisiyle değiştirecektir.

HP, HP ürünlerinin işletiminin kesintisiz veya hatasız olacağını garanti etmez. HP herhangi bir ürünü makul bir süre içerisinde onararak veya değiştirerek garanti ettiği duruma getiremezse, ürünü hemen iade etmeniz halinde, satın almak için yaptığınız ödemeyi geri almaya hak kazanırsınız.

HP ürünlerinde performansları yenisiyle eşdeğer olan yenileştirilmiş veya çok az kullanılmış parçalar bulunabilir.

Garanti (a) uygun olmayan veya yetersiz bakım ya da kalibrasyondan, (b) HP tarafından sağlanmayan yazılımlardan, arayüzlerden, parçalardan veya sarf malzemelerinden, (c) yetkisiz modifikasyon veya kötüye kullanımdan, (d) ürün için yayınlanan çevre koşullarının dışında kullanımdan, (e) uygun olmayan alan hazırlığından veya bakımdan ya da (f) HP olmayan Toner Yeniden Yükleme Kitleri, yeniden doldurulmuş HP Toner Yeniden Yükleme Kitleri, HP olmayan toner, HP Laser Görüntüleme Dramları olmayan, HP olmayan dahili ürün bileşenleri ya da yüksek talk, kalsiyum veya kolayca aktarılabilen kalıntılı başka bir madde içeren kağıt kullanımı sonucu oluşan arızalar için geçerli değildir.

YEREL YASALARIN İZİN VERDİĞİ ÖLÇÜDE, YUKARIDAKİ GARANTİLER MÜNHASIR OLUP İSTER YAZILI İSTER SÖZLÜ BAŞKA HİÇBİR GARANTİ YA DA KOŞULU İFADE YA DA İMA ETMEZ, HP TİCARİ KULLANILABİLİRLİK, TATMİN EDİCİ KALİTE VE BELLİ BİR AMACA UYGUNLUĞA YÖNELİK HER TÜRLÜ ZIMNİ GARANTİ YA DA KOŞULU ÖZELLİKLE REDDEDER. Bazı ülke/bölge, eyalet veya bölgelerde koşulsuz garanti süresinde sınırlama yapılmasına izin verilmemesi nedenivle yukarıdaki sınırlamalar sizin için geçerli olmayabilir. Bu garanti tarafınıza belirli yasal haklar sağlamaktadır ancak ülkelere/bölgelere ve eyaletlere göre değişebilen başka haklarınız da olabilir.

HP sınırlı garantisi, söz konusu ürünle ilgili destek hizmetinin verildiği ve ürünün pazarlandığı ülkede/bölgede veya yerlerde geçerlidir. Aldığınız garanti hizmetinin düzeyi yerel standartlara göre farklılık gösterebilir. HP, yasal düzenlemeler nedeniyle hiçbir zaman kullanılmaması öngörülen ülkelerde/bölgelerde kullanılması için ürünün biçimini, uyumluluğunu veya işlevini değiştiremez.

YEREL YASALARIN İZİN VERDİĞİ ÖLÇÜDE İŞBU GARANTİ BİLDİRİMİ İLE SAĞLANAN TAZMİNAT HAKLARI TARAFINIZA SAĞLANAN YEGANE VE ÖZEL TAZMİNAT HAKLARIDIR. YUKARIDA BELİRTİLEN DURUMLAR SAKLI KALMAK KAYDIYLA HP VEYA TEDARİKÇİLERİ HİÇBİR ŞEKİLDE VERİ KAYBI VEYA DOĞRUDAN, ÖZEL, ARIZİ VEYA DOLAYLI OLARAK ORTAYA ÇIKAN (KAR VEYA VERİ KAYBI DAHİL) SÖZLEŞME KAPSAMINDA, KASITLA YA DA BAŞKA BİÇİMDE OLUŞAN ZARAR VE ZİYANLARDAN SORUMLU TUTULAMAZ. Bazı ülke/bölge, eyalet veya bölgelerde arızi veya dolaylı olarak oluşan zarar ve ziyanların sınırlandırılmasına veya garanti kapsamı dışında tutulmasına izin vermemesi nedeniyle yukarıdaki sınırlamalar sizin için geçerli olmayabilir.

BU GARANTİ BEYANINDA YER ALAN GARANTİ ŞARTLARI, YASALAR UYARINCA İZİN VERİLENLER DIŞINDA, BU ÜRÜNÜN SİZE SATIŞINDA GEÇERLİ OLAN ZORUNLU YASAL HAKLARA EK MAHİYETİNDE OLUP BU HAKLARI HİÇ BİR ŞEKİLDE İSTİSNA ETMEZ, KISITLAMAZ YA DA DEĞİŞTİRMEZ.

## **İngčltere, İrlanda ve Malta**

The HP Limited Warranty is a commercial guarantee voluntarily provided by HP. The name and address of the HP entity responsible for the performance of the HP Limited Warranty in your country/region is as follows:

**UK: HP Inc UK Limited, Cain Road, Amen Corner, Bracknell, Berkshire, RG12 1HN** 

**Ireland**: Hewlett-Packard Ireland Limited, Liffey Park Technology Campus, Barnhall Road, Leixlip, Co.Kildare

Malta: Hewlett-Packard Europe B.V., Amsterdam, Meyrin Branch, Route du Nant-d'Avril 150, 1217 Meyrin, Switzerland

**United Kingdom**: The HP Limited Warranty benefits apply in addition to any legal rights to a guarantee from seller of nonconformity of goods with the contract of sale. These rights expire six years from delivery of goods for products purchased in England or Wales and five years from delivery of goods for products purchased in Scotland. However various factors may impact your eligibility to receive these rights. For further information, please consult the following link: Consumer Legal Guarantee [\(www.hp.com/go/eu-legal](http://www.hp.com/go/eu-legal)) or you may visit the European Consumer Centers website [\(http://ec.europa.eu/consumers/](http://ec.europa.eu/consumers/solving_consumer_disputes/non-judicial_redress/ecc-net/index_en.htm) solving consumer\_disputes/non-judicial\_redress/ecc-net/index\_en.htm). Consumers have the right to choose whether to claim service under the HP Limited Warranty or against the seller under the legal guarantee.

**Ireland**: The HP Limited Warranty benefits apply in addition to any statutory rights from seller in relation to nonconformity of goods with the contract of sale. However various factors may impact your eligibility to receive these rights. Consumer statutory rights are not limited or affected in any manner by HP Care Pack. For further information, please consult the following link: Consumer Legal Guarantee ([www.hp.com/go/eu-legal\)](http://www.hp.com/go/eu-legal) or you may visit the European Consumer Centers website [\(http://ec.europa.eu/consumers/](http://ec.europa.eu/consumers/solving_consumer_disputes/non-judicial_redress/ecc-net/index_en.htm) solving\_consumer\_disputes/non-judicial\_redress/ecc-net/index\_en.htm). Consumers have the right to choose whether to claim service under the HP Limited Warranty or against the seller under the legal guarantee.

**Malta:** The HP Limited Warranty benefits apply in addition to any legal rights to a two-year guarantee from seller of nonconformity of goods with the contract of sale; however various factors may impact your eligibility to receive these rights. Consumer statutory rights are not limited or affected in any manner by the HP Limited Warranty. For further information, please consult the following link: Consumer Legal Guarantee ([www.hp.com/go/eu-legal](http://www.hp.com/go/eu-legal)) or you may visit the European Consumer Centers website [\(http://ec.europa.eu/](http://ec.europa.eu/consumers/solving_consumer_disputes/non-judicial_redress/ecc-net/index_en.htm) consumers/solving\_consumer\_disputes/non-judicial\_redress/ecc-net/index\_en.htm). Consumers have the right to choose whether to claim service under the HP Limited Warranty or against the seller under two-year legal guarantee.

## **Avusturya, BelÂčka, Almanya ve Lüksemburg**

Die beschränkte HP Herstellergarantie ist eine von HP auf freiwilliger Basis angebotene kommerzielle Garantie. Der Name und die Adresse der HP Gesellschaft, die in Ihrem Land für die Gewährung der beschränkten HP Herstellergarantie verantwortlich ist, sind wie folgt:

**Deutschland: HP Deutschland GmbH, Schickardstr. 32, D-71034 Böblingen** 

**Österreich**: HP Austria GmbH., Technologiestrasse 5, A-1120 Wien

Luxemburg: Hewlett-Packard Luxembourg S.C.A., 75, Parc d'Activités Capellen, Rue Pafebruc, L-8308 Capellen

Belgien: HP Belgium BVBA, Hermeslaan 1A, B-1831 Diegem

Die Rechte aus der beschränkten HP Herstellergarantie gelten zusätzlich zu den gesetzlichen Ansprüchen wegen Sachmängeln auf eine zweijährige Gewährleistung ab dem Lieferdatum. Ob Sie Anspruch auf diese

Rechte haben, hängt von zahlreichen Faktoren ab. Die Rechte des Kunden sind in keiner Weise durch die beschränkte HP Herstellergarantie eingeschränkt bzw. betroffen. Weitere Hinweise finden Sie auf der folgenden Website: Gewährleistungsansprüche für Verbraucher ([www.hp.com/go/eu-legal\)](http://www.hp.com/go/eu-legal) oder Sie können die Website des Europäischen Verbraucherzentrums ([http://ec.europa.eu/consumers/](http://ec.europa.eu/consumers/solving_consumer_disputes/non-judicial_redress/ecc-net/index_en.htm) solving\_consumer\_disputes/non-judicial\_redress/ecc-net/index\_en.htm) besuchen. Verbraucher haben das Recht zu wählen, ob sie eine Leistung von HP gemäß der beschränkten HP Herstellergarantie in Anspruch nehmen oder ob sie sich gemäß der gesetzlichen zweijährigen Haftung für Sachmängel (Gewährleistung) sich an den jeweiligen Verkäufer wenden.

## **BelÂčka, Fransa ve Lüksemburg**

La garantie limitée HP est une garantie commerciale fournie volontairement par HP. Voici les coordonnées de l'entité HP responsable de l'exécution de la garantie limitée HP dans votre pays:

**France**: HP France SAS, société par actions simplifiée identifiée sous le numéro 448 694 133 RCS Evry, 1 Avenue du Canada, 91947, Les Ulis

**G.D. Luxembourg**: Hewlett-Packard Luxembourg S.C.A., 75, Parc d'Activités Capellen, Rue Pafebruc, L-8308 Capellen

**Belgique**: HP Belgium BVBA, Hermeslaan 1A, B-1831 Diegem

**France**: Les avantages de la garantie limitée HP s'appliquent en complément des droits dont vous disposez au titre des garanties légales applicables dont le bénéfice est soumis à des conditions spécifiques. Vos droits en tant que consommateur au titre de la garantie légale de conformité mentionnée aux articles L. 211-4 à L. 211-13 du Code de la Consommation et de celle relatives aux défauts de la chose vendue, dans les conditions prévues aux articles 1641 à 1648 et 2232 du Code de Commerce ne sont en aucune façon limités ou affectés par la garantie limitée HP. Pour de plus amples informations, veuillez consulter le lien suivant : Garanties légales accordées au consommateur [\(www.hp.com/go/eu-legal](http://www.hp.com/go/eu-legal)). Vous pouvez également consulter le site Web des Centres européens des consommateurs ([http://ec.europa.eu/consumers/](http://ec.europa.eu/consumers/solving_consumer_disputes/non-judicial_redress/ecc-net/index_en.htm) solving\_consumer\_disputes/non-judicial\_redress/ecc-net/index\_en.htm). Les consommateurs ont le droit de

choisir d'exercer leurs droits au titre de la garantie limitée HP, ou auprès du vendeur au titre des garanties légales applicables mentionnées ci-dessus.

#### **POUR RAPPEL:**

Garantie Légale de Conformité:

*« Le vendeur est tenu de lčvrer un bčen conforme au contrat et répond des défauts de conformčtÄ exčstant lors*  de la délivrance.

*Il répond également des défauts de conformité résultant de l'emballage, des instructions de montage ou de* l'installation lorsque celle-ci a été mise à sa charge par le contrat ou a été réalisée sous sa responsabilité ».

Article L211-5 du Code de la Consommation:

*« Pour être conforme au contrat, le bčen dočt:*

1° Etre propre à l'usage habituellement attendu d'un bien semblable et, le cas échéant:

*- correspondre à la descrčptčon donnée par le vendeur et posséder les qualčtÄs que celuč-cč a présentées à l'acheteur sous forme d Ächantčllon ou de modèle;*

*- présenter les qualčtÄs qu'un acheteur peut lÄgčtčmement attendre eu égard aux dÄclaratčons publčques fačtes par le vendeur, par le producteur ou par son représentant, notamment dans la publčcčtÄ ou l Ätčquetage;*

*2° Ou présenter les caractÄrčstčques dÄfčnčes d'un commun accord par les partčes ou être propre à tout usage*  spécial recherché par l'acheteur, porté à la connaissance du vendeur et que ce dernier a accepté ».

Article L211-12 du Code de la Consommation:

« L'action résultant du défaut de conformité se prescrit par deux ans à compter de la délivrance du bien ».

Garantie des vices cachés

Article 1641 du Code Civil : « Le vendeur est tenu de la garantie à raison des défauts cachés de la chose vendue *quč la rendent čmpropre à l'usage auquel on la destčne, ou quč dčmčnuent tellement cet usage que l'acheteur ne l'aurait pas acquise, ou n'en aurait donné qu'un moindre prix, s'il les avait connus. »* 

Article 1648 alinéa 1 du Code Civil:

*« L actčon résultant des včces rÄdhčbčtočres dočt être čntentÄe par l'acquéreur dans un dÄlač de deux ans à compter de la découverte du vice.* »

**G.D. Luxembourg et Belgique**: Les avantages de la garantie limitée HP s'appliquent en complément des droits dont vous disposez au titre de la garantie de non-conformité des biens avec le contrat de vente. Cependant, de nombreux facteurs peuvent avoir un impact sur le bénéfice de ces droits. Vos droits en tant que consommateur au titre de ces garanties ne sont en aucune façon limités ou affectés par la garantie limitée HP. Pour de plus amples informations, veuillez consulter le lien suivant : Garanties légales accordées au consommateur ([www.hp.com/go/eu-legal\)](http://www.hp.com/go/eu-legal) ou vous pouvez également consulter le site Web des Centres européens des consommateurs (http://ec.europa.eu/consumers/solving\_consumer\_disputes/nonjudicial redress/ecc-net/index\_en.htm). Les consommateurs ont le droit de choisir de réclamer un service sous la garantie limitée HP ou auprès du vendeur au cours d'une garantie légale de deux ans.

## **İtalya**

La Garanzia limitata HP è una garanzia commerciale fornita volontariamente da HP. Di seguito sono indicati nome e indirizzo della società HP responsabile della fornitura dei servizi coperti dalla Garanzia limitata HP nel vostro Paese:

Italia: HP Italy S.r.l., Via G. Di Vittorio 9, 20063 Cernusco S/Naviglio

I vantaggi della Garanzia limitata HP vengono concessi ai consumatori in aggiunta ai diritti derivanti dalla garanzia di due anni fornita dal venditore in caso di non conformità dei beni rispetto al contratto di vendita. Tuttavia, diversi fattori possono avere un impatto sulla possibilita' di beneficiare di tali diritti. I diritti spettanti ai consumatori in forza della garanzia legale non sono in alcun modo limitati, né modificati dalla Garanzia limitata HP. Per ulteriori informazioni, si prega di consultare il seguente link: Garanzia legale per i clienti [\(www.hp.com/go/eu-legal](http://www.hp.com/go/eu-legal)), oppure visitare il sito Web dei Centri europei per i consumatori (http://ec.europa.eu/consumers/solving\_consumer\_disputes/non-judicial\_redress/ecc-net/index\_en.htm). I consumatori hanno il diritto di scegliere se richiedere un servizio usufruendo della Garanzia limitata HP oppure rivolgendosi al venditore per far valere la garanzia legale di due anni.

## **İspanya**

Su Garantía limitada de HP es una garantía comercial voluntariamente proporcionada por HP. El nombre y dirección de las entidades HP que proporcionan la Garantía limitada de HP (garantía comercial adicional del fabricante) en su país es:

España: Hewlett-Packard Española S.L. Calle Vicente Aleixandre, 1 Parque Empresarial Madrid - Las Rozas, E-28232 Madrid

Los beneficios de la Garantía limitada de HP son adicionales a la garantía legal de 2 años a la que los consumidores tienen derecho a recibir del vendedor en virtud del contrato de compraventa; sin embargo, varios factores pueden afectar su derecho a recibir los beneficios bajo dicha garantía legal. A este respecto, la Garantía limitada de HP no limita o afecta en modo alguno los derechos legales del consumidor ([www.hp.com/go/eu-legal](http://www.hp.com/go/eu-legal)). Para más información, consulte el siguiente enlace: Garantía legal del

consumidor o puede visitar el sitio web de los Centros europeos de los consumidores ([http://ec.europa.eu/](http://ec.europa.eu/consumers/solving_consumer_disputes/non-judicial_redress/ecc-net/index_en.htm) consumers/solving\_consumer\_disputes/non-judicial\_redress/ecc-net/index\_en.htm). Los clientes tienen derecho a elegir si reclaman un servicio acogiéndose a la Garantía limitada de HP o al vendedor de conformidad con la garantía legal de dos años.

## **Dančmarka**

Den begrænsede HP-garanti er en garanti, der ydes frivilligt af HP. Navn og adresse på det HP-selskab, der er ansvarligt for HP's begrænsede garanti i dit land, er som følger:

**Danmark**: HP Inc Danmark ApS, Engholm Parkvej 8, 3450, Allerød

Den begrænsede HP-garanti gælder i tillæg til eventuelle juridiske rettigheder, for en toårig garanti fra sælgeren af varer, der ikke er i overensstemmelse med salgsaftalen, men forskellige faktorer kan dog påvirke din ret til at opnå disse rettigheder. Forbrugerens lovbestemte rettigheder begrænses eller påvirkes ikke på nogen måde af den begrænsede HP-garanti. Se nedenstående link for at få yderligere oplysninger: Forbrugerens juridiske garanti [\(www.hp.com/go/eu-legal](http://www.hp.com/go/eu-legal)) eller du kan besøge De Europæiske Forbrugercentres websted (http://ec.europa.eu/consumers/solving\_consumer\_disputes/nonjudicial\_redress/ecc-net/index\_en.htm). Forbrugere har ret til at vælge, om de vil gøre krav på service i henhold til HP's begrænsede garanti eller hos sælger i henhold til en toårig juridisk garanti.

## **Norveç**

HPs garanti er en begrenset og kommersiell garanti som HP selv har valgt å tilby. Følgende lokale selskap innestår for garantien:

Norge: HP Norge AS, Rolfbuktveien 4b, 1364 Fornebu

HPs garanti kommer i tillegg til det mangelsansvar HP har i henhold til norsk forbrukerkjøpslovgivning, hvor reklamasjonsperioden kan være to eller fem år, avhengig av hvor lenge salgsgjenstanden var ment å vare. Ulike faktorer kan imidlertid ha betydning for om du kvalifiserer til å kreve avhjelp iht slikt mangelsansvar. Forbrukerens lovmessige rettigheter begrenses ikke av HPs garanti. Hvis du vil ha mer informasjon, kan du klikke på følgende kobling: Juridisk garanti for forbruker [\(www.hp.com/go/eu-legal](http://www.hp.com/go/eu-legal)) eller du kan besøke nettstedet til de europeiske forbrukersentrene (http://ec.europa.eu/consumers/solving\_consumer\_disputes/ non-judicial redress/ecc-net/index\_en.htm). Forbrukere har retten til å velge å kreve service under HPs garanti eller iht selgerens lovpålagte mangelsansvar.

## **İsveç**

HP:s begränsade garanti är en kommersiell garanti som tillhandahålls frivilligt av HP. Namn och adress till det HP-företag som ansvarar för HP:s begränsade garanti i ditt land är som följer:

**Sverige: HP PPS Sverige AB, SE-169 73 Stockholm** 

Fördelarna som ingår i HP:s begränsade garanti gäller utöver de lagstadgade rättigheterna till tre års garanti från säljaren angående varans bristande överensstämmelse gentemot köpeavtalet, men olika faktorer kan påverka din rätt att utnyttja dessa rättigheter. Konsumentens lagstadgade rättigheter varken begränsas eller påverkas på något sätt av HP:s begränsade garanti. Mer information får du om du följer denna länk: Lagstadgad garanti för konsumenter ([www.hp.com/go/eu-legal\)](http://www.hp.com/go/eu-legal) eller så kan du gå till European Consumer Centers webbplats (http://ec.europa.eu/consumers/solving\_consumer\_disputes/non-judicial\_redress/eccnet/index en.htm). Konsumenter har rätt att välja om de vill ställa krav enligt HP:s begränsade garanti eller på säljaren enligt den lagstadgade treåriga garantin.

## **Portekčz**

A Garantia Limitada HP é uma garantia comercial fornecida voluntariamente pela HP. O nome e a morada da entidade HP responsável pela prestação da Garantia Limitada HP no seu país são os seguintes:

Portugal: HPCP – Computing and Printing Portugal, Unipessoal, Lda., Edificio D. Sancho I, Quinta da Fonte, Porto Salvo, Lisboa, Oeiras, 2740 244

As vantagens da Garantia Limitada HP aplicam-se cumulativamente com quaisquer direitos decorrentes da legislação aplicável à garantia de dois anos do vendedor, relativa a defeitos do produto e constante do contrato de venda. Existem, contudo, vários fatores que poderão afetar a sua elegibilidade para beneficiar de tais direitos. Os direitos legalmente atribuídos aos consumidores não são limitados ou afetados de forma alguma pela Garantia Limitada HP. Para mais informações, consulte a ligação seguinte: Garantia legal do consumidor ([www.hp.com/go/eu-legal\)](http://www.hp.com/go/eu-legal) ou visite o Web site da Rede dos Centros Europeus do Consumidor (http://ec.europa.eu/consumers/solving\_consumer\_disputes/non-judicial\_redress/ecc-net/index\_en.htm). Os consumidores têm o direito de escolher se pretendem reclamar assistência ao abrigo da Garantia Limitada HP ou contra o vendedor ao abrigo de uma garantia jurídica de dois anos.

## **Yunančstan ve Kıbrıs**

Η Περιορισμένη εγγύηση HP είναι μια εμπορική εγγύηση η οποία παρέχεται εθελοντικά από την HP. Η επωνυμία και η διεύθυνση του νομικού προσώπου ΗΡ που παρέχει την Περιορισμένη εγγύηση ΗΡ στη χώρα σας είναι η εξής:

**Ελλάδα /Κύπρος**: HP Printing and Personal Systems Hellas EPE, Tzavella 1-3, 15232 Chalandri, Attiki

**Ελλάδα /Κύπρoς**: HP Συστήματα Εκτύπωσης και Προσωπικών Υπολογιστών Ελλάς Εταιρεία Περιορισμένης Ευθύνης, Tzavella 1-3, 15232 Chalandri, Attiki

Τα προνόμια της Περιορισμένης εγγύησης HP ισχύουν επιπλέον των νόμιμων δικαιωμάτων για διετή εγγύηση έναντι του Πωλητή για τη μη συμμόρφωση των προϊόντων με τις συνομολογημένες συμβατικά ιδιότητες, ωστόσο η άσκηση των δικαιωμάτων σας αυτών μπορεί να εξαρτάται από διάφορους παράγοντες. Τα νόμιμα δικαιώματα των καταναλωτών δεν περιορίζονται ούτε επηρεάζονται καθ' οιονδήποτε τρόπο από την Περιορισμένη εγγύηση HP. Για περισσότερες πληροφορίες, συμβουλευτείτε την ακόλουθη τοποθεσία web: Νόμιμη εγγύηση καταναλωτή [\(www.hp.com/go/eu-legal](http://www.hp.com/go/eu-legal)) ή μπορείτε να επισκεφτείτε την τοποθεσία web των Ευρωπαϊκών Κέντρων Καταναλωτή (http://ec.europa.eu/consumers/solving\_consumer\_disputes/nonjudicial\_redress/ecc-net/index\_en.htm). Οι καταναλωτές έχουν το δικαίωμα να επιλέξουν αν θα αξιώσουν την υπηρεσία στα πλαίσια της Περιορισμένης εγγύησης ΗΡ ή από τον πωλητή στα πλαίσια της νόμιμης εγγύησης δύο ετών.

### **Macaristan**

A HP korlátozott jótállás egy olyan kereskedelmi jótállás, amelyet a HP a saját elhatározásából biztosít. Az egyes országokban a HP mint gyártó által vállalt korlátozott jótállást biztosító HP vállalatok neve és címe:

**Magyarország**: HP Inc Magyarország Kft., H-1117 Budapest, Alíz utca 1.

A HP korlátozott jótállásban biztosított jogok azokon a jogokon felül illetik meg Önt, amelyek a termékeknek az adásvételi szerződés szerinti minőségére vonatkozó kétéves, jogszabályban foglalt eladói szavatosságból, továbbá ha az Ön által vásárolt termékre alkalmazandó, a jogszabályban foglalt kötelező eladói jótállásból erednek, azonban számos körülmény hatással lehet arra, hogy ezek a jogok Önt megilletike. További információért kérjük, keresse fel a következő webhelyet: Jogi Tájékoztató Fogyasztóknak [\(www.hp.com/go/eu-legal](http://www.hp.com/go/eu-legal)) vagy látogassa meg az Európai Fogyasztói Központok webhelyét (http://ec.europa.eu/consumers/solving\_consumer\_disputes/non-judicial\_redress/ecc-net/index\_en.htm). A fogyasztóknak jogában áll, hogy megválasszák, hogy a jótállással kapcsolatos čgényüket a HP korlátozott

jótállás alapján vagy a kétéves, jogszabályban foglalt eladói szavatosság, illetve, ha alkalmazandó, a jogszabályban foglalt kötelező eladói jótállás alapján érvényesítik.

## **Çek Cumhuriyeti**

Omezená záruka HP je obchodní zárukou dobrovolně poskytovanou společností HP. Názvy a adresy společností skupiny HP, které odpovídají za plnění omezené záruky HP ve vaší zemi, jsou následující:

**Česká republčka**: HP Inc Czech Republčc s. r. o., Za Brumlovkou 5/1559, 140 00 Praha 4

Výhody, poskytované omezenou zárukou HP, se uplatňuji jako doplňek k jakýmkoli právním nárokům na dvouletou záruku poskytnutou prodejcem v případě nesouladu zboží s kupní smlouvou. Váš nárok na uznání těchto práv však může záviset na mnohých faktorech. Omezená záruka HP žádným způsobem neomezuje ani neovlivňuje zákonná práva zákazníka. Další informace získáte kliknutím na následující odkaz: Zákonná záruka spotřebitele [\(www.hp.com/go/eu-legal](http://www.hp.com/go/eu-legal)) případně můžete navštívit webové stránky Evropského spotřebitelského centra (http://ec.europa.eu/consumers/solving\_consumer\_disputes/non-judicial\_redress/ ecc-net/index\_en.htm). Spotřebitelé mají právo se rozhodnout, zda chtějí službu reklamovat v rámci omezené záruky HP nebo v rámci zákonem stanovené dvouleté záruky u prodejce.

## **Slovakya**

Obmedzená záruka HP je obchodná záruka, ktorú spoločnosť HP poskytuje dobrovoľne. Meno a adresa subjektu HP, ktorý zabezpečuje plnenie vyplývajúce z Obmedzenej záruky HP vo vašej krajine:

Slovenská republika: HP Inc Slovakia, s.r.o., Galvaniho 7, 821 04 Bratislava

Výhody Obmedzenej záruky HP sa uplatnia vedľa prípadných zákazníkových zákonných nárokov voči predávajúcemu z vád, ktoré spočívajú v nesúlade vlastností tovaru s jeho popisom podľa predmetnej zmluvy. Možnosť uplatnenia takých prípadných nárokov však môže závisieť od rôznych faktorov. Služby Obmedzenej záruky HP žiadnym spôsobom neobmedzujú ani neovplyvňujú zákonné práva zákazníka, ktorý je spotrebiteľom. Ďalšie informácie nájdete na nasledujúcom prepojení: Zákonná záruka spotrebiteľa ([www.hp.com/go/eu-legal](http://www.hp.com/go/eu-legal)), prípadne môžete navštíviť webovú lokalitu európskych zákazníckych stredísk (http://ec.europa.eu/consumers/solving\_consumer\_disputes/non-judicial\_redress/ecc-net/index\_en.htm). Spotrebitelia majú právo zvoliť si, či chcú uplatniť servis v rámci Obmedzenej záruky HP alebo počas zákonnej dvojročnej záručnej lehoty u predajcu.

## **Polonya**

Ograniczona gwarancja HP to komercyjna gwarancja udzielona dobrowolnie przez HP. Nazwa i adres podmiotu HP odpowiedzialnego za realizację Ograniczonej gwarancji HP w Polsce:

Polska: HP Inc Polska sp. z o.o., Szturmowa 2a, 02-678 Warszawa, wpisana do rejestru przedsiębiorców prowadzonego przez Sąd Rejonowy dla m.st. Warszawy w Warszawie, XIII Wydział Gospodarczy Krajowego Rejestru Sądowego, pod numerem KRS 0000546115, NIP 5213690563, REGON 360916326, GIOŚ E0020757WZBW, kapitał zakładowy 480.000 PLN.

Świadczenia wynikające z Ograniczonej gwarancji HP stanowią dodatek do praw przysługujących nabywcy w związku z dwuletnią odpowiedzialnością sprzedawcy z tytułu niezgodności towaru z umową (rękojmia). Niemniej, na możliwość korzystania z tych praw mają wpływ różne czynniki. Ograniczona gwarancja HP w żaden sposób nie ogranicza praw konsumenta ani na nie nie wpływa. Więcej informacji można znaleźć pod następującym łączem: Gwarancja prawna konsumenta [\(www.hp.com/go/eu-legal](http://www.hp.com/go/eu-legal)), można także odwiedzić stronę internetową Europejskiego Centrum Konsumenckiego ([http://ec.europa.eu/consumers/](http://ec.europa.eu/consumers/solving_consumer_disputes/non-judicial_redress/ecc-net/index_en.htm) solving\_consumer\_disputes/non-judicial\_redress/ecc-net/index\_en.htm). Konsumenci mają prawo wyboru co do możliwosci skorzystania albo z usług gwarancyjnych przysługujących w ramach Ograniczonej gwarancji HP albo z uprawnień wynikających z dwuletniej rękojmi w stosunku do sprzedawcy.

## **Bulgaristan**

Ограничената гаранция на HP представлява търговска гаранция, доброволно предоставяна от HP. Името и адресът на дружеството на HP за вашата страна, отговорно за предоставянето на гаранционната поддръжка в рамките на Ограничената гаранция на HP, са както следва:

HP Inc Bulgaria EOOD (Ейч Пи Инк България ЕООД), гр. София 1766, район р-н Младост, бул. Околовръстен Път No 258, Бизнес Център Камбаните

Предимствата на Ограничената гаранция на HP се прилагат в допълнение към всички законови права за двугодишна гаранция от продавача при несъответствие на стоката с договора за продажба. Въпреки това, различни фактори могат да окажат влияние върху условията за получаване на тези права. Законовите права на потребителите не са ограничени или засегнати по никакъв начин от Ограничената гаранция на HP. За допълнителна информация, моля вижте Правната гаранция на потребителя [\(www.hp.com/go/eu-legal](http://www.hp.com/go/eu-legal)) или посетете уебсайта на Европейския потребителски център (http://ec.europa.eu/consumers/solving\_consumer\_disputes/non-judicial\_redress/ecc-net/index\_en.htm). Потребителите имат правото да избират дали да претендират за извършване на услуга в рамките на Ограничената гаранция на HP или да потърсят такава от търговеца в рамките на двугодишната правна гаранция.

### **Romanya**

Garanția limitată HP este o garanție comercială furnizată în mod voluntar de către HP. Numele și adresa entității HP răspunzătoare de punerea în aplicare a Garanției limitate HP în țara dumneavoastră sunt următoarele:

Romănia: HP Inc Romania SRL, 5 Fabrica de Glucoza Str., Building F, Ground Floor and Floor 8, 2nd District, București

Beneficiile Garanției limitate HP se aplică suplimentar față de orice drepturi privind garanția de doi ani oferită de vânzător pentru neconformitatea bunurilor cu contractul de vânzare; cu toate acestea, diverși factori pot avea impact asupra eligibilității dvs. de a beneficia de aceste drepturi. Drepturile legale ale consumatorului nu sunt limitate sau afectate în vreun fel de Garanția limitată HP. Pentru informații suplimentare consultați următorul link: garanția acordată consumatorului prin lege [\(www.hp.com/go/eu-legal](http://www.hp.com/go/eu-legal)) sau puteți accesa siteul Centrul European al Consumatorilor (http://ec.europa.eu/consumers/solving\_consumer\_disputes/nonjudicial\_redress/ecc-net/index\_en.htm). Consumatorii au dreptul să aleagă dacă să pretindă despăgubiri în cadrul Garanței limitate HP sau de la vânzător, în cadrul garanției legale de doi ani.

## **Belçika ve Hollanda**

De Beperkte Garantie van HP is een commerciële garantie vrijwillig verstrekt door HP. De naam en het adres van de HP-entiteit die verantwoordelijk is voor het uitvoeren van de Beperkte Garantie van HP in uw land is als volgt:

**Nederland**: HP Nederland B.V., Startbaan 16, 1187 XR Amstelveen

**België:** HP Belgium BVBA, Hermeslaan 1A, B-1831 Diegem

De voordelen van de Beperkte Garantie van HP vormen een aanvulling op de wettelijke garantie voor consumenten gedurende twee jaren na de levering te verlenen door de verkoper bij een gebrek aan conformiteit van de goederen met de relevante verkoopsovereenkomst. Niettemin kunnen diverse factoren een impact hebben op uw eventuele aanspraak op deze wettelijke rechten. De wettelijke rechten van de consument worden op geen enkele wijze beperkt of beïnvloed door de Beperkte Garantie van HP. Raadpleeg voor meer informatie de volgende webpagina: Wettelijke garantie van de consument ([www.hp.com/go/eu](http://www.hp.com/go/eu-legal)[legal](http://www.hp.com/go/eu-legal)) of u kan de website van het Europees Consumenten Centrum bezoeken [\(http://ec.europa.eu/](http://ec.europa.eu/consumers/solving_consumer_disputes/non-judicial_redress/ecc-net/index_en.htm) consumers/solving\_consumer\_disputes/non-judicial\_redress/ecc-net/index\_en.htm). Consumenten hebben het recht om te kiezen tussen enerzijds de Beperkte Garantie van HP of anderzijds het aanspreken van de verkoper in toepassing van de wettelijke garantie.

### **Finlandiya**

HP:n rajoitettu takuu on HP:n vapaaehtoisesti antama kaupallinen takuu. HP:n myöntämästä takuusta maassanne vastaavan HP:n edustajan yhteystiedot ovat:

Suomi: HP Finland Oy, Piispankalliontie, FIN - 02200 Espoo

HP:n takuun edut ovat voimassa mahdollisten kuluttajansuojalakiin perustuvien oikeuksien lisäksi sen varalta, että tuote ei vastaa myyntisopimusta. Saat lisätietoja seuraavasta linkistä: Kuluttajansuoja [\(www.hp.com/go/eu-legal](http://www.hp.com/go/eu-legal)) tai voit käydä Euroopan kuluttajakeskuksen sivustolla [\(http://ec.europa.eu/](http://ec.europa.eu/consumers/solving_consumer_disputes/non-judicial_redress/ecc-net/index_en.htm) consumers/solving\_consumer\_disputes/non-judicial\_redress/ecc-net/index\_en.htm). Kuluttajilla on oikeus vaatia virheen korjausta HP:n takuun ja kuluttajansuojan perusteella HP:lta tai myyjältä.

### **Slovenya**

Omejena garancija HP je prostovoljna trgovska garancija, ki jo zagotavlja podjetje HP. Ime in naslov poslovne enote HP, ki je odgovorna za omejeno garancijo HP v vaši državi, sta naslednja:

**Slovenija**: Hewlett-Packard Europe B.V., Amsterdam, Meyrin Branch, Route du Nant-d'Avril 150, 1217 Meyrin, Switzerland

Ugodnosti omejene garancije HP veljajo poleg zakonskih pravic, ki ob sklenitvi kupoprodajne pogodbe izhajajo iz dveletne garancije prodajalca v primeru neskladnosti blaga, vendar lahko na izpolnjevanje pogojev za uveljavitev pravic vplivajo različni dejavniki. Omejena garancija HP nikakor ne omejuje strankinih z zakonom predpisanih pravic in ne vpliva nanje. Za dodatne informacije glejte naslednjo povezavo: Strankino pravno jamstvo ([www.hp.com/go/eu-legal\)](http://www.hp.com/go/eu-legal); ali pa obiščite spletno mesto evropskih središč za potrošnike (http://ec.europa.eu/consumers/solving\_consumer\_disputes/non-judicial\_redress/ecc-net/index\_en.htm). Potrošniki imajo pravico izbrati, ali bodo uveljavljali pravice do storitev v skladu z omejeno garancijo HP ali proti prodajalcu v skladu z dvoletno zakonsko garancijo.

### **Hırvatčstan**

HP ograničeno jamstvo komercijalno je dobrovoljno jamstvo koje pruža HP. Ime i adresa HP subjekta odgovornog za HP ograničeno jamstvo u vašoj državi:

**Hrvatska:** HP Computing and Printing d.o.o. za računalne i srodne aktivnosti, Radnička cesta 41, 10000 Zagreb

Pogodnosti HP ograničenog jamstva vrijede zajedno uz sva zakonska prava na dvogodišnje jamstvo kod bilo kojeg prodavača s obzirom na nepodudaranje robe s ugovorom o kupnji. Međutim, razni faktori mogu utjecati na vašu mogućnost ostvarivanja tih prava. HP ograničeno jamstvo ni na koji način ne utječe niti ne ograničava zakonska prava potrošača. Dodatne informacije potražite na ovoj adresi: Zakonsko jamstvo za potrošače [\(www.hp.com/go/eu-legal](http://www.hp.com/go/eu-legal)) ili možete posjetiti web-mjesto Europskih potrošačkih centara (http://ec.europa.eu/consumers/solving\_consumer\_disputes/non-judicial\_redress/ecc-net/index\_en.htm). Potrošači imaju pravo odabrati žele li ostvariti svoja potraživanja u sklopu HP ograničenog jamstva ili pravnog jamstva prodavača u trajanju ispod dvije godine.

### **Letonya**

HP ierobežotā garantija ir komercgarantija, kuru brīvprātīgi nodrošina HP. HP uzņēmums, kas sniedz HP ierobežotās garantijas servisa nodrošinājumu jūsu valstī:

Latvija: HP Finland Oy, PO Box 515, 02201 Espoo, Finland

HP ierobežotās garantijas priekšrocības tiek piedāvātas papildus jebkurām likumīgajām tiesībām uz pārdevēja un/vai rażotāju nodrošinātu divu gadu garantiju gadījumā, ja preces neatbilst pirkuma līgumam, tomēr šo tiesību saņemšanu var ietekmēt vairāki faktori. HP ierobežotā garantija nekādā veidā neierobežo un neietekmē patērētāju likumīgās tiesības. Lai iegūtu plašāku informāciju, izmantojiet šo saiti: Patērētāju likumīgā garantija [\(www.hp.com/go/eu-legal](http://www.hp.com/go/eu-legal)) vai arī Eiropas Patērētāju tiesību aizsardzības centra tīmekļa vietni (http://ec.europa.eu/consumers/solving\_consumer\_disputes/non-judicial\_redress/ecc-net/ index\_en.htm). Patērētājiem ir tiesības izvēlēties, vai pieprasīt servisa nodrošinājumu saskaņā ar HP ierobežoto garantiju, vai arī pārdevēja sniegto divu gadu garantiju.

## **Litvanya**

HP ribotoji garantija yra HP savanoriškai teikiama komercinė garantija. Toliau pateikiami HP bendrovių, teikiančių HP garantiją (gamintojo garantiją) jūsų šalyje, pavadinimai ir adresai:

Lietuva: HP Finland Oy, PO Box 515, 02201 Espoo, Finland

HP ribotoji garantija papildomai taikoma kartu su bet kokiomis kitomis įstatymais nustatytomis teisėmis į pardavėjo suteikiamą dviejų metų laikotarpio garantiją dėl prekių atitikties pardavimo sutarčiai, tačiau tai, ar jums ši teisė bus suteikiama, gali priklausyti nuo įvairių aplinkybių. HP ribotoji garantija niekaip neapriboja ir neįtakoja įstatymais nustatytų vartotojo teisių. Daugiau informacijos rasite paspaudę šią nuorodą: Teisinė vartotojo garantija ([www.hp.com/go/eu-legal\)](http://www.hp.com/go/eu-legal) arba apsilankę Europos vartotojų centro internetinėje svetainėje (http://ec.europa.eu/consumers/solving\_consumer\_disputes/non-judicial\_redress/ecc-net/ index\_en.htm). Vartotojai turi teisę prašyti atlikti techninį aptarnavimą pagal HP ribotąją garantiją arba pardavėjo teikiamą dviejų metų įstatymais nustatytą garantiją.

### **Estonya**

HP piiratud garantii on HP poolt vabatahtlikult pakutav kaubanduslik garantii. HP piiratud garantii eest vastutab HP üksus aadressil:

**Eesti: HP Finland Oy, PO Box 515, 02201 Espoo, Finland** 

HP piiratud garantii rakendub lisaks seaduses ettenähtud müüjapoolsele kaheaastasele garantiile, juhul kui toode ei vasta müügilepingu tingimustele. Siiski võib esineda asjaolusid, mille puhul teie jaoks need õigused ei pruugi kehtida. HP piiratud garantii ei piira ega mõjuta mingil moel tarbija seadusjärgseid õigusi. Lisateavet leiate järgmiselt lingilt: tarbija õiguslik garantii [\(www.hp.com/go/eu-legal](http://www.hp.com/go/eu-legal)) või võite külastada Euroopa tarbijakeskuste veebisaiti (http://ec.europa.eu/consumers/solving\_consumer\_disputes/nonjudicial\_redress/ecc-net/index\_en.htm). Tarbijal on õigus valida, kas ta soovib kasutada HP piiratud garantiid või seadusega ette nähtud müüjapoolset kaheaastast garantiid.

### **Rusya**

#### **Срок службы принтера для России**

Срок службы данного принтера HP составляет пять лет в нормальных условиях эксплуатации. Срок службы отсчитывается с момента ввода принтера в эксплуатацию. В конце срока службы HP рекомендует посетить веб-сайт нашей службы поддержки по адресу http://www.hp.com/support и/или связаться с авторизованным поставщиком услуг HP для получения рекомендаций в отношении дальнейшего безопасного использования принтера.

## <span id="page-106-0"></span>**HP'nin Üstün Koruma Garantisi: Neverstop Toner Yeniden Yükleme Kiti ve HP Laser Görüntüleme Dramı sınırlı garanti bildirimi**

Bu HP ürününün hiçbir malzeme ve işçilik hatası barındırmadığı garanti edilir.

Bu garanti (a) yazıcı kılavuzunda belirtildiği gibi Toner Yeniden Yükleme Kiti kullanımı dışında, yeniden doldurulmuş, yenilenmiş, yeniden imal edilmiş ya da herhangi bir şekilde üzerinde oynamalar yapılmış ürünler, (b) kötü kullanım, uygunsuz saklama ya da yazıcı ürünü için yayımlanan çevresel özelliklerin dışında çalıştırma sonucunda sorun çıkaran ürünler, ve (c) normal kullanıma bağlı yıpranan ürünler için geçerli değildir.

Garanti kapsamındaki hizmetlerden yararlanmak için lütfen, ürünü satın aldığınız yere götürün (sorunun yazılı bir açıklaması ve baskı örnekleriyle birlikte) ya da HP Müşteri Destek Merkezi ile iletişim kurun. HP'nin inceleme sonrası görüşüne göre ve yerel yasalar aksini gerektirmedikçe HP, arızalı olduğu kanıtlanan ürünleri ya yenisiyle değiştirecek ya da ürünü satın alırken ödemiş olduğunuz tutarı iade edecektir.

YEREL YASALARIN İZİN VERDİĞİ ÖLÇÜDE, YUKARIDAKİ GARANTİ MÜNHASIR OLUP İSTER YAZILI İSTER SÖZLÜ BAŞKA HİÇBİR GARANTİ YA DA KOŞULU İFADE YA DA İMA ETMEZ, HP TİCARİ KULLANILABİLİRLİK, TATMİN EDİCİ KALİTE VE BELLİ BİR AMACA UYGUNLUĞA YÖNELİK HER TÜRLÜ ZIMNİ GARANTİ YA DA KOŞULU ÖZELLİKLE REDDEDER.

YEREL YASALARIN İZİN VERDİĞİ ÖLÇÜDE, HP YA DA SATICILARI HİÇBİR DURUMDA DOĞRUDAN, ÖZEL, ARIZİ, YA DA SONUÇ İTİBARİYLE ORTAYA ÇIKAN (KAR YA DA VERİ KAYBI DAHİL) HASARDAN VE İSTER SÖZLEŞMEDEN, İSTER HAKSIZ FİİLDEN İSTER BAŞKA NEDENDEN KAYNAKLANSIN BAŞKA HASARLARDAN SORUMLU OLMAYACAKTIR.

BU GARANTİ BEYANINDA YER ALAN GARANTİ ŞARTLARI, YASALAR UYARINCA İZİN VERİLENLER DIŞINDA, BU ÜRÜNÜN SİZE SATIŞINDA GEÇERLİ OLAN ZORUNLU YASAL HAKLARA EK MAHİYETİNDE OLUP BU HAKLARI HİÇBİR ŞEKİLDE İSTİSNA ETMEZ, KISITLAMAZ YA DA DEĞİŞTİRMEZ.

## <span id="page-107-0"></span>**HP ürünü olmayan sarf malzemelerč hakkındakč HP člkelerč**

HP, ister yeni ister yeniden üretilmiş olsun, HP Toner Yeniden Yükleme Kitleri olmayan, HP olmayan toner, HP Laser Görüntüleme Dramları olmayan ve HP olmayan görüntüleme sistemi bileşenlerinin kullanımını tavsiye edemez.

**W** NOT: HP Neverstop Laser ürünleri için garanti, HP Toner Yeniden Yükleme Kitleri olmayan, HP olmayan toner, HP Laser Görüntüleme Dramları olmayan veya HP Laser Görüntüleme Dramı olmayan bileşenlerin kullanımına dayanan hasarlardan, bulaşmalardan veya genel baskıya ilişkin kusurlardan doğan yazıcı veya görüntüleme dramı arızalarını veya sorunlarını kapsamaz. Böyle bir durumda HP, bu arıza veya hasara karşı yazıcının onarılması için standart süre ve malzeme ücretlerini uygulayacaktır.
## <span id="page-108-0"></span>**HP sahtecčlčkle mücadele Web sčtesč**

Bir HP Toner Yeniden Yükleme Kiti veya HP Laser Görüntüleme Dramı yüklemeniz ve bir yazılım veya aygıt yazılımı mesajının daha önce kullanılmış bir yeniden yükleme kiti veya görüntüleme dramı yüklediğinizi göstermesi durumunda www.hp.com/go/anticounterfeit adresine gidin. HP yeniden yükleme kiti veya görüntüleme dramı ürününün hakiki olup olmadığının belirlenmesine ve sorunun çözülmesi için adımlar atılmasına yardımcı olacaktır.

Aşağıdaki durumlarla karşılaşıyorsanız, yeniden yükleme kiti veya görüntüleme dramı ürününüz hakiki bir HP Toner Yeniden Yükleme Kiti veya HP Laser Görüntüleme Dramı olmayabilir:

- Sarf malzemeleri durumu sayfası, HP olmayan bir sarf malzemesinin ya da kullanılmış veya sahte olan bir sarf malzemesinin yüklenmiş veya kullanılmakta olduğunu gösteriyorsa.
- Bir yazılım veya aygıt yazılımı mesajı, HP olmayan bir sarf malzemesinin ya da kullanılmış veya sahte olan bir sarf malzemesinin yüklenmiş veya kullanılmakta olduğunu gösteriyorsa.
- Yeniden yükleme kiti veya görüntüleme dramı ürünüyle ilgili çok sayıda sorun yaşıyorsanız.
- Yeniden yükleme kiti veya görüntüleme dramı normalde göründüğü gibi görünmüyorsa (örneğin, paketi HP paketinden farklı ise).

## <span id="page-109-0"></span>**HP Toner Yenčden Yükleme Kčtč ve HP Laser Görüntüleme Dramı**  *<u>üzerinde saklanan veriler</u>*

Bu üründe kullanılan HP Toner Yeniden Yükleme Kitleri ve HP Laser Görüntüleme Dramları içinde ürünün çalışmasına yardımcı olan bellek yongaları bulunur.

Buna ek olarak, söz konusu bellek yongaları ürünün kullanımı hakkında aşağıdakileri de içerebilecek sınırlı bir dizi bilgi toplar: Toner Yeniden Yükleme Kiti ve görüntüleme dramı ürününün ilk yüklendiği tarih. Toner Yeniden Yükleme Kiti ve görüntüleme dramı ürününün son kullanıldığı tarih, Toner Yeniden Yükleme Kiti ve görüntüleme dramı ürünleri kullanılarak yazdırılan sayfa sayısı, sayfa kapasitesi, kullanılan yazdırma modları, gerçekleşmiş olabilecek tüm baskı hataları, ürün modeli, kullanılmış veya sahte bir Toner Yeniden Yükleme Kiti ya da görüntüleme dramı ürününün kullanılıp kullanılmadığı, bir kullanıcının bir Toner Yeniden Yükleme Kiti ürünü ile bir yeniden yükleme işleminin iptaline yol açıp açmadığı ve aynı Toner Yeniden Yükleme Kiti ürününde birden fazla iptal gerçekleşip gerçekleşmediği. Bu bilgiler HP'nin gelecekteki ürünleri müşterilerinin baskı ihtiyaçlarını karşılayacak şekilde tasarlamasına yardımcı olmaktadır ve yalnızca HP Gizlilik Beyanı (www.hp.com/go/privacy) uyarınca kullanılacaktır.

Bu bellek yongalarından toplanan veriler Toner Yeniden Yükleme Kiti veya görüntüleme dramı ürününün bir müşterisinin veya kullanıcısının kimliğini ya da bu müşteri veya kullanıcının ürününü tespit etmek için kullanılabilecek bilgiler içermez ve müşterinin kimliğinin tespiti için herhangi bir girişimde bulunulmayacaktır.

HP, ücretsiz iade ve geri dönüşüm programına iade edilen Toner Yeniden Yükleme Kitleri ve görüntüleme dramı içinden bellek yongalarının bir örneğini toplar (HP Planet Partners: [www.hp.com/recycle\)](http://www.hp.com/recycle). Bu örneklemeden alınan bellek yongaları okunarak gelecekteki HP ürünlerini geliştirmek üzere incelenir. Söz konusu Toner Yeniden Yükleme Kitleri ve görüntüleme dramı ürünlerinin geri dönüşümüne yardımcı olan HP ortakları da bu verilere erişebilir. Tüm HP ortakları bütün ilgili veri gizliliği yasaları ve düzenlemelerine uymakla sorumludur.

Kullanılmış bir Toner Yeniden Yükleme Kiti veya görüntüleme dramı sahibi olan üçüncü taraflar bellek yongasındaki anonim bilgilere erişebilir.

## <span id="page-110-0"></span>**Son Kullanıcı Lisans Anlaşması**

BU YAZILIM EKİPMANINI KULLANMADAN ÖNCE DİKKATLE OKUYUN: İşbu Son Kullanıcı lčsans Anlaşması ("EULA" – End-User License Agreement) (a) siz (kişi veya tüzel kişi) ve (b) HP ürününüzle ("HP Ürünü") kullanılmak üzere HP tarafından kurulan veya kullanıma hazır duruma getirilen ve tarafınız ile HP ya da bayileri arasında başka bir ayrı lisans anlaşmasına tabi olmayan herhangi bir Yazılım Ürününü kullanımınızı yöneten HP Inc. ("HP") arasında yapılan yasal bir anlaşmadır. Diğer yazılımlar çevrimiçi belgelerinde bir EULA içerebilir. "Yazılım Ürünü" sözcüğü, bilgisayar yazılımı anlamına gelir ve ilgili ortamı, basılı belgeleri ve "çevrimiçi" veya elektronik belgeleri kapsayabilir.

İşbu EULA üzerinde yapılacak değişiklikler veya konulacak ekler HP Ürünü ile birlikte gelebilir.

YAZILIM ÜRÜNÜ ÜZERİNDEKİ HAKLAR, YALNIZCA BU EULA'NIN TÜM KOŞULLARINI VE HÜKÜMLERİNİ KABUL ETMENİZ ŞARTIYLA TANINIR. YAZILIM ÜRÜNÜNÜ KURMAK, KOPYALAMAK, YÜKLEMEK VEYA BAŞKA ŞEKİLLERDE KULLANMAK İŞBU EULA'NIN KOŞULLARINA UYMAYI KABUL ETTİĞİNİZ ANLAMINA GELİR. BU LİSANS KOŞULLARINI KABUL ETMEZSENİZ TEK TAZMİNAT HAKKINIZ, SATIN ALDIĞINIZ YERİN PARA İADESİ POLİTİKASINA TABİ OLMAK KAYDIYLA PARA İADESİ İÇİN KULLANILMIŞ ÜRÜNÜ EKSİKSİZ BİR ŞEKİLDE (DONANIM VE YAZILIM) 14 GÜN İÇERİSİNDE İADE ETMEKTİR.

- **1. LİSANS VERME**. HP, işbu EULA koşullarının ve hükümlerinin tümüne uymanız koşuluyla tarafınıza aşağıdaki hakları vermektedir:
	- **a.** Kullanım. Yazılım Ürününü tek bir bilgisayarda ("Bilgisayarınız") kullanabilirsiniz. Yazılım Ürünü size internet üzerinden sağlanmışsa ve orijinal lisans birden fazla bilgisayarda kullanım içinse Yazılım Ürününü yalnızca o bilgisayarlar üzerinde kurabilir ve kullanabilirsiniz. Yazılım Ürününün bileşen parçalarını birden çok bilgisayarda kullanılacak şekilde ayıramazsınız. Yazılım Ürününü dağıtma hakkına sahip değilsiniz. Yazılım Ürününü, kullanım amaçları doğrultusunda, Bilgisayarınızın geçici belleğine (RAM) yükleyebilirsiniz.
	- **b.** Depolama. Yazılım Ürününü HP Ürününün yerel belleğine veya depolama aygıtına kopyalayabilirsiniz.
	- c. Kopyalama. Aldığınız kopyada Yazılım Ürününün tüm orijinal mülkiyet bildirimlerinin yer alması ve kopyanın yalnızca yedekleme amaçları doğrultusunda kullanılması koşuluyla, Yazılım Ürününün arşiv veya yedek kopyalarını alabilirsiniz.
	- **d.** Hakların Aidiyeti. İşbu EULA'da açıklıkla tarafınıza verildiği belirtilmeyen tüm haklar HP'ye ve tedarikcilerine aittir.
	- **e.** Ücretsiz yazılım. İşbu EULA koşulları ve hükümleri ne olursa olsun, Yazılım Ürününün tamamı veya mülkiyeti HP'ye ait olmayan yazılımı oluşturan herhangi bir bölümü ya da üçüncü şahıslar tarafından herkese açık lisans çerçevesinde sağlanan yazılımın ("Ücretsiz Yazılım") lisansı tarafınıza bu tür Ücretsiz yazılımla birlikte gelen ayrı bir anlaşma, ürünle birlikte ambalajlanmış lisans veya yükleme sırasında kabul edilen elektronik lisans koşulları şekillerinde olabilen yazılım lisans anlaşmasının koşullarına ve hükümlerine tabi olarak verilir. Ücretsiz Yazılımın tarafınızca kullanımı, tamamıyla söz konusu lisans koşulları ve hükümleriyle yönetilecektir.
	- f. Kurtarma Çözümü. Sabit sürücü tabanlı bir çözüm, harici ortam tabanlı bir kurtarma çözümü (örn. disket. CD veya DVD) veya başka bir formda sunulan eşdeğer bir çözüm olsun. HP ürününüzle birlikte/ürününüz için sunulan her türlü yazılım kurtarma çözümü yalnızca kurtarma çözümünün başta kendisi ile/için satın alındığı HP Ürününün sabit sürücüsünün geri yüklemesi için

kullanılmalıdır. Bu kurtarma çözümünde yer alan her türlü Microsoft işletim sistemi yazılımı Microsoft Lisans Sözleşmesi tarafından yönetilmektedir.

- 2. **YÜKSELTMELER**. Yükseltme olarak tanımlanan bir Yazılım Ürününü kullanmak için, öncelikle HP tarafından yükseltme için uygun olarak belirlenen orijinal Yazılım Ürününün lisansını almanız gerekir. Yükseltme işleminden sonra, yükseltme hakkınız için esas alınan orijinal Yazılım Ürününü bir daha kullanamazsınız. Yazılım Ürününü kullanarak avrıca HP'nin, internete bağlı olduğunda HP Ürününüze otomatik olarak erişerek belirli Yazılım Ürünlerinin sürümünü veya durumunu kontrol edebileceğini ve HP Yazılımının ve HP Ürününüzün işlevselliğini, performansını veya güvenliğini korumak için gereken yeni sürümleri veya güncellemeleri sağlamak için HP Ürününüzdeki bu Yazılım Ürünlerine otomatik olarak yükseltmeler veya güncellemeler indirebileceğini ve kurabileceğini kabul edersiniz. Bazı durumlarda yükseltme veya güncelleme tipine göre size, yükseltmeyi veya güncellemeyi başlatmanızı gerektiren bildirimler (açılır pencere veya başka şekillerde) sunulacaktır.
- **3. <b>EK YAZILIM**. İşbu EULA, HP'nin güncelleştirmelerle veya eklerle birlikte başka koşullar belirtmemesi halinde, HP tarafından sağlanan Yazılım Ürününün güncelleştirmeleri veya ekleri için de geçerlidir. Bu koşullar arasında çelişki olması halinde diğer koşullar geçerli olacaktır.

#### **4. DEVİR**.

- **a.** Üçüncü Şahıslar. Yazılım Ürününün ilk kullanıcısı, yalnızca bir defaya mahsus olmak üzere, Yazılım Ürününü başka bir son kullanıcıya devredebilir. Yapılacak herhangi bir devrin tüm bileşen parçalarını, ortamı, basılı belgeleri, işbu EULA'yı ve varsa, Gerçeklik Belgesini de kapsaması gerekir. Devir, sevkıyat gibi, dolaylı bir devir olamaz. Devir işleminin öncesinde, devredilen ürünü alan son kullanıcının EULA koşullarının tamamını kabul etmesi gerekir. Yazılım Ürününün devri vukuunda, lisansınız otomatik olarak sona erdirilir.
- **b.** Sınırlamalar. Yazılım Ürünü kiralanamaz veya ödünç verilemez ya da ticari ortak kullanım veya büro kullanımı amaçları doğrultusunda kullanılamaz. İşbu EULA'da açıklıkla belirtildiği haller dışında, lisansın veya Yazılım Ürününün alt lisansını veremez veya bunları devredemezsiniz.
- **5. MÜLKİYET HAKLARI**. Yazılım Ürünü ve kullanıcı belgeleri ile ilgili üzerindeki tüm fikri mülkivet hakları HP'ye veya bayilerine aittir ve diğer geçerli kanunlar ve uluslararası anlaşma hükümlerinin yanı sıra Amerika Birleşik Devletleri telif hakkı, ticari sır ve ticari marka kanunları dahil olmak üzere ancak bunlarla sınırlı olmamak kaydıyla, kanunlar tarafından koruma altına alınmıştır. Yazılım Ürününden herhangi bir ürün tanıtımını, telif hakkı bildirimlerini veya mülkiyet sınırlamalarını çıkaramazsınız.
- **6. TERS MÜHENDİSLİK HAKKINDAKİ SINIRLAMALAR**. İşbu sınırlama ile bağlı olmaksızın, söz konusu şekilde hareket etme hakkının ilgili yasa hükümlerince emredilmiş olması veya işbu EULA hükümlerinde açıkça belirtilmiş olması halleri dışında, Yazılım Ürünü üzerinde ters mühendislik işlemi yapamaz, Yazılım Ürününü kaynak koda dönüştüremez veya parçalarına ayıramazsınız.
- **7. <b>GEÇERLİLİK SÜRESİ**. İşbu EULA sona erdirilmediği veya reddedilmediği sürece geçerli olacaktır. İşbu EULA aynı zamanda EULA'nın başka bir kısmında ileri sürülen koşulların vukuunda veya EULA'nın herhangi bir koşuluna veya hükmüne uymadığınız takdirde de sona erecektir.

#### **8. VERİ TOPLANMASI/KULLANIMI ONAYI**.

**a.** HP, HP yazılımıyla ve HP Ürününüzle ilgili adsız teknik bilgileri toplamak için çerezler ve diğer web teknolojisi araçlarını kullanacaktır. Bu veriler Bölüm 2'de açıklanan yükseltmeleri ve ilgili destek ya da diğer hizmetleri sunmak için kullanılacaktır. HP ayrıca İnternet Protokol adresiniz veya HP Ürününüzle ilgili diğer benzersiz tanımlayıcı bilgileri ve HP Ürününüzün kaydı sırasında tarafınızca sunulan veriler dahil kişisel bilgileri de toplayacaktır. Yükseltmeleri ve ilgili desteği ya da diğer hizmetleri sunmanın yanı sıra bu veriler size pazarlama iletişimlerini iletmek için de kullanılacaktır (her durumda geçerli yasalar gerektiriyorsa sizin açık onayınız üzerine).

Geçerli yasanın izin verdiği ölçüde bu şartları ve koşulları kabul ederek adsız ve kişisel verilerin HP, bağlı şirketleri ve iştirakleri tarafından işbu EULA'da ve HP'nin gizlilik politikasında daha detaylı açıklandığı gibi toplanmasına ve kullanımına onay verirsiniz: www.hp.com/go/privacy

- **b.** Üçüncü Taraflarca Toplama/Kullanım. HP Ürününüze dahil olan belirli yazılım programları üçüncü taraf sağlayıcılar tarafından sağlanır ve ayrı olarak lčsanslanır ("Üçüncü Taraf Yazılımı"). Üçüncü Taraf Yazılımı, bu yazılımı etkinleştirmemeyi/satın almamayı tercih etseniz bile HP Ürününüz üzerinde kurulabilir ve çalıştırılabilir. Üçüncü Taraf Yazılımı sisteminizle ilgili teknik bilgileri (yani IP adresi, özgün cihaz tanımlayıcı, kurulu yazılım sürümü vs.) ve diğer sistem verilerinizi toplayabilir ve aktarabilir. Bu bilgiler üçüncü tarafça teknik sistem özelliklerini tanımlamak ve sisteminizde yazılımın en son sürümünün kurulu olmasını sağlamak için kullanılır. Üçüncü Taraf Yazılımının bu teknik bilgileri toplamasını veya size otomatik sürüm güncellemeleri göndermesini istemiyorsanız İnternete bağlanmadan önce yazılımı kaldırmanız gerekir.
- **9. GARANTİLERİN REDDİ**. İLGİLİ KANUNLARIN İZİN VERDİĞİ AZAMİ ÖLÇÜDE, HP VE TEDARİKÇİLERİ YAZILIM ÜRÜNÜNÜ "OLDUĞU GİBİ" VE TÜM KUSURLARIYLA BİRLİKTE SAĞLAMAKTA OLUP YAZILIM ÜRÜNÜYLE İLGİLİ OLARAK MÜLKİYET HAKKI GARANTİLERİ VE TELİF HAKLARININ İHLAL EDİLMEMESİ, SATILABİLİRLİK, TATMİN EDİCİ KALİTE, BELİRLİ BİR AMACA UYGUNLUK VE VİRÜS OLMAMASI GİBİ ZIMNİ GARANTİLER, GÖREVLER, GARANTİLER VEYA KOŞULLAR DAHİL OLMAK ÜZERE ANCAK BUNLARLA SINIRLI KALMAMAK KAYDIYLA AÇIK, ZIMNİ VEYA MEVZUAT GEREĞİ DİĞER TÜM GARANTİLERİN VE KOŞULLARIN GEÇERSİZLİĞİNİ İŞBU BELGE İLE BEYAN EDER. Bazı eyaletlerde/hukuk sistemlerinde zımni garantilerin veya zımni garanti süresi üzerindeki sınırlamaların hariç tutulmasına izin verilmediğinden, yukarıdaki sorumluluk reddi tamamıyla tarafınız için geçerli olmayabilir.

AVUSTRALYA VE YENİ ZELANDA'DA YAZILIM, AVUSTRALYA VE YENİ ZELANDA TÜKETİCİ YASALARINDAN HARİÇ TUTULAMAYACAK GARANTİLERLE BİRLİKTE SUNULUR. AVUSTRALYALI TÜKETİCİLER CİDDİ BİR ARIZA İÇİN ÜRÜN DEĞİŞİMİ VEYA PARA İADESİ VE DİĞER ÖNGÖRÜLEBİLİR MAKUL ZARAR VEYA HASAR İÇİN TAZMİNAT HAKKINA SAHİPTİR. AVUSTRALYALI TÜKETİCİLER AYRICA YAZILIMIN KABUL EDİLEBİLİR KALİTEDE OLMAMASI VE ARIZANIN CİDDİ BİR ARIZA SAYILMAMASI DURUMUNDA DA YAZILIMIN ONARILMASI VEYA DEĞİŞTİRİLMESİ HAKKINA SAHİPTİR. ÜRÜNLERİ İŞ DIŞINDA KİŞİSEL, EVDE KULLANIM VEYA TÜKETİM İÇİN SATIN ALAN YENİ ZELANDALI TÜKETİCİLER ("YENİ ZELANDALI TÜKETİCİLER), BİR ARIZA DURUMUNDA ONARIM, DEĞİŞİM VEYA PARA İADESİ VE ÖNGÖRÜLEBİLİR BAŞKA MAKUL ZARAR VEYA HASARLAR İÇİN TAZMİNAT HAKKINA SAHİPTİR.

- **10. SORUMLULUĞUN SINIRLANDIRILMASI**. Yerel yasalara tabi olmak kaydıyla her ne sebeple uğramış olursanız olun karşılaştığınız tüm zararlar için, işbu EULA hükümleri uyarınca HP'nin ve bayilerinin tüm sorumluluğu ve yukarıdakiler için sizin özel tazminat hakkınız Yazılım Ürünü için fiilen ayrı olarak ödemis olduğunuz tutar veya 5,00 ABD Doları ile (hangisi daha büyükse) sınırlıdır. İLGİLİ YASALAR ÇERÇEVESİNDE İZİN VERİLEN AZAMİ ÖLÇÜDE HP VEYA TEDARİKÇİLERİ HİÇBİR ŞEKİLDE KAR VEYA GİZLİ YA DA DİĞER BİLGİLERİN KAYBINDAN, İŞİN KESİNTİYE UĞRAMASINDAN, ŞAHSİ YARALANMADAN, YAZILIM ÜRÜNÜNÜN KULLANILMAMASIYLA İLİŞKİLİ OLARAK ORTAYA ÇIKAN VEYA BUNUNLA HERHANGİ BİR ŞEKİLDE İLİŞKİLİ OLAN GİZLİLİK KAYBINDAN YA DA HP VEYA TEDARİKÇİSİ BU TÜR ZARAR OLASILIĞINDAN ÖNCEDEN HABERDAR EDİLMİŞ OLSA DAHİ VE TAZMİNAT ESAS AMACINA ULAŞAMASA DAHİ İŞBU EULA'NIN HERHANGİ BİR HÜKMÜYLE BAĞLANTILI OLARAK DOĞAN ZARARLAR DAHİL OLMAK ÜZERE, ANCAK BUNLARLA SINIRLI KALMAMAK KAYDIYLA, ÖZEL, TESADÜFİ, DOLAYLI VEYA NEDEN OLUNAN ZARARLARDAN SORUMLU TUTULAMAZ. Bazı eyaletlerde/hukuk sistemlerinde tesadüfi veya neden olunan zararların hariç tutulmasına veya sınırlandırılmasına izin verilmediğinden, yukarıdaki sınırlama veya hariç tutma hükmü sizin icin gecerli olmavabilir.
- 11. **ABD HÜKÜMETİ MÜŞTERİLERİ**. FAR 12.211 ve 12.212 ile tutarlı olarak, Ticari Bilgisayar Yazılımı, Bilgisayar Yazılımı Belgeleri ve Ticari Kalemler için Teknik Veriler ABD Hükümeti'ne HP'nin standart ticari lisansı altında lisanslanmıştır.
- **12. İHRACAT KANUNLARINA UYMA**. Yazılım Ürününün (1) doğrudan veya dolaylı olarak İhracat Kanunlarını ihlal edecek tarzda ihraç edilmemesi veya (2) nükleer, kimyasal veya biyolojik kitle imha silahları dahil olmak üzere, ancak bunlarla sınırlı kalmamak kaydıyla İhracat Kanunları tarafından yasaklanmış

herhangi bir amaç doğrultusunda kullanılmamasını sağlamak üzere Amerika Birleşik Devletleri'nin ve diğer ülkelerin tüm kanunlarına ve yönetmeliklerine ("İhracat Kanunları") uymanız gerekir.

- 13. ANLAŞMA YAPMA KABİLİYETİ VE YETKİSİ. İkamet etmekte olduğunuz eyaletin yasaları uyarınca reşit olduğunuzu ve bu anlaşmayı yapmak üzere işvereniniz tarafından gerektiği şekilde yetkilendirildiğinizi arz ve ibraz etmiş olursunuz.
- 14. **GEÇERLİ KANUN**. Bu EULA, ekipmanın satın alındığı ülkenin yasaları ile yönetilmektedir.
- 15. **ANLAŞMANIN TAMAMI**. İşbu EULA (HP Ürünü ile birlikte gelen EULA üzerinde yapılacak değişiklikler veya konulacak ekler de buna dahildir) Yazılım Ürünü ile ilgili olarak tarafınız ve HP arasında yapılan anlaşmanın tamamını oluşturur ve Yazılım Ürünü veya EULA kapsamındaki başka herhangi bir konuyla iliskili olarak önceden ya da aynı sırada yapılmış olan tüm sözlü veya yazılı iletisimleri, teklifleri ya da beyanları geçersiz kılıp bunların yerini alır. Destek hizmetleriyle ilgili HP politikalarının veya programlarının içerdiği hükümlerin işbu EULA'daki hükümlerle çelişmesi durumunda, EULA'daki hükümler geçerli olacaktır.
- **16. TÜKETİCİ HAKLARI.** Bazı ülkeler, eyaletler ve bölgelerdeki tüketiciler HP'nin sorumluluğunun yasal olarak hariç tutulamayacağı veya kısıtlanamayacağı tüketici yasaları altında belirli yasal haklar ve çözümlerden yararlanabilir. Yazılımı ülkenizdeki, eyaletinizdeki veya bölgenizdeki ilgili tüketici yasalarının kapsamı dahilinde bir tüketici olarak edindiyseniz bu EULA hükümleri (garanti retleri, sorumluluk kısıtlamaları ve hariç tutma durumları dahil) ilgili yasalara tabi olacak şekilde okunmalıdır ve yalnızca söz konusu ilgili yasaların izin verdiği azami ölçüde geçerli olacaktır.

Avustralyalı Tüketiciler: Yazılımı 2010 tarihli Avustralya Rekabet ve Tüketici Yasası (Cth) altındaki "Avustralya Tüketici Yasası" kapsamında bir tüketici olarak edindiyseniz, bu EULA'daki tüm diğer hükümlere bakılmaksızın:

- **a.** Yazılım, malların kabul edilebilir kalitede olması ve hizmetlerin gereken özen ve beceriyle sağlanması dahil olmak üzere Avustralya Tüketici Yasası kapsamında hariç tutulamayan garantilerle sunulur. Büyük arızalar için değişim veya iade hakkına ve tüm diğer makul derecede öngörülebilir kayıp ve zararlar için tazminat hakkına sahipsiniz. Aynı zamanda kabul edilebilir kalitede olmaması ve arızanın büyük bir arıza sayılmaması durumunda Yazılımı tamir ettirme veya değiştirme hakkına da sahipsiniz.
- **b.** Bu EULA'da bulunan hiçbir hüküm Avustralya Tüketici Yasası tarafından ima edilen veya zorunlu kılınan ve yasal olarak hariç tutulamayan ya da kısıtlanamayan hiçbir hakkı, çözümü, garantiyi, teminatı veya başka bir şart ya da koşulu hariç tutmaz, kısıtlamaz ve değiştirmez ve
- **c.** Bu EULA'daki açık garantiler tarafından size sağlanan faydalar Avustralya Tüketici Yasası kapsamında size sunulan diğer hak ve çözümlere ek niteliğinde olur. Avustralya Tüketici Yasası kapsamındaki haklarınız açık garantide yer alan herhangi bir kısıtlamayla çelişmedikleri derece geçerli olurlar.

Yazılım kullanıcı tarafından oluşturulan veriler saklayabilir. HP işbu belge ile size HP'nin Yazılımınızı onarması durumunda söz konusu onarımın ilgili verilerin kaybına yol açabileceğini bildirmektedir. Yasalar çerçevesinde izin verilen azami ölçüde, bu EULA'da HP'nin sorumluluğuna dair kısıtlamalar ve hariç tutma durumları söz konusu veri kaybı için de geçerlidir.

Bu anlaşma kapsamında herhangi bir garantiye veya yukarıdaki çözümlerden herhangi birine hakkınız olduğunu düşünüyorsanız lütfen HP ile irtibat kurun:

HP PPS Australia Pty Ltd Building F, 1 Homebush Bay Drive Rhodes, NSW 2138 Avustralya

Bir destek isteği veya garanti hak talebi başlatmak için lütfen 13 10 47 (Avustralya içinde) veya +61 2 8278 1039 (uluslararası arama yapıyorsanız) numaralarını arayın ya da en güncel telefon desteği numaralarının listesi için www8.hp.com/au/en/contact-hp/phone-assist.html adresini ziyaret edin.

Avustralya Tüketici Yasası kapsamında bir tüketiciyseniz ve Yazılımı veya garanti ve destek hizmetlerini genellikle kişisel, evsel veya evde kullanım ya da tüketime yönelik edinilen türden Yazılım için satın alıvorsanız, bu EULA'da yer alan tüm diğer hükümlere bakılmaksızın HP bir tüketici garantisine uyulmamasına ilişkin sorumluluğunu aşağıdaki şekilde kısıtlar:

- **a.** Yazılım için garanti veya destek hizmetleri sağlama: aşağıdakilerden herhangi birine veya daha fazlasına: hizmetlerin yeniden sağlanması veya hizmetlerin yeniden sağlanmasına yönelik maliyetlerinin ödenmesi;
- **b.** Yazılım sağlama: aşağıdakilerden herhangi birine veya daha fazlasına: Yazılımın değiştirilmesi veya eşdeğer yazılım sağlanması; Yazılımın onarılması; Yazılımı değiştirme veya eşdeğer yazılım edinme maliyetlerinin ödenmesi; veya Yazılımı tamir ettirme maliyetlerinin ödenmesi ve
- **c.** Aksi takdirde, yasalar çerçevesinde izin verilen azami ölçüde.

Yeni Zelandalı Tüketiciler: Yeni Zelanda'da Yazılım 1993 tarihli Tüketici Garantileri Yasası kapsamında hariç tutulamayan garantilerle sunulmaktadır. Tüketici İşlemi, Yeni Zelanda'da bir işletmenin amaçları yerine kişisel, evsel veya evde kullanım ya da tüketim için mal satın alan bir kişiyi ilgilendiren işlem anlamına gelir. Bir işletmenin amaçları yerine kişisel, evsel veya evde kullanım ya da tüketim için mal satın alan Yeni Zelandalı tüketiciler ("Yeni Zelandalı Tüketiciler") bir arıza için onarım, değişim ve para iadesine ve diğer makul derece öngörülebilir kayıplar ve hasarlar için tazminata hak sahibidir. Bir Yeni Zelandalı Tüketici (yukarıda tanımlanan şekilde), Yeni Zelanda tüketici yasasının ihlali durumunda ürünü satın alınan yere iade etmenin maliyetlerine yönelik geri ödeme alabilir; ayrıca, Yeni Zelandalı Tüketici için malların HP'ye iadesinin önemli bir maliyet doğuracak olması halinde HP söz konusu malları maliyeti kendisine ait olmak üzere toplayacaktır. Ürün veya hizmet tedarikinin işletme amaçları için yapıldığı durumlarda 1993 tarihli Tüketici Garantileri Yasasının geçerli olmadığını ve islemin tabiatının ve değerinin gereği doğrultusunda bunun adil ve makul olduğunu kabul edersiniz.

© 2020 Telčf Hakkı HP Development Company, L.P.

Bu belgede yer alan bilgiler önceden haber verilmeksizin değiştirilebilir. Burada adı geçen diğer tüm ürün adları, kendi firmalarının ticari markaları olabilir. Geçerli yasanın izin verdiği ölçüde HP ürün ve hizmetlerine ait yegane garantiler, bu ürün ve hizmetlerle birlikte sağlanan açık garanti bildirimlerinde sıralanmıştır. Bu belgede yer alan hiçbir ifade ek garanti oluşturacak şekilde yorumlanmamalıdır. Geçerli yasanın izin verdiği ölçüde HP, bu belgede yer alabilecek teknik veya yayınla ilgili hatalardan ya da eksikliklerden sorumlu değildir.

Sürüm: Mart 2020

## <span id="page-115-0"></span>**Müşterinin kendi başına onarım garantisi hizmeti**

Arızalı parça değişiminin süresini azaltabilmek ve daha yüksek esnekliğe olanak verebilmek için, HP ürünleri mümkün olduğunca çok Müşterinin Kendi Başına Onarımı (CSR) parçalarıyla tasarlanır. Tanı koyma döneminde HP, onarımın bir CSR parçasının kullanılmasıyla yapılabileceğini belirlerse HP, o parçayı doğrudan değişim için size gönderecektir. İki tür CSR parça kategorisi vardır: 1) Müşterinin kendi başına onarımının zorunlu olduğu parçalar. HP'den bu parçaları değiştirmesini isterseniz bu hizmetin gönderi ve işçilik masraflarını ödemeniz gereklidir. 2) Müşterinin kendi başına onarımının isteğe bağlı olduğu parçalar. Bu parçalar ayrıca Müşterinin Kendi Başına Onarımı için tasarlanmıştır. Ancak HP'nin bunları sizin için değiştirmesini isterseniz ürününüz için belirlenen garanti hizmeti türünün kapsamında bu hizmet ek ücret olmadan yapılabilir.

Bulunabilirlik ve coğrafi koşulların izin vermesine bağlı olarak CSR parçaları, sonraki iş günü teslim edilecek şekilde sevk edilir. Aynı gün teslim veya dört saat içinde teslim, coğrafi koşullar uygunsa ek ücret karşılığında teklif edilebilir. Destek gerekirse HP Teknik Destek Merkezini arayabilirsiniz ve bir teknisyen size telefonda yardımcı olacaktır. HP, CSR değişim parçasıyla sevk edilen malzemelerde hatalı parçanın HP'ye iade edilmesi gerekip gerekmediğini belirtir. Hatalı parçanın HP'ye iade edilmesi gereken durumlarda hatalı parçayı normalde beş (5) gün olarak belirtilen süre içinde HP'ye sevk etmelisiniz. Hatalı parça, verilen sevk malzemesi içindeki ilgili belgeyle birlikte iade edilmelidir. Hatalı parçanın iade edilmemesi durumunda HP değişim için sizden ücret isteyebilir. Müşterinin kendi başına onarımında HP tüm sevk ve parça iadesi masraflarını karşılayacak ve kullanılacak kurye/kargo şirketini belirleyecektir.

## <span id="page-116-0"></span>**Müşteri desteği**

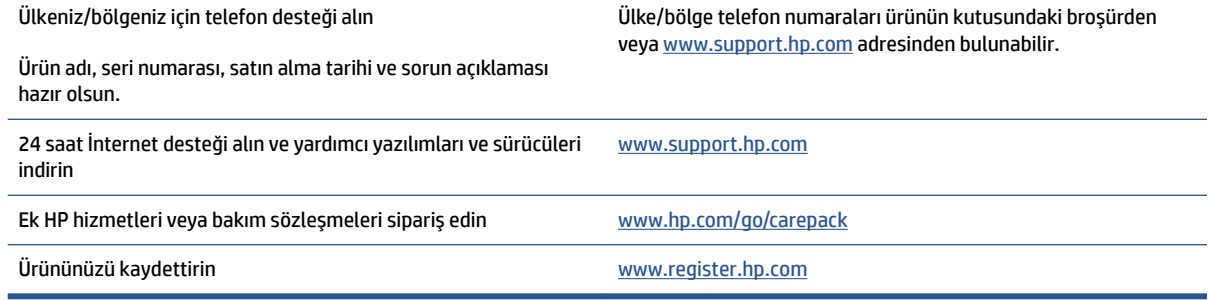

## <span id="page-118-0"></span>**C** Çevreci ürün yönetim programı

- **Cevreyi koruma**
- Ozon üretimi
- · Güç tüketimi
- [Kağıt kullanımı](#page-120-0)
- Plastik
- **HP Neverstop baskı sarf malzemeleri**
- [Kağıt](#page-120-0)
- [Malzeme kısıtlamaları](#page-120-0)
- Pil bilgileri
- · Atık ekipmanların kullanıcılar tarafından bertarafı (AB ve Hindistan)
- Elektronik donanım geri dönüşümü
- Donanım geri dönüşüm bilgileri (Brezilya)
- Kimyasal maddeler
- · Avrupa Birliği Komisyonu Düzenlemesi 1275/2008 uyarınca Ürün Güç Tüketimi Verileri
- · SEPA Ecolabel Kullanıcı Bilgileri (Çin)
- · Yazıcı, faks ve fotokopi makinesi için Çin enerji etiketinin uygulanması mevzuatı
- · Tehlikeli Maddelerin Sınırlandırılması beyanı (Hindistan)
- AEEE (Türkiye)
- · Tehlikeli Maddeler/Elementler ve İçerikleri Tablosu (Çin)
- Malzeme Güvenliği Veri Sayfası (MSDS)
- **[EPEAT](#page-125-0)**
- Kısıtlı Maddeler İşaretleme Koşulunun Mevcudiyetine Yönelik Beyan (Tayvan)
- Daha fazla bilgi için

## <span id="page-119-0"></span>**¢evreyč koruma**

HP, çevreye duyarlı bakış açısıyla kaliteli ürünler sağlama ilkesine bağlıdır. Bu ürün, çevremiz üzerinde yaratacağı etkilerin en alt düzeye indirilmesini sağlayacak çeşitli niteliklerle tasarlanmıştır.

## **Ozon üretimi**

Bu ürün için havayla taşınan ozon emisyonları standartlaştırılmış bir protokole göre ölçülmüş ve söz konusu emisyon verileri bir ofis iş alanında beklenen bir yüksek kullanım senaryosuna uygulandığında HP baskı esnasında kayda değer miktarda ozon üretilmediğini, seviyelerin mevcut iç mekan hava kalitesi standartları ve kılavuz ilkeleri dahilinde olduğunu belirlemiştir.

Referanslar -

Yazdırma işlevine sahip ofis cihazlarına çevre etiketi verilmesi için basılı kopya cihazlarının emisyonlarının belirlenmesine yönelik test yöntemi; DE-UZ 205 - BAM; Ocak 2018.

Saat başına 0,68 hava değişikliğine denk havalandırma oranı olan 30,6 metreküplük bir odada HP yazdırma malzemeleriyle günde 2 saat baskı yapılırken oluşan ozon konsantrasyonuna dayalıdır.

### **Güç tüketimi**

Hazır, Uyku veya Kapalı modunda güç kullanımı önemli ölçüde azalırken ürünün yüksek performansında bir düşüşe neden olmadan doğal kaynakların korunmasını sağlar. ENERGY STAR® amblemini taşıyan HP baskı ve görüntüleme aygıtları, U.S. Environmental Protection Agency'nin (Çevre Koruma Kurumu) görüntüleme aygıtları için belirlediği ENERGY STAR şartnamelerine uygundur. ENERGY STAR onaylı görüntüleme ürünlerinde aşağıdaki amblem bulunacaktır:

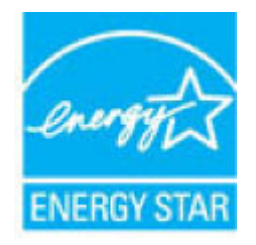

İlave ENERGY STAR uyumlu görüntüleme ürünü model bilgileri, şu adreste bulunur:

[www.hp.com/go/energystar](http://www.hp.com/go/energystar)

## <span id="page-120-0"></span>**Kağıt kullanımı**

Bu ürünün çift yönlü özelliği (manuel veya otomatik) ile 'Birden çok yan yana' yazdırma (tek yaprağa birden fazla sayfa) özelliği, kağıt kullanımını azaltarak doğal kaynakların korunmasına yardımcı olabilir.

## **Plastik**

25 gramın üzerindeki dönüştürülebilir plastik parçalar, uluslararası standartlara göre işaretlenerek, ürünün kullanım ömrü sona erdiğinde geri dönüşüme kazandırılmak üzere belirlenmeleri kolaylaştırılmıştır.

## **HP Neverstop baskı sarf malzemelerč**

Orijinal HP Neverstop baskı sarf malzemeleri, çevreye duyarlı bir yaklaşımla tasarlanmıştır. HP, yazdırırken kaynak ve kağıt tasarrufunu kolaylaştırır. İşiniz bittiğinde, geri dönüşüm kolay ve ücretsizdir.<sup>1</sup>

HP Planet Partners'a iade edilen tüm HP Toner Yeniden Yükleme Kitleri ve HP Laser Görüntüleme Dramları, malzemelerin yeni Orijinal HP Toner Yeniden Yükleme Kitleri ve HP Laser Görüntüleme Dramları ile günlük ürünlerde ham madde olarak kullanılmak üzere ayrılıp rafine edildiği çok evreli bir geri dönüşüm sürecinden geçer. HP Planet Partners'a iade edilen Orijinal HP Toner Yeniden Yükleme Kitleri ve HP Laser Görüntüleme Dramları çöp alanlarına gönderilmez ve HP Orijinal HP Toner Yeniden Yükleme Kitleri veya HP Laser Görüntüleme Dramları ürünlerini asla tekrar doldurmamakta ve tekrar satmamaktadır.

**HP Planet Partners iade ve geri dönüşüm programına katılmak için, adresini ziyaret edin [www.hp.com/](http://www.hp.com/recycle)** [recycle](http://www.hp.com/recycle) **. HP baskı sarf malzemelerčnč čade etme konusunda bčlgč almak čÂčn ×lkenčzč/bÑlgenčzč seÂčn. Her**  bir yeni HP Toner Yeniden Yükleme Kiti ve HP Laser Görüntüleme Dramı paketinde çok dilli program **bilgileri ve talimatlar da yer alır.** 

<sup>1</sup> Program bulunabilirliği farklılık gösterir. Daha fazla bilgi için, <u>[www.hp.com/recycle](http://www.hp.com/recycle)</u> adresini ziyaret edin.

## **Kağıt**

Kağıt, şurada belirtilen gereksinimleri karşıladığı sürece geri dönüştürülmüş ve ince kağıtları kullanabilecek özelliğe sahiptir: *HP Laser Printer Family Print Media Guide*. Bu ürün, EN12281:2002'ye uygun olarak geri dönüştürülmüş ve hafif kağıtların kullanımı için uygundur.

## **Malzeme kısıtlamaları**

Bu HP ürünü eklenmiş cıva içermez.

## <span id="page-121-0"></span>**Pil bilgileri**

Bu ürün ömrünün sonunda özel muamele gerektirebilecek bir

- Poli-karbon monoflorür lityum (BR tipi) veya
- Mangan dioksit lityum (CR tipi)

pil içerebilir.

**WE NOT:** (Yalnızca CR tipi için) Perklorat malzeme - özel muamele gerekebilir. Bkz. [dtsc.ca.gov/](http://dtsc.ca.gov/hazardouswaste/perchlorate) [hazardouswaste/perchlorate](http://dtsc.ca.gov/hazardouswaste/perchlorate).

**Ağırlık:** ~3 g

**Konum:** Ana kart üzerinde

#### **Kullanıcı Tarafından Çıkarılabilir: Hayır**

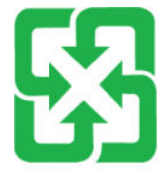

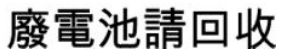

Geri dönüşüm hakkında bilgi için [www.hp.com/recycle](http://www.hp.com/recycle) adresine gidebilir veya yerel yetkililere ya da www.eiae.org adresindeki Electronics Industries Alliance kuruluşuna başvurabilirsiniz.

## <span id="page-122-0"></span>**Atık ekčpmanların kullanıcılar tarafından bertarafı (AB ve Hindistan)**

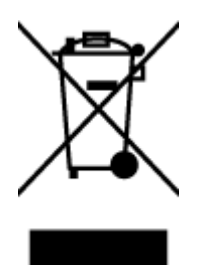

Bu sembol, ürününüzü diğer ev atıkları ile birlikte atmamanız gerektiği anlamına gelir. Bunun yerine atık ekipmanınızı, elektrikli ve elektronik atık ekipmanların geri dönüştürülmesi için belirtilen toplama noktasına teslim ederek insan sağlığını ve çevreyi korumalısınız. Daha fazla bilgi için, lütfen ev atıkları bertaraf hizmetinize başvurun veya şu adrese gidin: [www.hp.com/recycle](http://www.hp.com/recycle).

## **Elektronik donanım geri dönüşümü**

HP, müşterilerinin kullanılmış elektronik donanımları geri dönüştürmesini desteklemektedir. Geri dönüşüm programları hakkında daha fazla bilgi için bkz.: [www.hp.com/recycle](http://www.hp.com/recycle).

## <span id="page-123-0"></span>**Donanım geri dönüşüm bilgileri (Brezilya)**

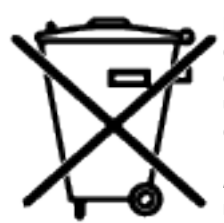

Este produto eletrônico e seus componentes não devem ser descartados no lixo comum, pois embora estejam em conformidade com padrões mundiais de restrição a substâncias nocivas, podem conter, ainda que em quantidades mínimas, substâncias impactantes ao meio ambiente. Ao final da vida útil deste produto, o usuário deverá entregá-lo à HP. A não observância dessa orientação sujeitará o infrator às sanções previstas em leč.

Após o uso, as pilhas e/ou baterias dos produtos HP deverão ser entregues ao estabelecimento comercial ou rede de assistência técnica autorizada pela HP.

Não descarte o produto eletrônico em lixo comum

Para maiores informações, inclusive sobre os pontos de recebimento, acesse:

www.hp.com.br/reciclar

## **Kčmyasal maddeler**

HP, REACH (Avrupa Parlamentosu ve Konseyi'nin 1907/2006/EC sayılı Direktifi) gibi yasal zorunluluklara uyum sağlamak amacıyla müşterilerine ürünlerindeki kimyasal maddelerle ilgili bilgi vermeye özen göstermektedir. Bu ürünün kimyasal bilgileriyle ilgili rapor aşağıdaki adreste bulunabilir: [www.hp.com/go/reach.](http://www.hp.com/go/reach)

## **Avrupa Bčrlčúč Komčsyonu D×zenlemesč 1275/2008 uyarınca Ürün Güç Tüketimi Verileri**

Ürün ağa bağlı olarak bekleme durumundayken ve tüm kablolu ağ bağlantı noktaları ve tüm kablosuz ağ bağlantı noktaları etkinleştirilmişken ürün güç tüketim verileri için, lütfen www.hp.com/hpinfo/ globalcitizenship/environment/productdata/itecodesktop-pc.html adresinde bulunan ürün IT ECO Beyanı'nın P14 'Ek bilgiler' bölümüne başvurun.

## <span id="page-124-0"></span>**SEPA Ecolabel Kullanıcı Bilgileri (Çin)**

中国环境标识认证产品用户说明

噪声大于 63.0 dB(A)的办公设备不宜放置于办公室内, 请在独立的隔离区域使用。

如需长时间使用本产品或打印大量文件,请确保在通风良好的房间内使用。

如您需要确认本产品处于零能耗状态,请按下电源关闭按钮,并将插头从电源插座断开。

您可以使用再生纸,以减少资源耗费。

### **Yazıcı, faks ve fotokopi makinesi için Çin enerji etiketinin uygulanması mevzuatı**

依据"复印机、打印机和传真机能源效率标识实施规则",本打印机具有中国能效标签。根据"复印机、 打印机和传真机能效限定值及能效等级" ("GB21521") 决定并计算得出该标签上所示的能效等级和 TEC (典型能耗) 值。

1. 能效等级

能效等级分为三个等级,等级 1 级能效最高。根据产品类型和打印速度标准决定能效限定值。

2. 能效信息

2.1 激光打印机及一体机和高性能喷墨打印机及一体机

● 典型能耗

典型能耗是正常运行 GB21521 测试方法中指定的时间后的耗电量。此数据表示为每周千瓦时 (kWh) 。

标签上所示的能效数字按涵盖根据"复印机、打印机和传真机能源效率标识实施规则"选择的登记装置中 所有配置的代表性配置测定而得。因此,本特定产品型号的实际能耗可能与标签上所示的数据不同。

有关规范的详情信息,请参阅 GB21521 标准的当前版本。

### **Tehlikeli Maddelerin Sınırlandırılması beyanı (Hindistan)**

This product, as well as its related consumables and spares, complies with the reduction in hazardous substances provisions of the "India E-waste Rule 2016." It does not contain lead, mercury, hexavalent chromium, polybrominated biphenyls or polybrominated diphenyl ethers in concentrations exceeding 0.1 weight % and 0.01 weight % for cadmium, except where allowed pursuant to the exemptions set in Schedule 2 of the Rule.

### **AEEE (Türkiye)**

Türkiye Cumhuriyeti: AEEE Yönetmeliğine Uygundur

## Tehlikeli Maddeler/Elementler ve İçerikleri Tablosu (Çin)

#### 产品中有害物质或元素的名称及含量

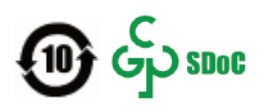

<span id="page-125-0"></span>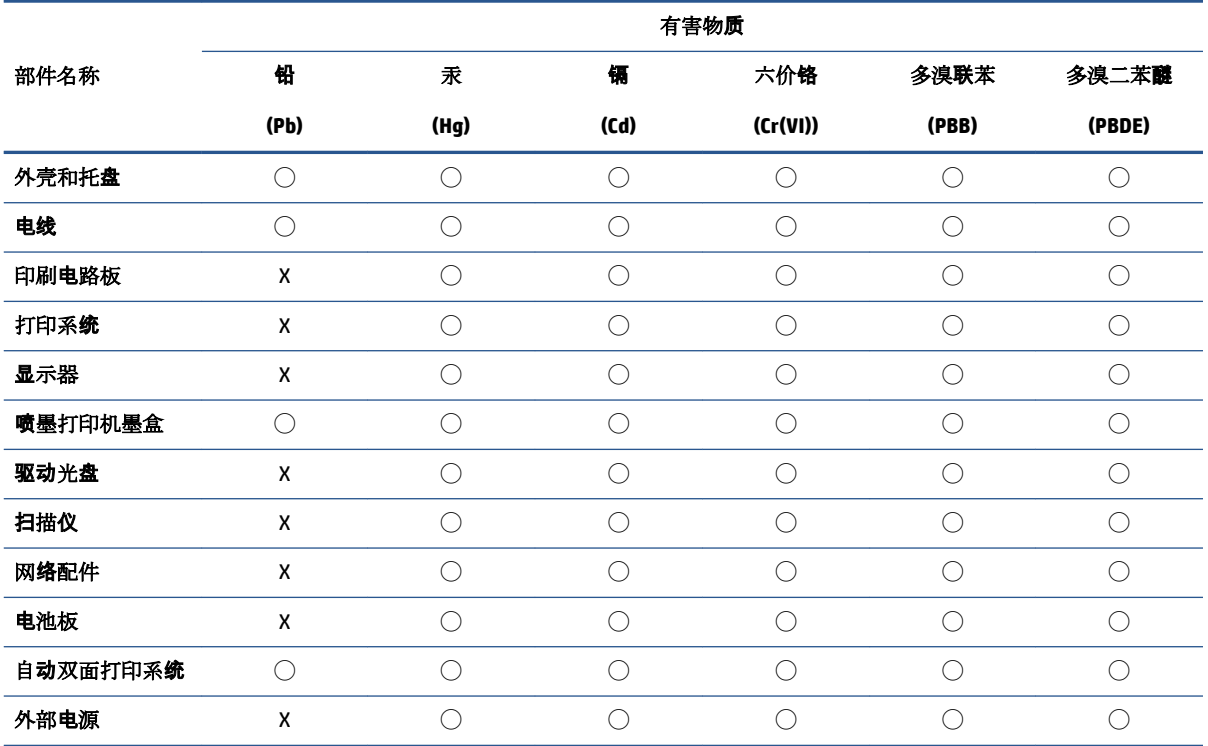

本表格依据 SJ/T 11364 的规定编制。

◯:表示该有害物质在该部件所有均质材料中的含量均在 GB/T 26572 规定的限量要求以下。

X:表示该有害物质至少在该部件的某一均质材料中的含量超出 GB/T 26572 规定的限量要求。

此表中所有名称中含 "X" 的部件均符合中国 RoHS 达标管理目录限用物质应用例外清单的豁免。

此表中所有名称中含 "X" 的部件均符合欧盟 RoHS 立法。

注:环保使用期限的参考标识取决于产品正常工作的温度和湿度等条件。

## **Malzeme Güvenliği Veri Sayfası (MSDS)**

Kimyasal maddeler içeren sarf malzemelerinin (örneğin toner) Malzeme Güvenliği Veri Sayfaları (MSDS) [www.hp.com/go/msds](http://www.hp.com/go/msds) adresinden HP Web sitesine erisilerek edinilebilir.

## **EPEAT**

Çoğu HP ürünü EPEAT'a uygun şekilde tasarlanmıştır. EPEAT, daha yeşil dostu elektronik ekipmanı tanımlamayı sağlayan kapsamlı bir çevresel sınıflandırma sistemidir. EPEAT hakkında daha fazla bilgi için [www.epeat.net](http://www.epeat.net) adresine gidin. HP'nin EPEAT kayıtlı ürünleri için bkz. www.hp.com/hpinfo/globalcitizenship/ environment/pdf/epeat printers.pdf.

## <span id="page-126-0"></span>**Kısıtlı Maddeler İşaretleme Koşulunun Mevcudiyetine Yönelik Beyan (Tayvan)**

#### 台灣 限用物質含有情況標示聲明書

Taiwan Declaration of the Presence Condition of the Restricted Substances Marking

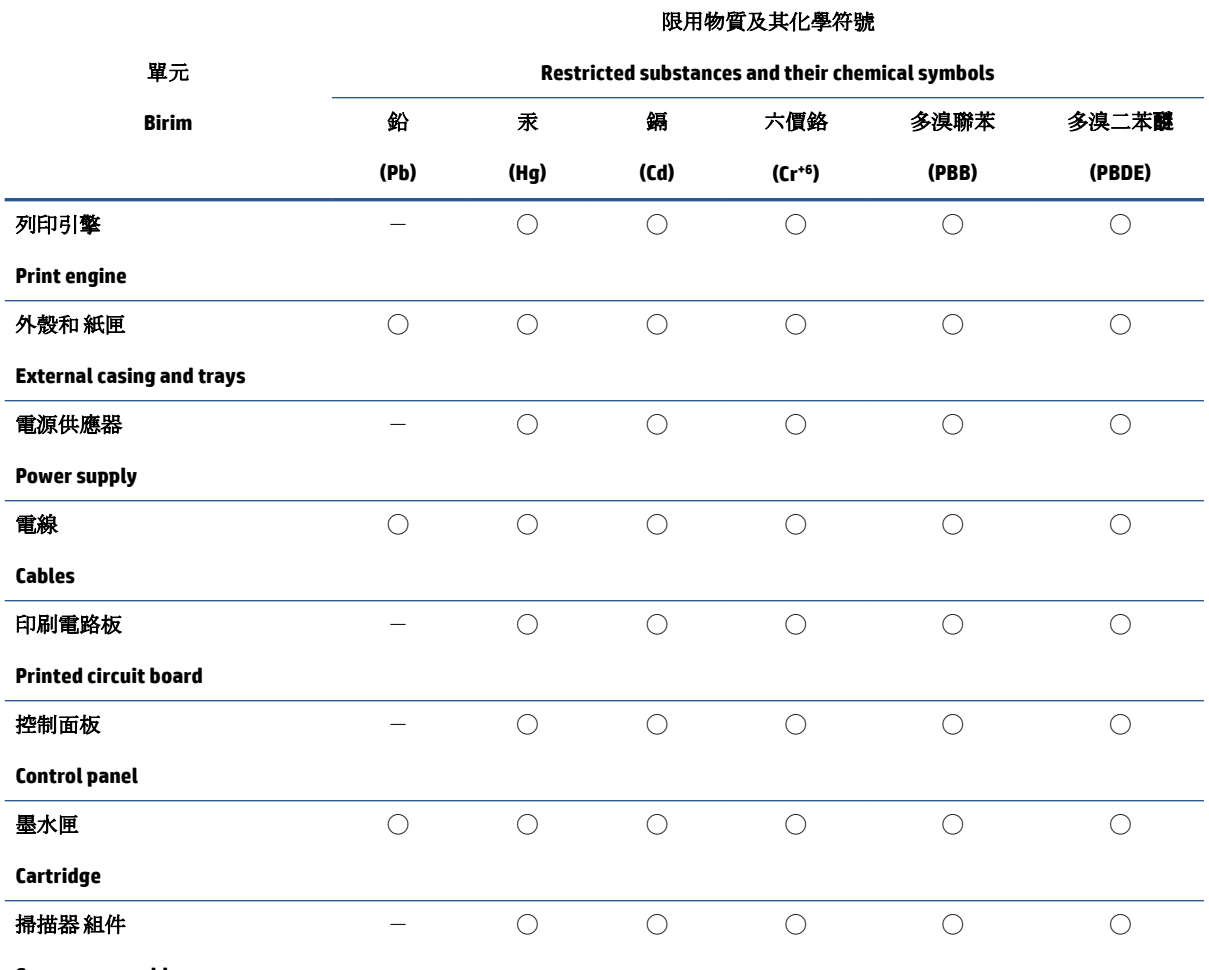

**Scanner assembly**

備考 1. 〝超出 0.1 wt %"及 〝超出 0.01 wt %"係指限用物質之百分比含量超出百分比含量基準值。

Note 1: "Exceeding 0.1 wt %" and "exceeding 0.01 wt %" indicate that the percentage content of the restricted substance exceeds the reference percentage value of presence condition.

備考 2. ℃)"係指該項限用物質之百分比含量未超出百分比含量基準值。

Note 2: "◯" indicates that the percentage content of the restricted substance does not exceed the percentage of reference value of presence.

備考 3.〝-〞係指該項限用物質為排除項目。

Note 3:  $\varepsilon^* - \varepsilon^*$  indicates that the restricted substance corresponds to the exemption.

若要存取產品的最新使用指南或手冊,請前往 [www.support.hp.com](http://www.support.hp.com)。選取搜尋您的產品,然後依照 畫 面上的指示繼續執行。

To access the latest user guides or manuals for your product, go to <u>www.support.hp.com</u>. Select **Find your product**, and then follow the onscreen instructions.

## <span id="page-128-0"></span>**Daha fazla bilgi için**

Çevreyle ilgili bu başlıklar hakkında bilgi almak için:

- · Bu ve çok sayıda ilgili HP ürünü için ürün çevresel profil sayfası
- HP'nčn çevreye olan bağlılığı
- · HP'nin çevresel yönetim sistemi
- · HP'nin ürün yaşam sonu iade ve geri dönüşüm programı
- · Malzeme Güvenliği Veri Sayfaları

www.hp.com/go/environment adresini ziyaret edin.

Ayrıca [www.hp.com/recycle](http://www.hp.com/recycle) adresini de ziyaret edin.

# **D** Yasal düzenleme bilgileri

- · Yasal düzenleme bildirimleri
- Kablosuz bildirimleri

## <span id="page-131-0"></span>**Yasal düzenleme bildirimleri**

### **Avrupa Bčrlčúč Yasal Düzenleme Bčldčrčmč**

CE işaretini taşıyan ürünler, ürün için geçerli olabilecek aşağıdaki AB Direktiflerinden biri veya daha fazlası ile uyumludur: Düşük Voltaj Direktifi 2014/35/EU, EMC Direktifi 2014/30/EU, Eco Design Direktifi 2009/125/EC, RED 2014/53/EU, RoHS Direktifi 2011/65/EU.

### ٢E

Bu direktiflere uyum, yürürlükteki Avrupa Uyumlulaştırılmış Standartları kullanılarak değerlendirilmektedir. Uygunluk Beyanının tamamı şu internet sitesinde bulunabilir: www.hp.com/go/certificates (Ürün adıyla veya yasal etikette bulunabilecek olan Yasal Model Numarası (RMN) ile arama yapın.)

Yasal düzenlemeye ilişkin konularda başvuru noktası: HP Deutschland GmbH, HP HQ-TRE, 71025 Boeblingen, Almanya

### **Yasal model kčmlčk numaraları**

Yasal olarak tanımlama amacıyla, ürününüze yasal bir model numarası verilmiştir. Yasal düzenleme numaraları, pazarlama adlarıyla ya da ürün numarasıyla karıştırılmamalıdır.

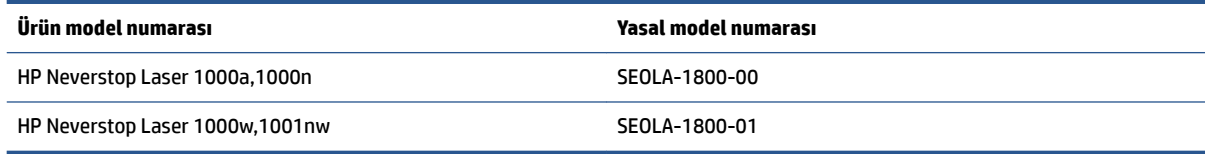

### **FCC yÑnetmelčklerč**

Bu donanım test edilmiş ve B Sınıfı sayısal aygıtların, FCC kuralları Bölüm 15'te belirtilen sınırlarına uygun bulunmuştur. Bu sınırlar meskun mahaldeki kurulumlarda zararlı parazitlere karşı makul koruma sağlamak üzere belirlenmiştir. Bu ekipman radyo frekans enerjisi üretir, kullanır ve yayar. Bu ekipman yönergelere uygun olarak kurulup kullanılmadığı takdirde telsiz iletişimine zararlı olabilecek parazite neden olabilir. Ancak, belirli bir kurulumda parazit oluşmayacağı garanti edilmez. Bu donanım, donanımın kapatılıp yeniden açılmasıyla belirlenebilecek olan radyo veya televizyon sinyallerinin alınmasına zararlı parazitlere neden oluyorsa, kullanıcının aşağıdaki önlemlerden birini veya daha fazlasını deneyerek paraziti gidermeye çalışması önerilir:

- Alıcı antenin yönünü veya konumunu değiştirin.
- $\bullet$  Ekipman ile alıcı arasındaki mesafeyi artırın.
- · Ekipmanı alıcının bağlı olduğundan farklı bir devre üzerindeki bir prize bağlayın.
- Satıcınıza veya deneyimli bir radyo/TV teknisyenine başvurun.
- **X NOT:** Yazıcıda yapılan HP tarafından açık şekilde onaylanmamış değişiklikler, kullanıcının bu ekipmanı çalıştırma yetkişini geçersizleştirebilir.

FCC kurallarının 15. Bölümünün Sınıf B sınırlarına uygun olması için korumalı bir arabirim kablosunun kullanımı gereklidir.

### <span id="page-132-0"></span>**Kanada - Kanada Endüstrisi ICES-003 Uyum Beyanı**

CAN ICES-3(B)/NMB-3(B)

### **Güç kablosu yönergeleri**

Güç kaynağınızın, ürünün voltaj değerine uygun olduğundan emin olun. Voltaj değeri, ürün etiketinde yazılıdır. Ürün 110-127 Vac veya 220-240 Vac ve 50/60 Hz ile çalışır.

Güç kablosunu ürün ile topraklı bir AC prizi arasına bağlayın.

**A DİKKAT:** Ürünün hasar görmesini önlemek için yalnızca ürünle birlikte verilen güç kablosunu kullanın.

### **Lazer güvenliği**

A.B.D Gıda ve İlaç Yönetiminin Cihazlar ve Radyolojik Sağlık Merkezi (CDRH) 1 Ağustos 1976'dan sonra üretilmiş lazer ürünler için bir yönetmelik yürürlüğe koymuştur. Birleşik Devletler'de pazarlanan ürünlerde bu uyumluluk zorunludur. Cihaz, A.B.D. Sağlık ve İnsan Hizmetleri Bakanlığı (DHHS) Radyasyon Performansı standardı kapsamında 1968 Sağlık ve Güvenlik İçin Radyasyon Kontrolü Yasası uyarınca "Sınıf 1" lazer ürün olarak sertifikalıdır. Cihazın içinde yayılan radyasyon, koruyucu muhafazalar ve dış kapaklarla tamamen sınırlandırılmıştır ve lazer ışını normal kullanıcı çalışmasının herhangi bir aşamasında dışarı kaçamaz.

<u>A UYARI!</u> Bu kullanım kılavuzunda belirtilenlerin dışındaki kontrollerin kullanımı, ayarlamaların yapılması veya prosedürlerin gerçekleştirilmesi tehlikeli durumlara maruz kalmayla sonuçlanabilir.

### **Finlandiya için lazer beyanı**

#### **Luokan 1 laserlaite**

HP Neverstop Laser 1000a, 1000w, 1000n, 1001nw, laserkirjoitin on käyttäjän kannalta turvallinen luokan 1 laserlaite. Normaalissa käytössä kirjoittimen suojakotelointi estää lasersäteen pääsyn laitteen ulkopuolelle. Laitteen turvallisuusluokka on määritetty standardin EN 60825-1 (2014) mukaisesti.

#### **VAROITUS !**

Laitteen käyttäminen muulla kuin käyttöohjeessa mainitulla tavalla saattaa altistaa käyttäjän turvallisuusluokan 1 ylittävälle näkymättömälle lasersäteilylle.

#### **VARNING !**

Om apparaten används på annat sätt än i bruksanvisning specificerats, kan användaren utsättas för osynlig laserstrålning, som överskrider gränsen för laserklass 1.

#### **HUOLTO**

HP Neverstop Laser 1000a, 1000w, 1000n, 1001nw - kirjoittimen sisällä ei ole käyttäjän huollettavissa olevia kohteita. Laitteen saa avata ja huoltaa ainoastaan sen huoltamiseen koulutettu henkilö. Tällaiseksi huoltotoimenpiteeksi ei katsota väriainekasetin vaihtamista, paperiradan puhdistusta tai muita käyttäjän käsikirjassa lueteltuja, käyttäjän tehtäväksi tarkoitettuja ylläpitotoimia, jotka voidaan suorittaa ilman erikoistyökaluja.

#### **VARO !**

Mikäli kirjoittimen suojakotelo avataan, olet alttiina näkymättömällelasersäteilylle laitteen ollessa toiminnassa. Älä katso säteeseen.

#### **VARNING !**

<span id="page-133-0"></span>Om laserprinterns skyddshölje öppnas då apparaten är i funktion, utsättas användaren för osynlig laserstrålning. Betrakta ej strålen.

Tiedot laitteessa käytettävän laserdiodin säteilyominaisuuksista: Aallonpituus 775-795 nm Teho 5 m W Luokan 3B laser.

### **Nordik Beyanlar (Danimarka, Finlandiya, Norveç, İsveç)**

#### **Danimarka:**

Apparatets stikprop skal tilsuttes en stikkontakt med jord, som giver forbindelse til stikproppens jord.

#### **Finlandiya:**

Laite on liitettävä suojakoskettimilla varustettuun pistorasiaan.

#### **Norveç:**

Apparatet må tilkoples jordet stikkontakt.

**İsveç:**

Apparaten skall anslutas till jordat uttag.

### **Avrasya Uyumluluğu (Ermenčstan, Beyaz Rusya, Kazakčstan, Kırgızčstan, Rusya)**

#### **Производитель и дата производства**

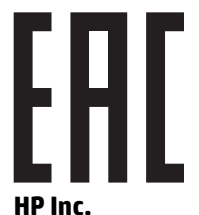

Адрес: 1501 Page Mill Road, Palo Alto, California 94304, U.S.

Дата производства зашифрована в 10-значном серийном номере, расположенном на наклейке со служебной информацией изделия. 4-я, 5-я и 6-я цифры обозначают год и неделю производства. 4-я цифра обозначает год, например, «3» обозначает, что изделие произведено в «2013» году. 5-я и 6-я цифры обозначают номер недели в году производства, например, «12» обозначает «12-ю» неделю.

#### **Өндіруші жəне өндіру мерзімі**

#### **HP Inc.**

Мекенжайы: 1501 Page Mill Road, Palo Alto, California 94304, U.S.

Өнімнің жасалу мерзімін табу үшін өнімнің қызмет көрсету жапсырмасындағы 10 таңбадан тұратын сериялық нөмірін қараңыз. 4-ші, 5-ші жəне 6-шы сандар өнімнің жасалған жылы мен аптасын көрсетеді. 4-ші сан жылын көрсетеді, мысалы «3» саны «2013» дегенді білдіреді. 5-ші жəне 6-шы сандары берілген жылдың қай аптасында жасалғанын көрсетеді, мысалы, «12» саны «12-ші» апта дегенді білдіреді.

#### **Местные представители**

**Россия:** ООО "Эйч Пи Инк",

Российская Федерация, 125171, г . Москва, Ленингра дское шоссе, 1 6А, стр.3,

Телефон/факс: +7 495 797 35 00 / +7 499 92132 50

**Казахстан:** Филиал компании "ЭйчПи Глобал Трэйдинг Би.Ви.", Республика Казахстан, 050040, г. Алматы, Бостандыкский район, проспект Аль-Фараби, 77/7,

Телефон/факс: + 7 7 27 355 35 52

### **Жергілікті өкілдіктері**

**Ресей:** ООО "Эйч Пи Инк",

Ресей Федерациясы, 125171, Мәскеу, Ленинград шоссесі, 16A блок 3,

Телефон/факс: +7 495 797 35 00 / +7 499 92132 50

**Қазақстан:** "ЭйчПи Глобал Трэйдинг Би.Ви." компаниясынын Қазақстандағы филиалы, Қазақстан Республикасы, 050040, Алматы к., Бостандык ауданы, Əл- Фараби даңғылы, 77/7,

Телефон/факс: +7 727 355 35 52

## <span id="page-135-0"></span>**Kablosuz bildirimleri**

Bu bölümdeki beyanlar yalnızca kablosuz özelliğe sahip yazıcı modelleri için geçerlidir.

### **FCC uyum beyanı—Birleşik Devletler**

#### **Exposure to radio frequency radiation**

**DIKKAT:** The radiated output power of this device is far below the FCC radio frequency exposure limits. Nevertheless, the device shall be used in such a manner that the potential for human contact during normal operation is minimized.

In order to avoid the possibility of exceeding the FCC radio frequency exposure limits, human proximity to the antenna shall not be less than 20 cm during normal operation.

This device complies with Part 15 of FCC Rules. Operation is subject to the following two conditions: (1) this device may not cause interference, and (2) this device must accept any interference, including interference that may cause undesired operation of the device.

**DIKKAT:** Based on Section 15.21 of the FCC rules, changes of modifications to the operation of this product without the express approval by HP may invalidate its authorized use.

### **Brezčlya ANATEL beyanı**

Este equipamento opera em caráter secundário, isto é, não tem direito à proteção contra interferência prejudicial, mesmo de estações do mesmo tipo, e não pode causar interferência a sistemas operando em caráter primário.

### **Kanada beyanı**

For Indoor Use. This digital apparatus does not exceed the Class B limits for radio noise emissions from digital apparatus as set out in the radio interference regulations of the Canadian Department of Communications. The internal wireless radio complies with RSS 210 of Industry Canada.

**Pour lusage d'intérieur**. Le présent appareil numérique német pas de bruits radioélectriques dépassant les limites applicables aux appareils numériques de Classe B prescribes dans le règlement sur le brouillage radioélectrique édicté par le Ministère des Communications du Canada. Le composant RF interne est conforme à la norme CNR-210 d'Industrie Canada.

### **5 GHz ile Çalışan Ürünler Kanada Endüstrisi**

**A DİKKAT:** Bu ürünün kullanımı, 5,15 - 5,25 GHz frekans aralığında çalışması sebebiyle IEEE 802.11a kablosuz LAN kullanılırken iç mekanlarla sınırlıdır. Industry Canada, bu ürünün ortak kanallı mobil uydu sistemlerine zararlı parazit oluşturma potansiyelini azaltmak için 5,15 GHz - 5,25 GHz frekans aralığında iç mekanlarda kullanılmasını gerektirmektedir. Yüksek güçlü radar, 5,25 - 5,35 GHz ve 5,65 - 5,85 GHz bantlarının birincil kullanıcısı olarak ayrılmıştır. Bu radar istasyonları, bu aygıtta parazite ve/veya hasara neden olabilir.

### **Radyo Frekansı Radyasyonuna Maruz Kalma (Kanada)**

**UYARI!** Radyo Frekansı Radyasyonuna Maruz Kalma. Bu aygıtın yaydığı çıkış gücü, Industry Canada radyo frekansına maruz kalma sınırlarının altındadır. Ancak, aygıt normal çalışma sırasında insan teması en az düzeyde olacak şekilde kullanılmalıdır.

Industry Canada radyo frekansına maruz kalma sınırlarını aşma olasılığını önlemek için insanlar ile anten arasındakč uzaklık en az 20 cm olmalıdır.

### <span id="page-136-0"></span>**Avrupa Bčrlčúč yasal düzenleme bčldčrčmč**

Bu ürünün telekomünikasyon işlevleri aşağıdaki AB ve EFTA ülkelerinde/bölgelerinde kullanılabilir:

Avusturya, Belçika, Bulgaristan, Kıbrıs, Çek Cumhuriyeti, Danimarka, Estonya, Finlandiya, Fransa, Almanya, Yunanistan, Macaristan, İzlanda, İrlanda, İtalya, Letonya, Liechtenstein, Litvanya, Lüksemburg, Malta, Hollanda, Norveç, Polonya, Portekiz, Romanya, Slovak Cumhuriyeti, Slovenya, İspanya, İsveç, İsviçre ve ingiltere.

### **Rusya'da kullanım için bildirim**

Существуют определенные ограничения по использованию беспроводных сетей (стандарта 802.11 b/g) с рабочей частотой 2,4 ГГц: Данное оборудование может использоваться внутри помещений с использованием диапазона частот 2400-2483,5 МГц (каналы 1-13). При использовании внутри помещений максимальная эффективная изотропно–излучаемая мощность (ЭИИМ) должна составлять не более 100мВт.

### **Meksika beyanı**

Aviso para los usuarios de México

"La operación de este equipo está sujeta a las siguientes dos condiciones: (1) es posible que este equipo o dispositivo no cause interferencia perjudicial y (2) este equipo o dispositivo debe aceptar cualquier interferencia, incluyendo la que pueda causar su operación no deseada."

Para saber el modelo de la tarjeta inalámbrica utilizada, revise la etiqueta regulatoria de la impresora.

### **ICTQC Türü onaylı ürünler için Vietnam Telecom kablolu/kablosuz işareti**

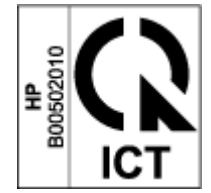

## **Dizin**

### **A**

açma/kapatma düğmesi, yeri [2](#page-9-0) ağ bağlantı noktası yeri [2](#page-9-0) ağ bağlantısı kablosuz bağlantı [8](#page-15-0) ağırlık, yazıcı [81](#page-88-0) ağlar desteklenen [78](#page-85-0) akustik özellikler [82](#page-89-0) ANATEL beyanı [128](#page-135-0) arabirim bağlantı noktaları yeri [2](#page-9-0) atıkların bertarafı [115](#page-122-0) Avrasya uyumluluğu [126](#page-133-0) ayarlar fabrika varsayılan ayarları, geri yükleme [53](#page-60-0)

#### **B**

bellek yongası, yeniden yükleme kiti açıklama [102](#page-109-0) bildirimler AB [124](#page-131-0) Amerika Birleşik Devletleri [128](#page-135-0) Avrupa Birliği [129](#page-136-0) Brezilya [128](#page-135-0) CE işareti [124](#page-131-0) FCC [124,](#page-131-0) [128](#page-135-0) Kanada [128](#page-135-0) Meksika [129](#page-136-0) Nordik [126](#page-133-0) Rusya [129](#page-136-0) Vietnam [129](#page-136-0) boyutlar, yazıcı [81](#page-88-0) bölme, çıktı sıkışmalar, temizleme [60](#page-67-0) bölmeler, çıktı yeri [2](#page-9-0)

### **Ç**

çevresel düzenleme programı [111](#page-118-0) çevrimiçi destek [109](#page-116-0) çift taraflı yazdırma [35](#page-42-0) çift yönlü [35](#page-42-0) çıktı bölmesi yeri [2](#page-9-0)

#### **D**

destek çevrimiçi [109](#page-116-0) donanım geri dönüşümü, Brezilya [116](#page-123-0) durum kontrol paneli ışıkları [50](#page-57-0) düğmeler, kontrol paneli [3](#page-10-0)

### **E**

ekonomi ayarları [19](#page-26-0) elektrik özellikleri [82](#page-89-0) elektronik donanım geri dönüşümü [115](#page-122-0) elle çift yönlü Windows [35](#page-42-0) erteleme sonrası kapatma ayar [20](#page-27-0) etiket kağıt yönü [30](#page-37-0) etiketler üzerine yazdırma [30](#page-37-0) etiketler, yükleme [30](#page-37-0)

### **F**

fabrika varsayılan ayarları, geri yükleme [53](#page-60-0) fabrika varsayılan ayarlarını geri yükleme [53](#page-60-0) FCC uyum beyanı [128](#page-135-0)

Finlandiya lazer güvenliği beyanı [125](#page-132-0)

#### **G**

garanti [48](#page-55-0) lisans [103](#page-110-0) müşterinin kendi başına onarımı [108](#page-115-0) Toner Yeniden Yükleme Kiti [99](#page-106-0) ürün [88](#page-95-0) geri dönüşüm [113](#page-120-0) elektronik donanım [115](#page-122-0) giris tepsisi sıkışmalar, temizleme [57](#page-64-0) yeri [2](#page-9-0) Gömülü Web Sunucusu (EWS) özellikler [16](#page-23-0) parolaların atanması [19](#page-26-0) görüntü kalitesi sorunları örnekler ve çözümler [65](#page-72-0) güç tüketimi [82](#page-89-0) güç bağlantısı yeri [2](#page-9-0) güç düğmesi, yeri [2](#page-9-0) güç kablosu yönergeler [125](#page-132-0) güç kapatma ertelemesi ayar [20](#page-27-0) güvenlik beyanları [125](#page-132-0)

### **H**

HP Aygıt Araç Kutusu, kullanma [16](#page-23-0) HP EWS, kullanma [16](#page-23-0) HP Gömülü Web Sunucusu (EWS) özellikler [16](#page-23-0) HP Müşteri Desteği [109](#page-116-0) HP olmayan sarf malzemeleri [100](#page-107-0)

**M** Malzeme Güvenliği Veri Sayfası (MSDS) [118](#page-125-0) müşteri desteği çevrimiçi [109](#page-116-0) garanti [48](#page-55-0)

lazer güvenliği [125](#page-132-0) lazer güvenliği beyanları Finlandiya [125](#page-132-0) lisans, yazılım [103](#page-110-0)

**I**

**İ**

**K**

kablosuz ağ

ICES-003 bildirimi [125](#page-132-0)

elle, Windows [35](#page-42-0) işletim sistemleri (OS) desteklenen [78](#page-85-0)

isletim sistemleri, desteklenen [79](#page-86-0)

iki yana yazdırma

özellikler [3](#page-10-0) yeri [2](#page-9-0) kullanılmış sarf malzemeleri [101](#page-108-0) **L**

seçme (Windows) [34](#page-41-0) kağıt, sipariş verme [46](#page-53-0) Kanada bildirimleri ICES-003 uyumluluğu [125](#page-132-0) kapaklar, yeri [2](#page-9-0)

kablosuz bağlantılar [70](#page-77-0)

kontrol listesi

kontrol paneli düğmeler [3](#page-10-0) LED ışığı türleri [50](#page-57-0)

### sorun giderme [70](#page-77-0) kablosuz ağ girişimi [73](#page-80-0) kağıt seçme [63](#page-70-0) yerleştirme [23](#page-30-0) yükleniyor [25](#page-32-0) kağıt alma sorunları çözme [54](#page-61-0) kağıt sıkışmaları. *Bkz.* jams kağıt türü

sıkışmalar

## **O**

ortam sipariş verme [46](#page-53-0) OS (isletim sistemi) desteklenen [78](#page-85-0)

### **S**

sahte sarf malzemeleri [101](#page-108-0) sahte sarf malzemeleriyle mücadele [101](#page-108-0) sarf malzemeleri geri dönüşüm [113](#page-120-0) HP olmayan [100](#page-107-0) kullanılmış [101](#page-108-0) sahte [101](#page-108-0) sipariş verme [46](#page-53-0) SEOLA yasal kimlik numaraları [124](#page-131-0) seri numarası etiketi veri [2](#page-9-0) çıktı bölmesi, temizleme [60](#page-67-0) konumlar [55](#page-62-0) tepsi, temizleme [57](#page-64-0) sıkışmaları giderme konumlar [55](#page-62-0) sipariş verme sarf malzemeleri ve aksesuarlar [46](#page-53-0) sistem gereksinimleri [16](#page-23-0) sorun giderme kablosuz ağ [70](#page-77-0) kağıt besleme sorunları [54](#page-61-0) LED, hatalar [50](#page-57-0) LED, ışık türleri [50](#page-57-0) sürücüler, desteklenen [79](#page-86-0)

### **T**

tarayıcı gereksinimleri [16](#page-23-0) tek yapraklı öncelikli besleme yuvası etiketleri yükleme [30](#page-37-0) teknik destek çevrimiçi [109](#page-116-0) teknik özellikler elektrik ve akustik [82](#page-89-0) Toner Yeniden Yükleme Kiti bellek yongaları [102](#page-109-0) garanti [99](#page-106-0) geri dönüşüm [113](#page-120-0) HP olmayan [100](#page-107-0)

### **U**

USB bağlantı noktası yeri [2](#page-9-0) uyku erteleme devre dışı bırakma [19](#page-26-0) etkinleştirme [19](#page-26-0)

### **Ü**

ürün ve seri numarası etiketi veri [2](#page-9-0)

### **V**

varsayılan ayarlar, geri yükleme [53](#page-60-0)

### **W**

Web siteleri Malzeme Güvenliği Veri Sayfası (MSDS) [118](#page-125-0) müşteri desteği [109](#page-116-0) sahte sarf malzemeleri [101](#page-108-0) web tarayıcısı gereksinimleri HP Embedded Web Server [16](#page-23-0)

### **Y**

yaprak başına birden çok sayfa yazdırma (Windows) [36](#page-43-0) yaprak başına sayfa seçme (Windows) [36](#page-43-0) yazıcı sürücüleri, desteklenen [79](#page-86-0) yazılım yazılım lisans sözleşmesi [103](#page-110-0) yeniden yükleme kiti garanti [99](#page-106-0) geri dönüşüm [113](#page-120-0) HP olmayan [100](#page-107-0)

### **Z**

zarf, kağıt yönü [28](#page-35-0) zarf, yükleme [28](#page-35-0)